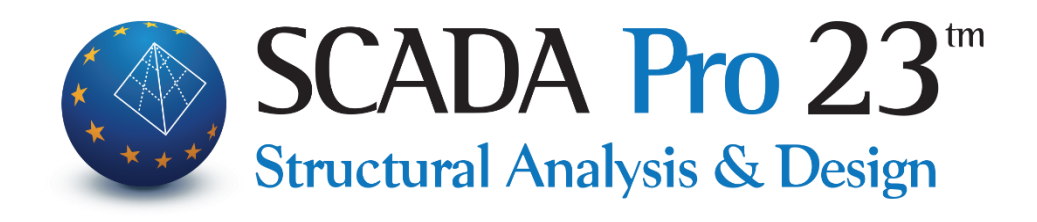

# Εγχειρίδιο Χρήσης Β. ΛΕΠΤΟΜΕΡΕΙΕΣ ΟΠΛΙΣΜΩΝ ΣΤΥΛΩΝ

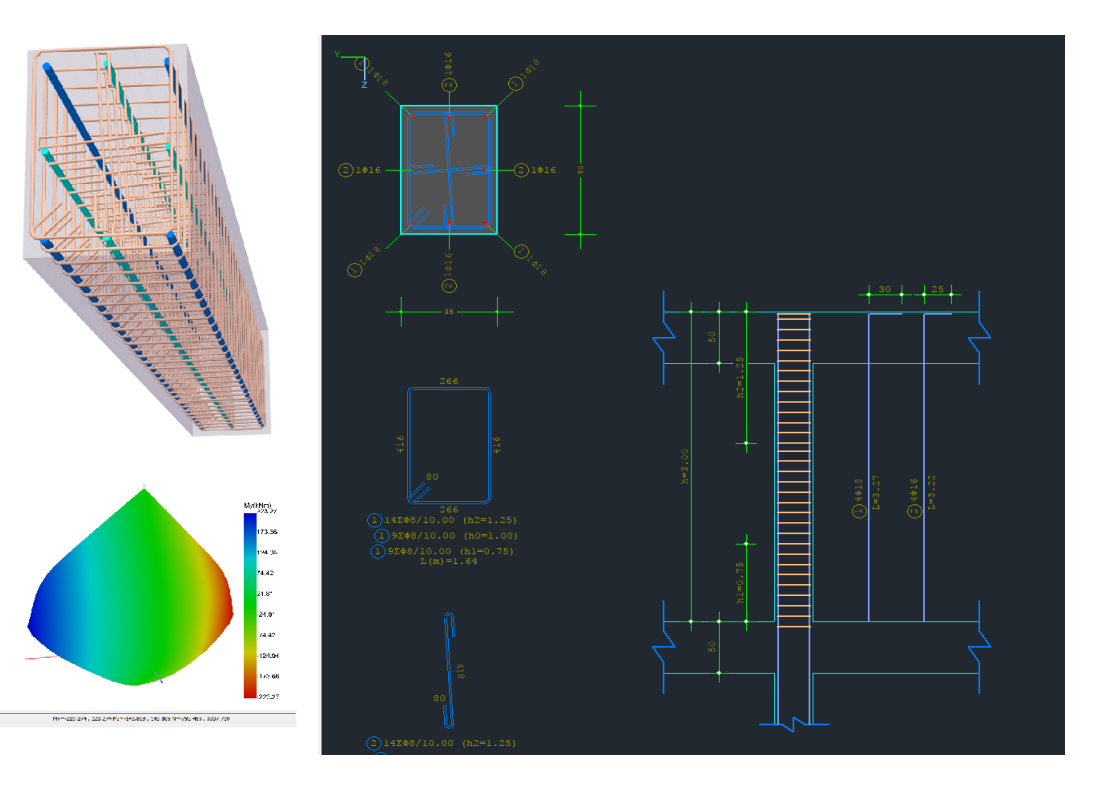

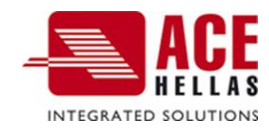

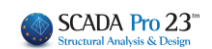

# 1. Πίνακας περιεχομένων

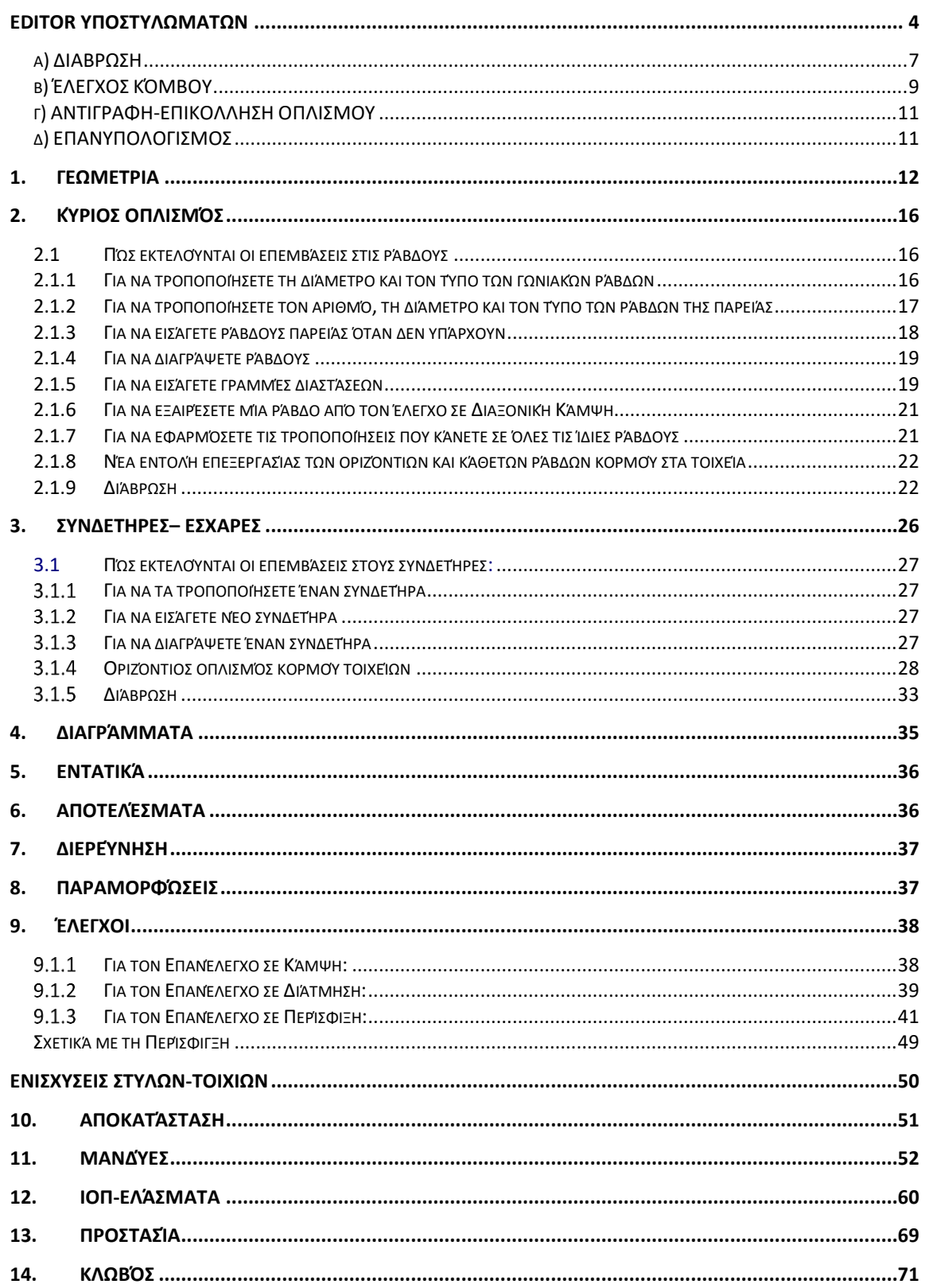

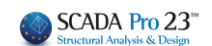

# Κεφάλαιο Β: Λεπτομέρειες οπλισμών υποστυλωμάτων

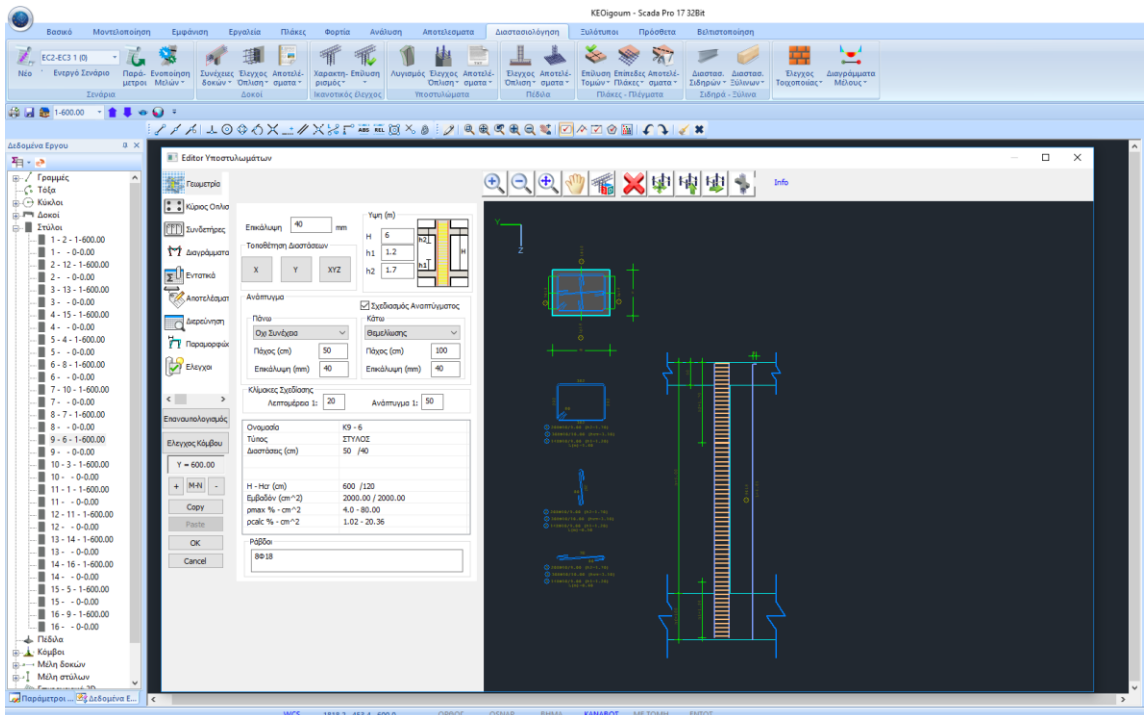

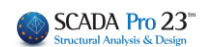

#### <span id="page-3-0"></span> **Εditor Υποστυλωμάτων**

Ο Νέος Εditor Υποστυλωμάτων του SCADA Pro, ονομάζεται "Λεπτομέρειες οπλισμών", και αποτελεί μέρος μίας νέας καινοτόμας ομάδας εργαλείων για τη διαχείριση λεπτομερειών και την παραγωγή ολοκληρωμένων σχεδίων.

Με τον Νέο Εditor Υποστυλωμάτων μπορείτε να επεξεργαστείτε, να τροποποιήσετε, να συμπληρώσετε διατομές, λεπτομέρειες, οπλισμούς, καθώς και να δείτε τα εντατικά μεγέθη, τα διαγράμματα, τα αποτελέσματα και τις παραμορφώσεις, να ελέγξετε τις ενδεχόμενες τροποποιήσεις σας και να ενισχύσετε τη διατομή με μανδύες, ΙΟΠ-Ελάσματα και κλωβούς. Πρόκειται για ένα εργαλείο ολοκληρωμένο, ευέλικτο και ιδιαίτερα εύχρηστο που εξυπηρετεί

τον μελετητή να κερδίσει πολύτιμο χρόνο στη δημιουργία ξυλοτύπων.

#### **ΠΑΡΑΤΗΡΗΣΗ:**

Βασική προϋπόθεση για την πρόσβαση στο εργαλείο "Λεπτομέρειες οπλισμών" είναι να έχει προηγηθεί η διαστασιολόγηση της συνέχειας του στύλου.

Η πρόσβαση στον Νέο Εditor Υποστυλωμάτων, "Λεπτομέρειες οπλισμών", επιτυγχάνεται με 2 τρόπους:

1) Μέσα στην Ενότητα "**Διαστασιολόγηση**>> **Υποστυλώματα** >> **Αποτελέσματα** >> **Λεπτομέρειες οπλισμών**"

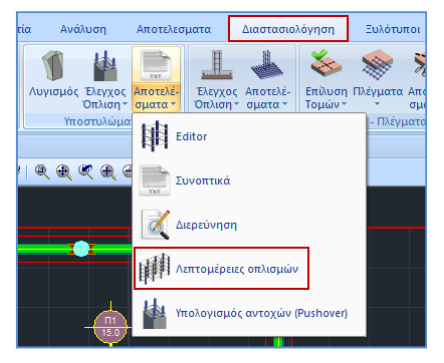

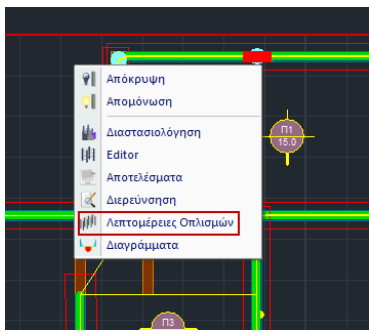

2) Με ενεργή την Ενότητα "**Διαστασιολόγηση**" και δεξί κλικ πάνω στο στύλο

και ανοίγει το παράθυρο διαλόγου

#### ΚΕΦΑΛΑΙΟ Β: «ΛΕΠΤΟΜΕΡΕΙΕΣ ΟΠΛΙΣΜΩΝ ΣΤΥΛΩΝ»

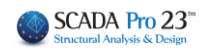

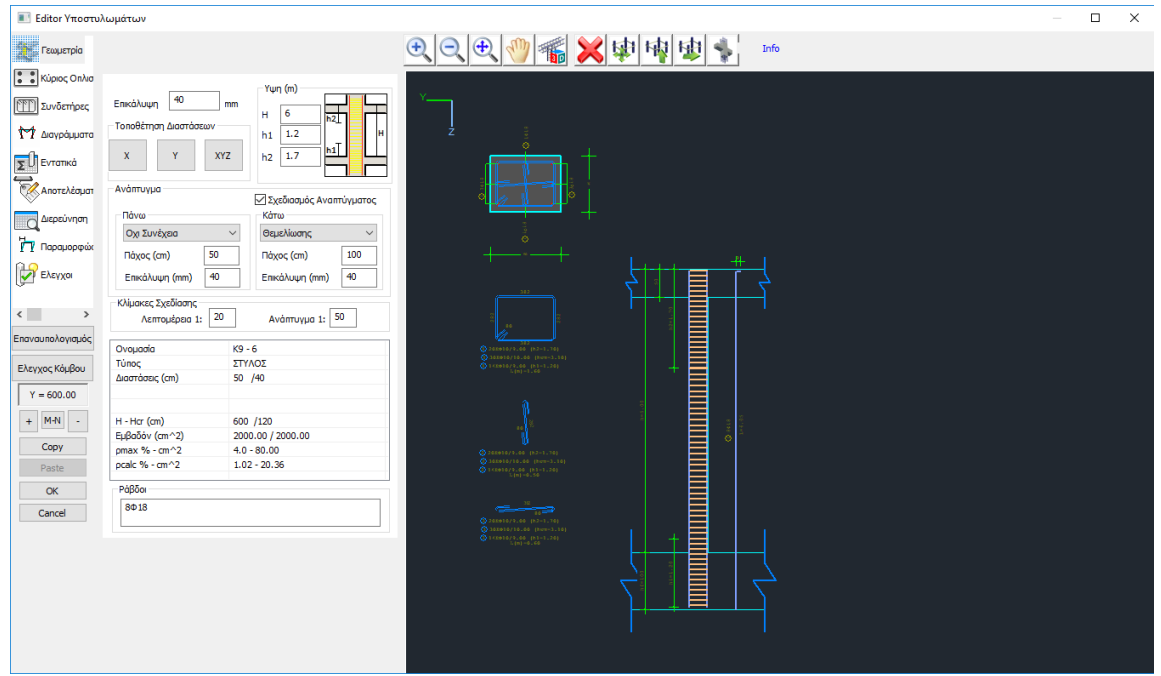

Ο Editor υποστυλωμάτων περιλαμβάνει τις παρακάτω 14 ενότητες:

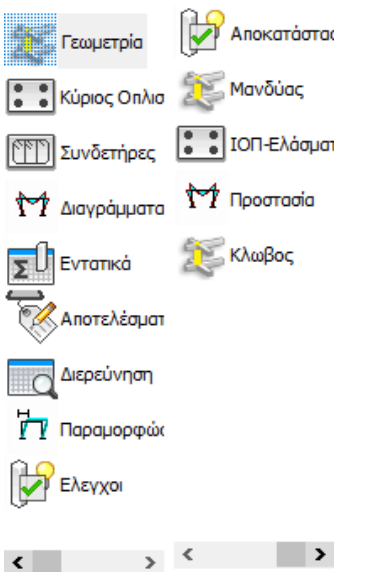

Στα επόμενα κεφάλαια περιγράφονται αναλυτικά οι ενότητες μία μία.

Η οριζόντια μπάρα πάνω από το περιβάλλον σχεδίασης βοηθάει στη διαχείριση του σχεδίου.

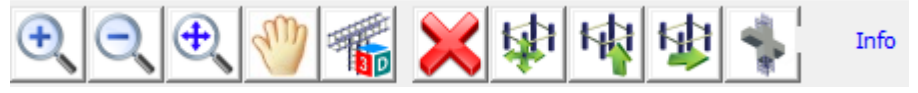

Αναλυτικά:

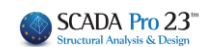

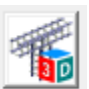

για τρισδιάστατη απεικόνιση του οπλισμού της δοκού.

Με το ροδάκι του mouse μπορείτε να μετακινήσετε και να ζουμάρετε το σχέδιο, και με το αριστερό πλήκτρο να το στρέψετε.

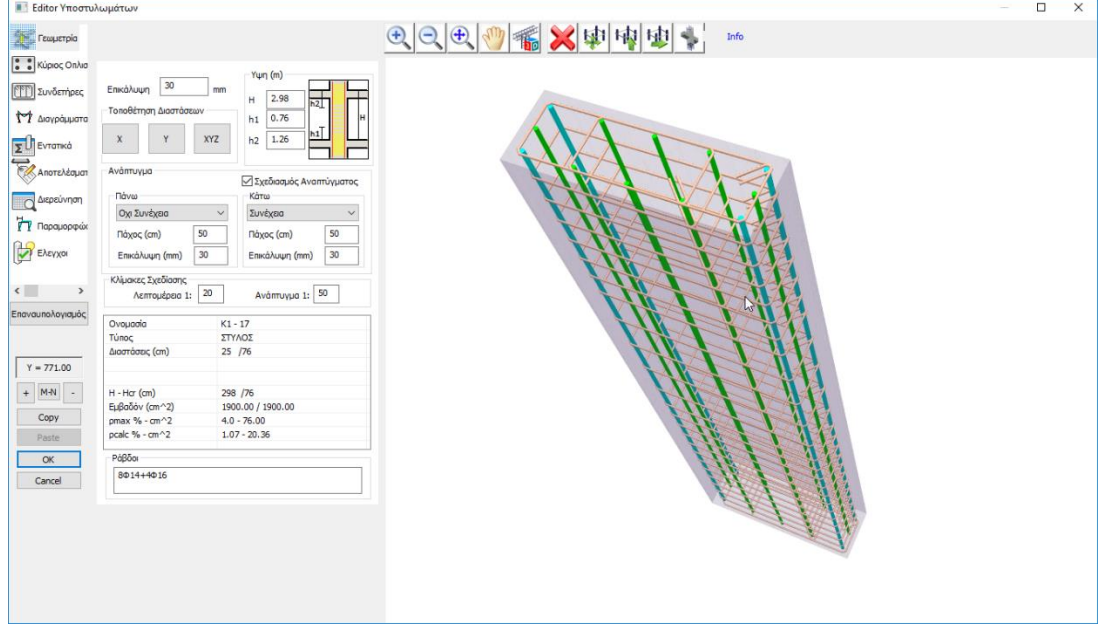

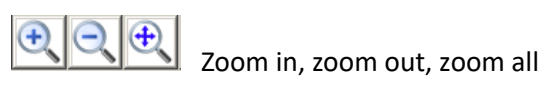

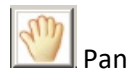

Delete. Επιλέξτε το εικονίδιο και στο σχέδιο επιλέξτε τη ράβδο, τον συνδετήρα, ή τη διάσταση που θέλετε να διαγράψετε.

刺剧剧

Βέλη για να μετακινήστε μέσα στο σχέδιο.

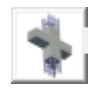

Εμφάνιση αναπτύγματος καθ' ύψος.

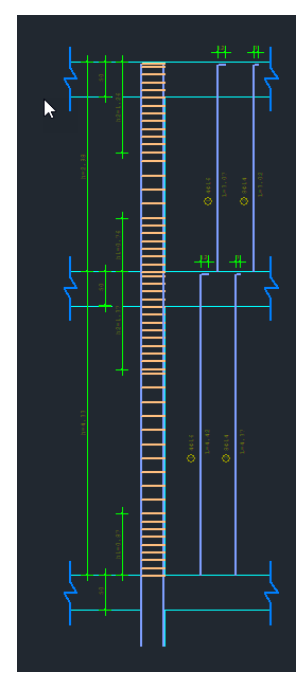

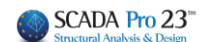

Info Είναι η κατάσταση κατά την οποία λαμβάνετε πληροφορίες. Πλησιάζοντας με το mouse τα στοιχεία του σχεδίου στα δεξιά, ενημερώνονται οι αντίστοιχοι παράμετροι στα αριστερά.

**Επεξεργασία** Είναι η κατάσταση κατά την οποία εκτελείται κάποια επεξεργασία/τροποποίηση. Με ενεργή την Επεξεργασία, επιλέγετε την εντολή, εισάγετε την παράμετρο και εκτελείτε με το mouse στο σχέδιο.

Προσθήκη

Είναι η κατάσταση κατά την οποία εκτελείται μία προσθήκη.

Διαγραφή

Είναι η κατάσταση κατά την οποία εκτελείται μία διαγραφή.

*Η μετάβαση από τις καταστάσεις "Επεξεργασία", "Προσθήκη", "Διαγραφή" σε "Info", γίνεται με δεξί κλικ.*

#### <span id="page-6-0"></span>**α) ΔΙΑΒΡΩΣΗ**

Υπάρχει πλέον η δυνατότητα υπολογισμού της επιρροής της διάβρωσης του οπλισμού στα μηχανικά χαρακτηριστικά των δομικών στοιχείων (βλ. ΚΑΝ.ΕΠΕ ΠΑΡΑΡΤΗΜΑ 7ΣΤ) εισάγοντας την αρχική και τη μετρούμενη διάμετρο. Το πρόγραμμα υπολογίζει αυτόματα τον βαθμό διάβρωσης Χcor, τους αντίστοιχους συντελεστές απομείωσης rcor και όλα τα αντίστοιχα απομειωμένα μεγέθη (αντιστάσεις και παραμορφώσεις) ανάλογα με το είδος της ανάλυσης.

Μία σημαντική τροποποίηση που εισάγει η 3η αναθεώρηση του ΚΑΝ.ΕΠΕ. είναι οι μειωτικοί συντελεστές για τα μηχανικά χαρακτηριστικά δομικών στοιχείων με διαβρωμένο οπλισμό rcor

Πιο συγκεκριμένα, στο παράρτημα 7ΣΤ προτείνονται ενδεικτικές τιμές του συντελεστή απομέιωσης σε σχέση με τον βαθμό διάβρωσης Χcor ο οποίος υπολογίζεται από την παρακάτω σχέση

$$
X_{cor} = \frac{\Delta A_s}{A_s} = \frac{A_s - A_{s,cor}}{A_s} = \frac{D_s^2 - D_{s,cor}^2}{D_s^2}
$$

Όπου Ds : αρχική, ονομαστική διάμετρος του οπλισμού Ds,cor : μετρούμενη διάμετρος διαβρωμένου οπλισμού

Οι συντελεστές απομείωσης υπολογίζονται όπως ακολουθεί:

$$
\bigcirc \text{SCADA Pro } 23^{\text{m}}
$$

#### **ΚΑΜΨΗ**

• Ο συντελεστής απομείωσης,  $\, r_{cor,Fy}^{}$  , της ροπής αντίστασης  $F_{_{y,cor}}$  , του δομικού στοιχείου όπου εμφανίζεται διαβρωμένος οπλισμός σε σχέση προς την ροπή αντίστασης του στοιχείου χωρίς διάβρωση οπλισμού, *F y* , ορίζεται ως:

$$
r_{cor,Fy} = \frac{F_{y,cor}}{F_y} = 1,00 - 1,30X_{cor}
$$
 (2T.2)

 $\bullet$   $\,$  Ο συντελεστής απομείωσης,  $\, r_{cor,\theta y}^{}$ , της παραμόρφωσης στη διαρροή,  $\, \theta_{y,cor}^{}$ , του δομικού στοιχείου όπου εμφανίζεται διαβρωμένος οπλισμός σε σχέση προς την παραμόρφωση στη διαρροή του στοιχείου χωρίς διάβρωση οπλισμού*, θ<sub>y</sub> ,* ορίζεται ως:

$$
r_{cor,\theta y} = \frac{\theta_{y,cor}}{\theta_y} = 1,00
$$
 (2T.3)

Πρακτικά θεωρείται ότι η παραμόρφωση στη διαρροή παραμένει σταθερή ανεξάρτητα του βαθμού διάβρωσης.

 $\bullet$  Ο συντελεστής απομείωσης,  $r_{cor,\theta u}$ , της παραμόρφωσης στην αστοχία,  $\theta_{u,cor}$ , του δομικού στοιχείου όπου εμφανίζεται διαβρωμένος οπλισμός σε σχέση προς την παραμόρφωση στην αστοχία του στοιχείου χωρίς διάβρωση οπλισμού εξαρτάται από το μέγεθος της ανηγμένης αξονικής δύναμης, *v*, που το καταπονεί και ορίζεται ως:

$$
r_{cor,\theta u} = \frac{\theta_{u,cor}}{\theta_u} = 1,00 - 2,85X_{cor} \text{ yia } v \le 0,20 \qquad (\text{2T.4.a})
$$

$$
r_{cor, \theta u} = \frac{\theta_{u, cor}}{\theta_u} = 1,00 - 3,50 X_{cor} \text{ yta } 0,20 < v \le 0,40 \quad (27.4.8)
$$

Για *<sup>v</sup>* 0, 40 δεν έχουν αξιολογηθεί επαρκή στοιχεία από τη βιβλιογραφία. Εύλογα ωστόσο θα μπορούσε να θεωρηθεί ότι οι τιμές του  $\, r_{cor,\theta u} \,$  θα είναι μικρότερες από αυτές που προκύπτουν από την παραπάνω σχέση ΣΤ.4.(β).

Σημειώνεται ότι, σε κάθε περίπτωση η  $\theta_{_{u,cor}}$  θα λαμβάνεται μεγαλύτερη ή ίση από την  $\theta_{_{\rm y}}$  .

#### **ΔΙΑΤΜΗΣΗ**

Για τη διατμητική αντοχή δομικών στοιχείων ισχύουν τα αναφερόμενα στο Παράρτημα 7Γ του Κανονισμού, όπου η διατμητική αντίσταση λόγω της συμβολής των συνδετήρων ( *Vw* ) υπολογίζεται με βάση την απομειωμένη λόγω διάβρωσης διατομή τους διαιρεμένη με συντελεστή ασφαλείας 1,50. Για βαθμούς διάβρωσης των συνδετήρων μεγαλύτερο από 35% λαμβάνεται  $V_{_W}\!=\!0$  .

Στο πρόγραμμα η παραπάνω διαδικασία πραγματοποιείται αυτόματα εισάγοντας την αρχική και τη μετρούμενη διάμετρο και το πρόγραμμα θα υπολογίζει αυτόματα τον βαθμό διάβρωσης Χcor, τους αντίστοιχους συντελεστές απομείωσης rcor και όλα τα αντίστοιχα απογειωμένα μεγέθη (αντιστάσεις και παραμορφώσεις) ανάλογα με το είδος της ανάλυσης.

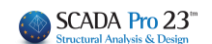

## <span id="page-8-0"></span>**β) ΈΛΕΓΧΟΣ ΚΌΜΒΟΥ**

#### Ελεγχος Κόμβου

Με την εντολή έλεγχος Κόμβου, πραγματοποιείτε τον έλεγχο που προβλέπεται από τον EC8 για ΚΠΥ στα κεφάλαια §5.5.2.3 & §5.5.3.3 . Προϋπόθεση για να πραγματοποιηθεί ο έλεγχος είναι να έχετε ενεργοποιήσει το αντίστοιχο checkbox "Έλεγχος Κόμβου Υπ/τος" στις Παραμέτρους των Στύλων στη Διαστασιολόγηση.

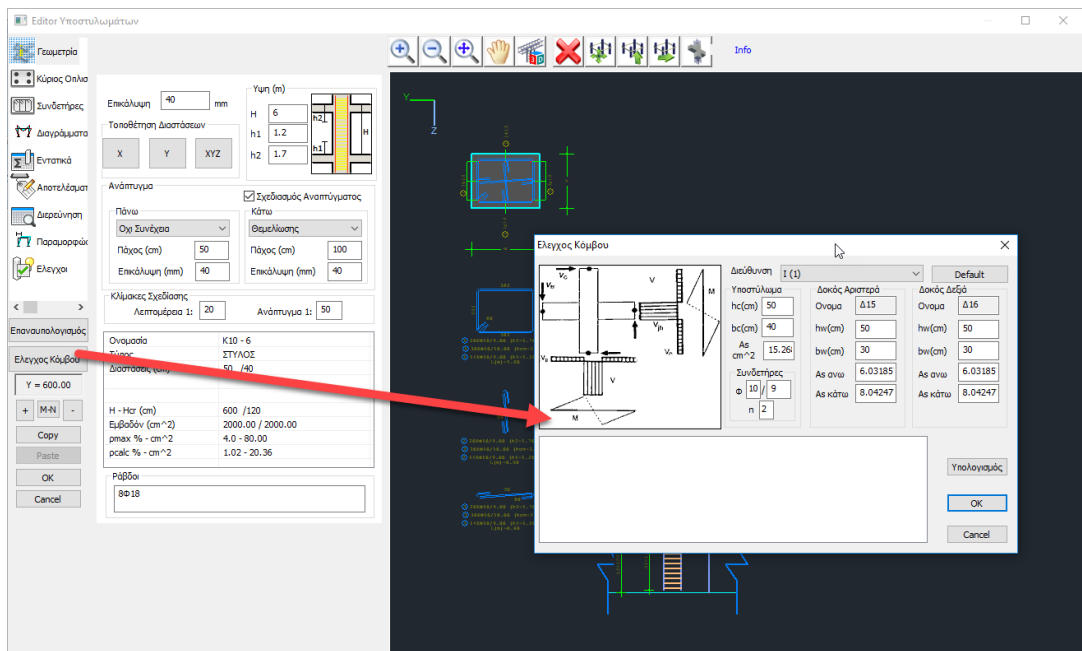

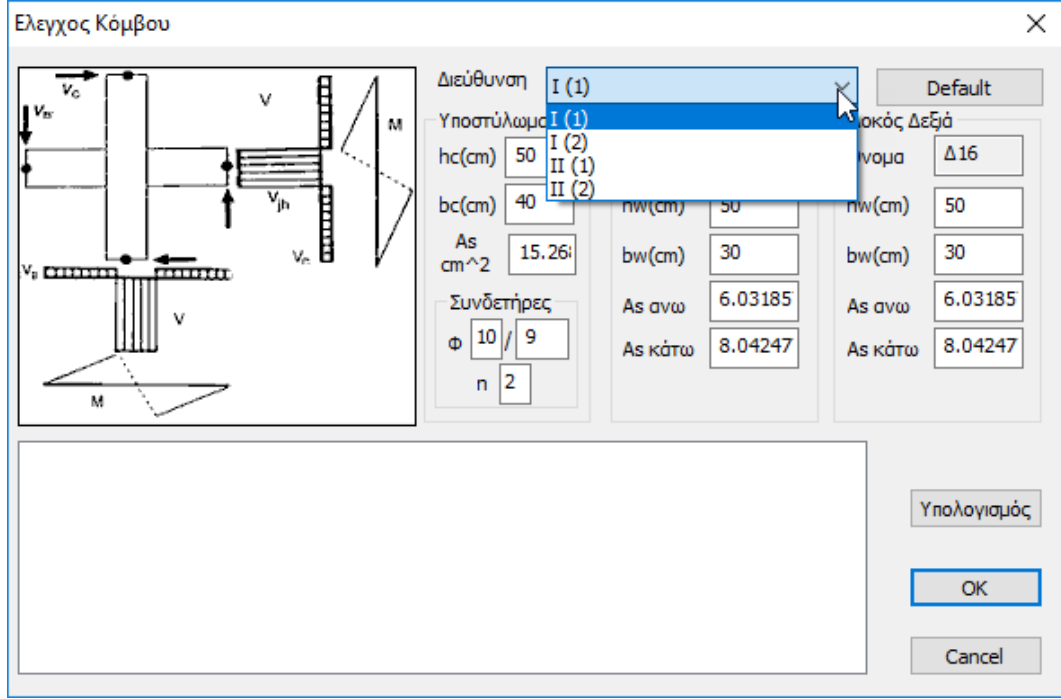

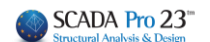

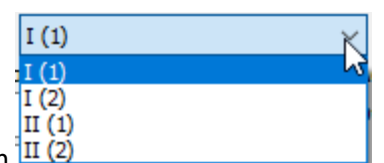

Στο πεδίο Διεύθυνση <mark>ΙΙΙ (2)</mark>

Ι και ΙΙ είναι οι δύο διευθύνσεις οριζόντια και κάθετη σύμφωνα με τους τοπικούς άξονες του στύλου.

(1) και (2) αφορούν τα μέλη δοκών που συντρέχουν στον κόμβο του στύλου. Οι απλές

περιπτώσεις όπως ανήκουν στο (1), ενώ αν συντρέχουν περισσότερα μέλη στον

στύλο κατά την ίδια κατεύθυνση  $\frac{1}{1}$   $\frac{1}{1}$  τότε θα έχουμε την περίπτωση (2).

×

Επιλέξτε τη Διεύθυνση και πιέστε το πλήκτρο Default. Αυτόματα το πρόγραμμα συμπληρώνει τα αντίστοιχα πεδία για την επιλεγμένη διεύθυνση.

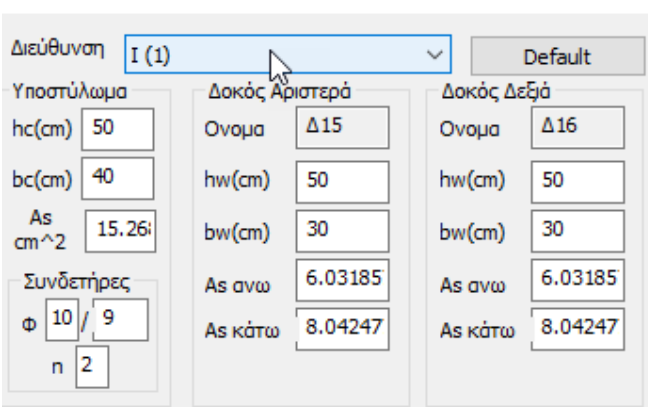

Συμπληρώνονται λοιπόν οι διαστάσεις των στοιχείων που συντρέχουν στον κόμβο. Για τον στύλο αναγράφεται το εμβαδό του κατακόρυφου οπλισμού του υποστυλώματος Αs για την επιλεγμένη κατεύθυνση και οι αντίστοιχοι οριζόντιοι συνδετήρες και για τις δοκούς, As άνω είναι η διατομή του άνω οπλισμού της δοκού, As κάτω είναι η διατομή του κάτω οπλισμού της δοκού.

Πιέστε το πλήκτρο Υπολογισμός

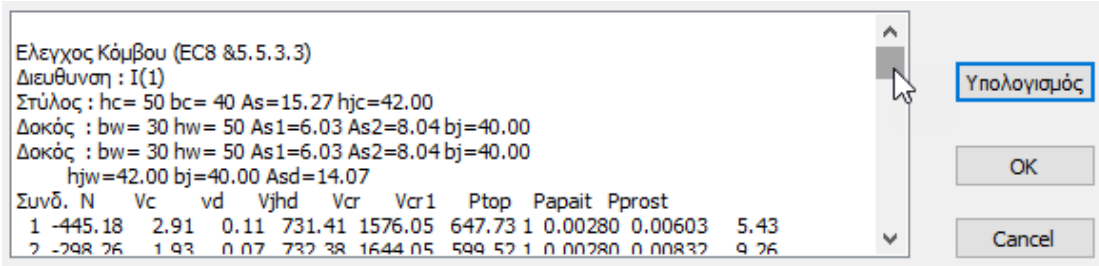

Και συμπληρώνεται το κενό πεδίο με τα αποτελέσματα του Ελέγχου του Κόμβου για την επιλεγμένη Διεύθυνση και για τον κάθε συνδυασμό.

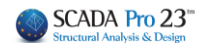

Τα συνοπτικά αποτελέσματα αναγράφονται στο τέλος του αρχείου των Αποτελεσμάτων. Εδώ αναγράφεται η απαίτηση για Αλλαγή Διατομής του Στύλου ή μη, καθώς και η ενδεχόμενη απαίτηση σε πρόσθετη οριζόντια (Αsh) και κατακόρυφη (Αsv) όπλιση, και ο δυσμενέστερος συνδυασμός:

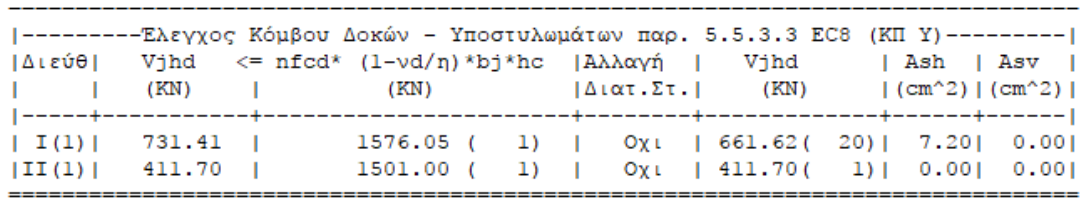

Ο χαρακτηρισμός του κόμβου σε Ακραίο και Ενδιάμεσο, γίνεται αυτόματα από το πρόγραμμα.

#### <span id="page-10-0"></span>**γ) ΑΝΤΙΓΡΑΦΗ-ΕΠΙΚΟΛΛΗΣΗ ΟΠΛΙΣΜΟΥ**

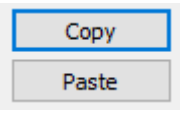

Οι εντολές Copy και Paste επιτρέπουν την αντιγραφή (Copy) του οπλισμού ενός στύλου/τοιχίου σε άλλο (Paste), ώστε κάθε τροποποίηση που πραγματοποιείτε στη διατομή ενός στύλου/τοιχίου να μπορεί να αντιγραφεί σε άλλο στύλο/τοιχίο, στην ίδια ή και σε διαφορετική στάθμη χωρίς να χρειάζεται να επαναλάβετε τη διαδικασία.

#### **ΧΡΗΣΗ:**

- Για να αντιγράψετε τον οπλισμό ενός στύλου/τοιχίου και σε άλλες στάθμες, αρκεί να επιλέξετε

Copy και να ανεβοκατεβείτε τις στάθμες με τα **και δελλάσει.** και Paste.

- Για να αντιγράψετε τον οπλισμό ενός στύλου/τοιχίου σε άλλο στύλο/τοιχίο, κάντε κλικ στο COPY, κλείστε το παράθυρο των Λεπτομερειών και ανοίξτε τις λεπτομέρειες του άλλου στοιχείου στην ίδια ή σε διαφορετική στάθμη και PASTE για να αντιγραφούν οι οπλισμοί του επιλεγμένου στοιχείου.

#### <span id="page-10-1"></span>**δ) ΕΠΑΝΥΠΟΛΟΓΙΣΜΟΣ**

#### Επαναυπολογισμός

Η εντολή Επανυπολογισμός, επαναφέρει στη διατομή τον οπλισμό που προκύπτει από τη διαστασιολόγηση.

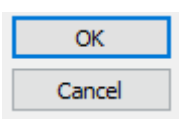

Επιλέξτε ΟΚ για να σώσετε τις τροποποιήσεις και να κλείσετε το παράθυρο του Editor, ή Cancel για να βγείτε από το παράθυρο χωρίς να σώσετε.

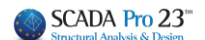

# <span id="page-11-0"></span>**1. Γεωμετρία**

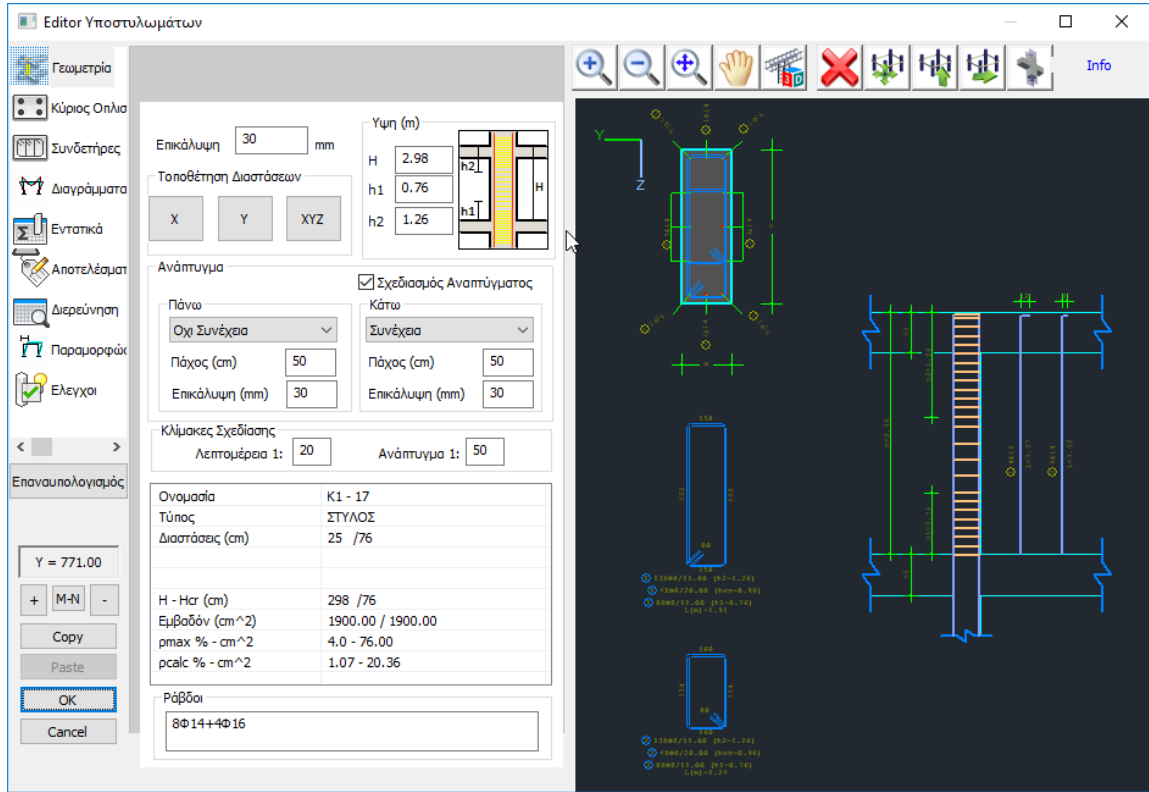

Η ενότητα **Γεωμετρία** ανοίγει μία οθόνη που περιλαμβάνει, στο κέντρο, μία ομάδα παραμέτρων σχεδίασης και, στα δεξιά, ένα σχεδιαστικό περιβάλλον που προσαρμόζεται στις αλλαγές των παραμέτρων.

• Στο πεδίο "Επικάλυψη" αλλάζοντας την τιμή, ενημερώνεται και η αντίστοιχη λεπτομέρεια.

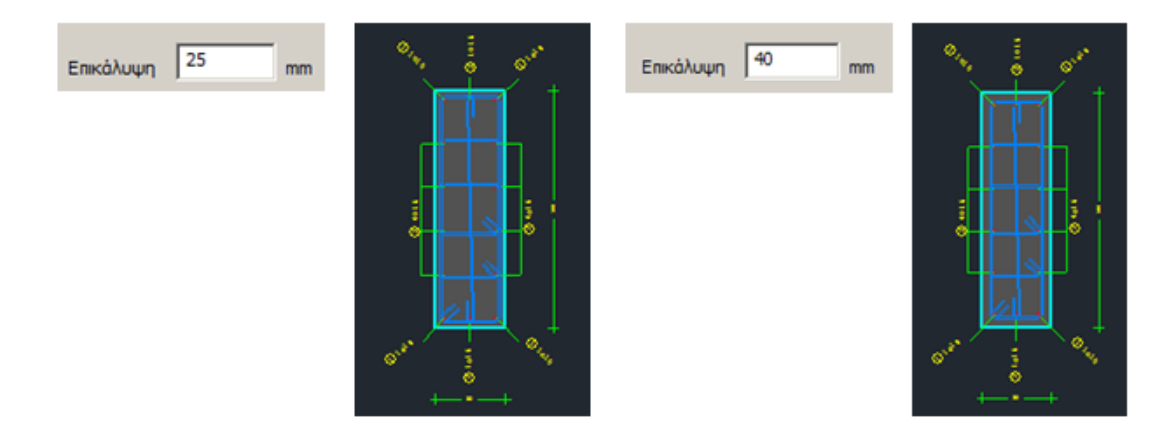

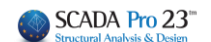

#### • Στο πεδίο "Τοποθέτηση Διαστάσεων":

Επιλέξτε τη διεύθυνση, Χ και δείξτε με αριστερό κλικ στο σχεδιαστικό περιβάλλον, τα σημεία αρχής και τέλους για τη διαστασιολόγηση, και το σημείο για την τοποθέτηση της διάστασης.

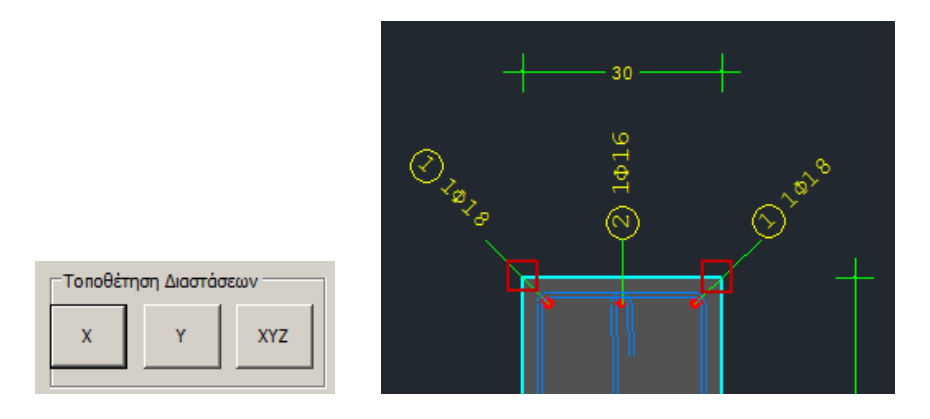

Αντίστοιχα και για τις άλλες δύο διευθύνσεις.

#### • Στο πεδίο "Ύψη":

Σας δίνεται η δυνατότητα να τροποποιήσετε το συνολικό ύψος του υποστυλώματος καθώς και τα κρίσιμα ύψη άνω και κάτω. Κάθε αλλαγή ενημερώνει και το σχέδιο.

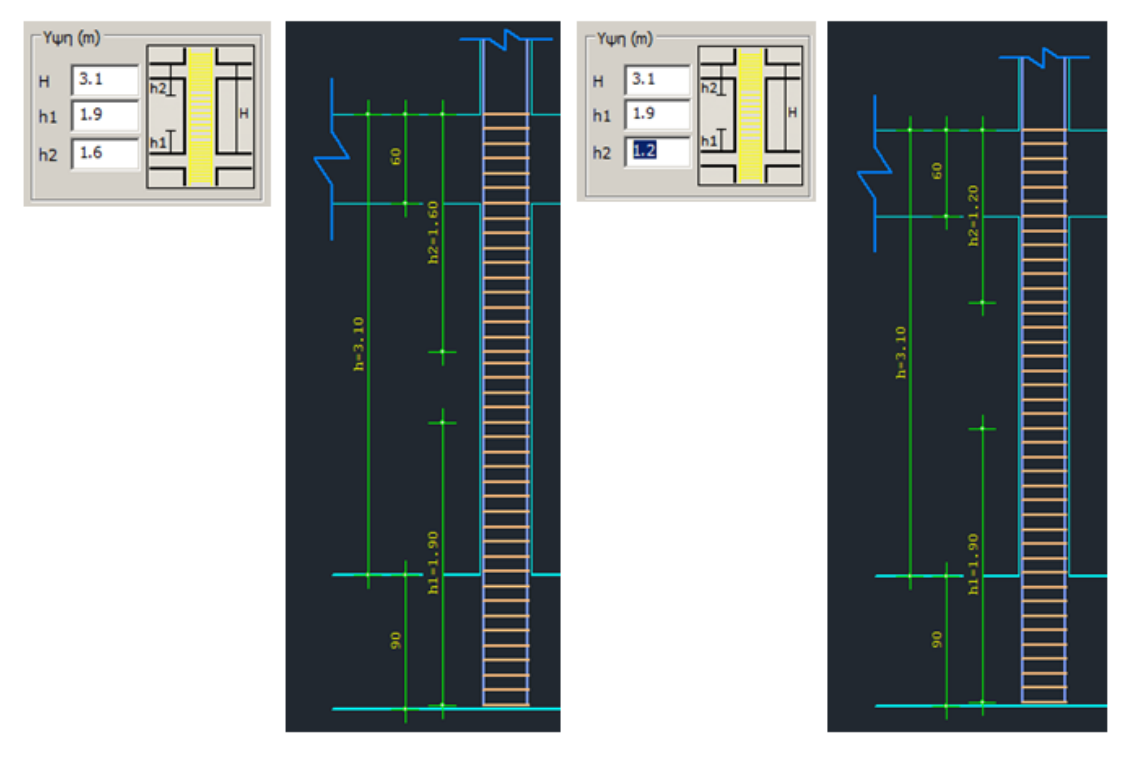

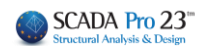

• Στο πεδίο "Ανάπτυγμα" ξετσεκάρετε τον Σχεδιασμό Αναπτύγματος σε περίπτωση που δε θέλετε να εμφανίζονται στους ξυλοτύπους.

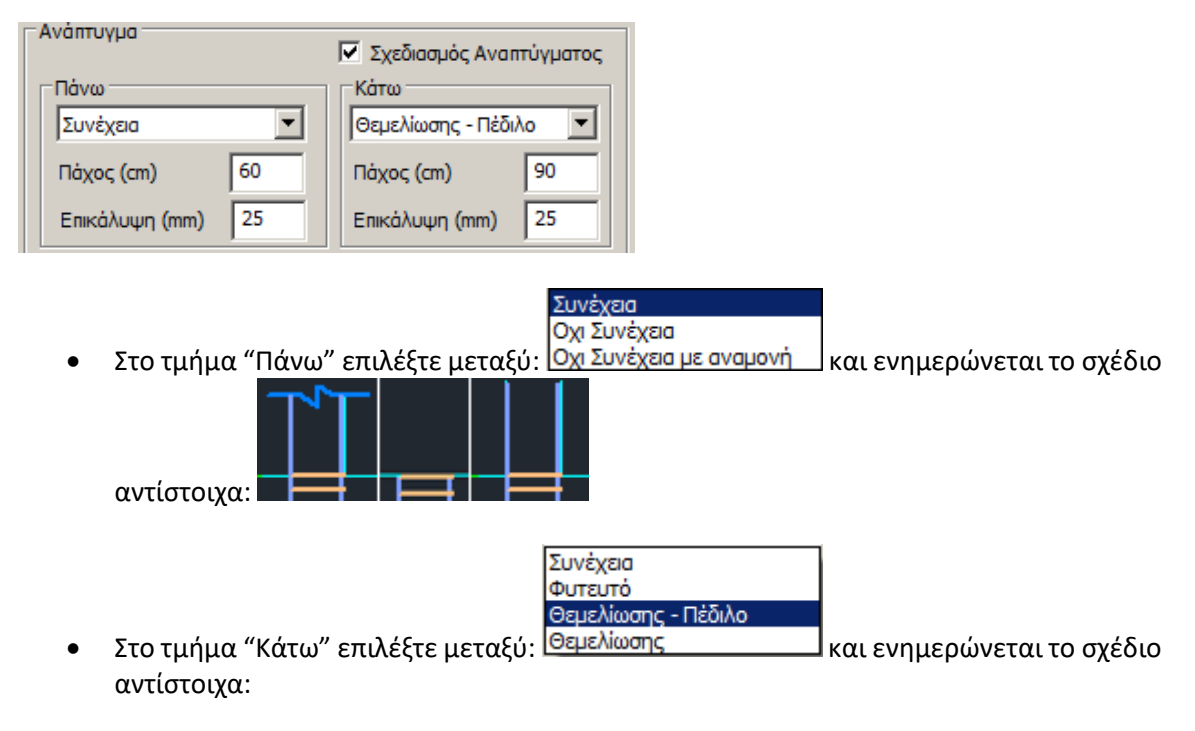

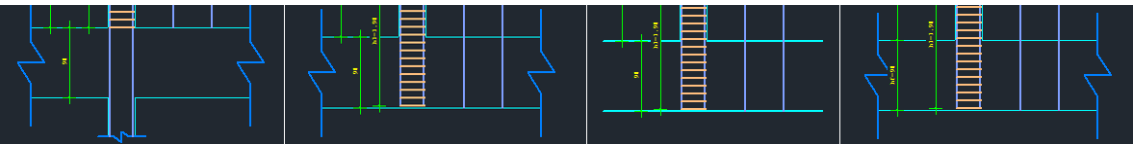

• Το Πάχος και η Επικάλυψη αφορούν τα μέλη με τα οποία συνδέεται το υποστύλωμα άνω και κάτω, και τα οποία μπορείτε να τροποποιήσετε. Αυτόματα θα ενημερωθεί και το σχέδιο.

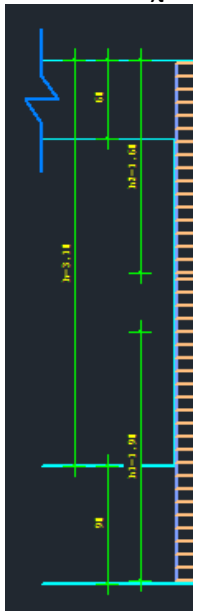

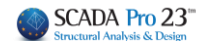

• Στο τμήμα "Κλίμακες Σχεδίασης" επιλέξτε την κλίμακα σχεδίασης για τις λεπτομέρειες και για το ανάπτυγμα:

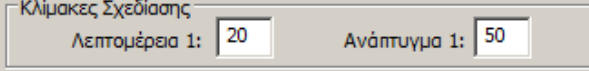

• Στο τέλος εμφανίζεται ένα πλαίσιο όπου αναγράφονται κάποια στοιχεία του υποστυλώματος, όπως προκύπτουν από τη διαστασιολόγηση, και τα οποία δεν είναι επεξεργάσιμα.

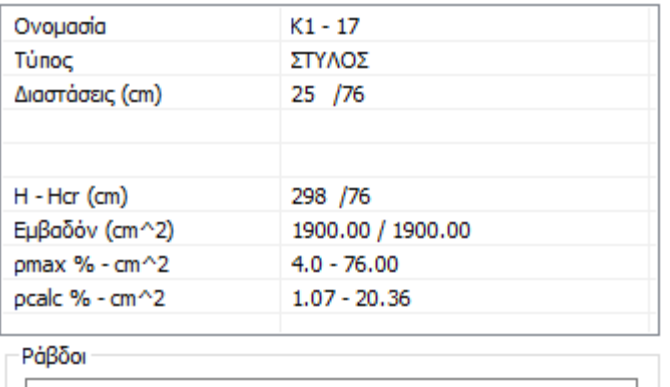

8¢14+4¢16

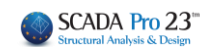

# <span id="page-15-0"></span>**2. Κύριος Οπλισμός**

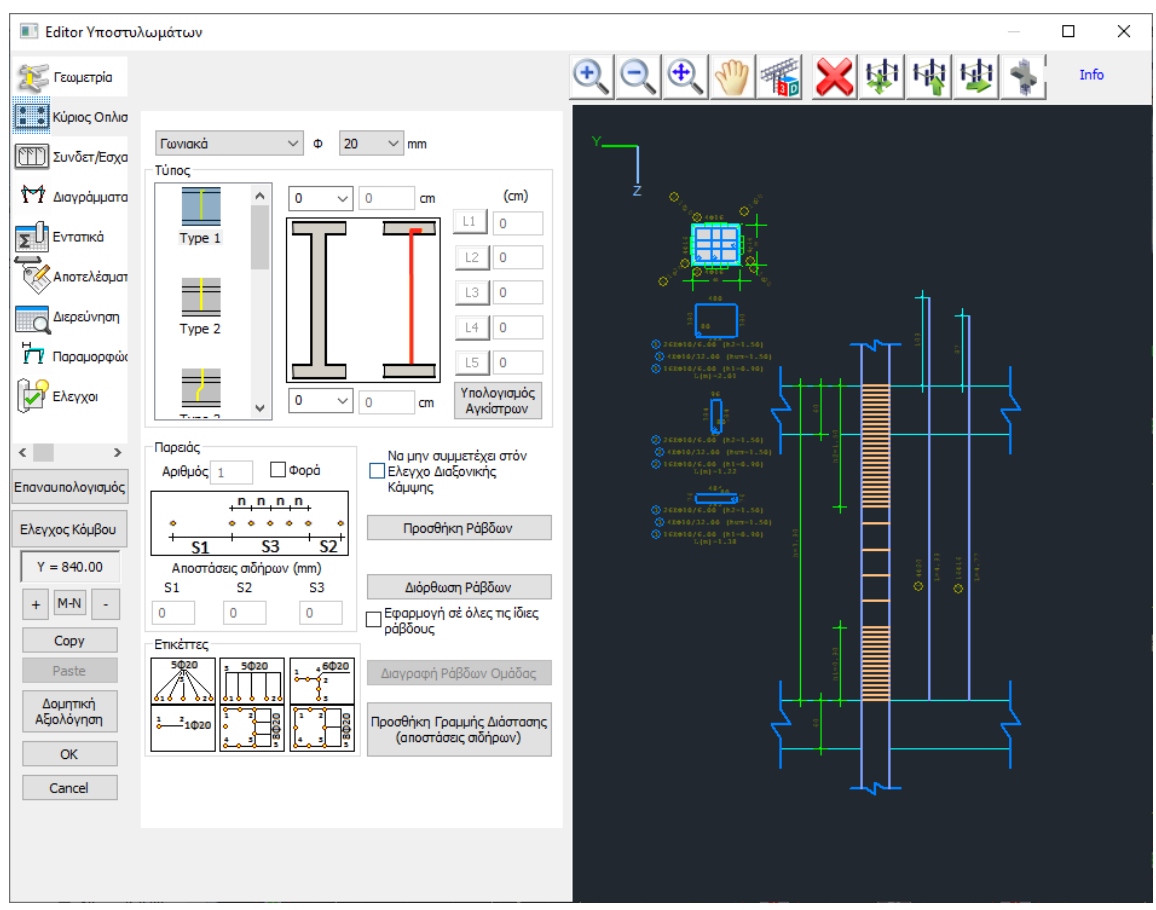

Στο πεδίο Κύριος Οπλισμός μπορείτε να πραγματοποιήσετε τροποποιήσεις και επεμβάσεις στον κύριο οπλισμό του υποστυλώματος.

Ο κύριος οπλισμός χωρίζεται σε ράβδους παρειάς και γωνιακά. Πλησιάζοντας με το mouse τις

ράβδους της λεπτομέρειας της διατομής, ενεργοποιείται η κατάσταση **100 ετραμμίον.** και βλέπετε τα χαρακτηριστικά της (είδος, τύπο).

Η λογική που ακολουθείται για τις επεμβάσεις είναι η εξής: Επιλέγετε την εντολή, δείχνετε τη ράβδο και επεμβαίνετε.

### <span id="page-15-1"></span>**2.1 Πώς εκτελούνται οι επεμβάσεις στις ράβδους**

#### <span id="page-15-2"></span>**2.1.1 Για να τροποποιήσετε τη διάμετρο και τον τύπο των γωνιακών ράβδων**

Διόρθωση Ράβδων . επιλέγετε την εντολή

. αριστερό κλικ σε μία γωνιακή ράβδο μέσα στη λεπτομέρεια της διατομής του υποστυλώματος.

Επεξεργασία . ενεργοποιείται η κατάσταση

. αυτόματα ενημερώνεται το πεδίο Γωνιακά 19 Φ 18 9 mm με την υπάρχουσα

κατάσταση, και επιλέγετε την νέα διάμετρο <sup>Φ 20</sup> Mm και τον νέο τύπο\*

. πλησιάζετε με το mouse τη ράβδο και πραγματοποιείται η τροποποίηση.

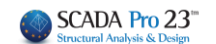

#### <span id="page-16-0"></span>**2.1.2 Για να τροποποιήσετε τον αριθμό, τη διάμετρο και τον τύπο των ράβδων της παρειάς**

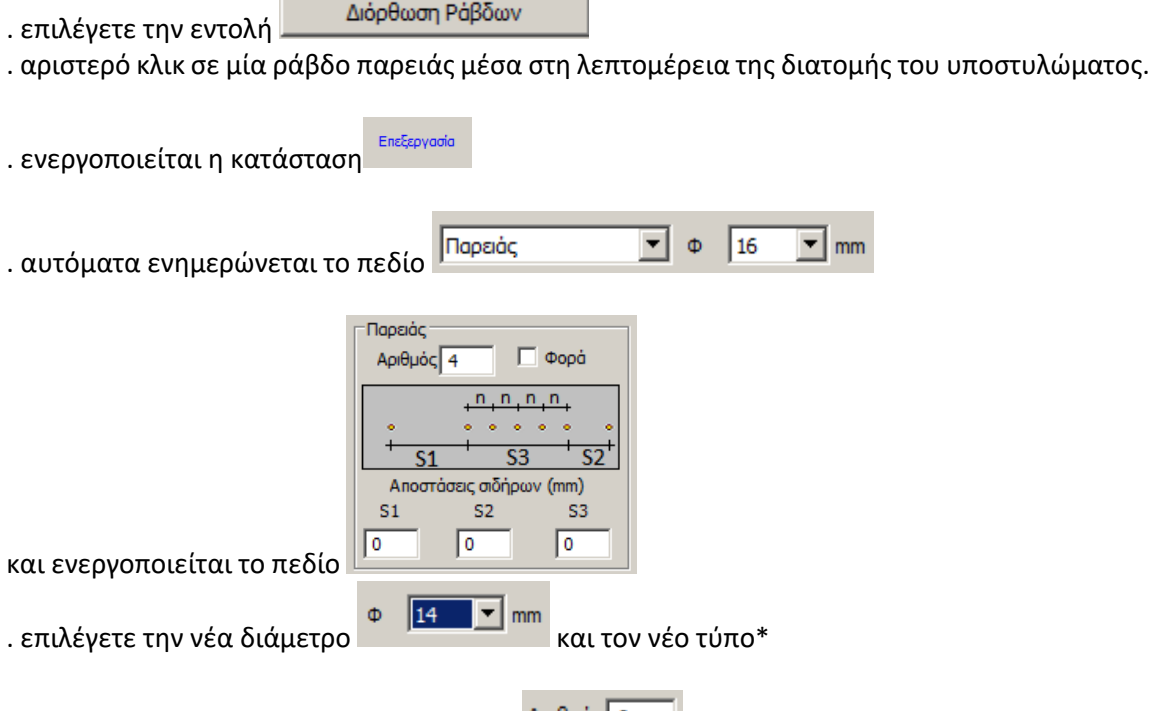

. γράφετε τον αριθμό ράβδων της παρειάς Αριθμός 6

.ορίζετε τις επιμέρους αποστάσεις σύμφωνα με το σχήμα ή αφήστε ως έχει για να κατανεμηθούν αυτόματα σε ίσες αποστάσεις.

. πλησιάζετε με το mouse τη ράβδο της παρειάς και πραγματοποιείται η τροποποίηση στη μία παρειά, και με τον ίδιο τρόπο, και στην άλλη παρειά.

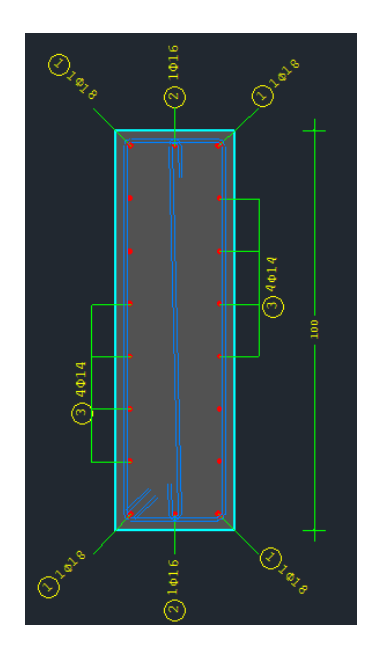

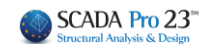

#### <span id="page-17-0"></span>**2.1.3 Για να εισάγετε ράβδους παρειάς όταν δεν υπάρχουν**

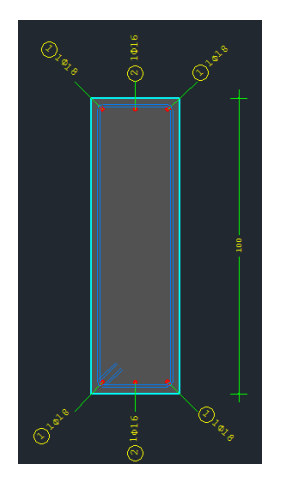

- Προσθήκη Ράβδων . επιλέγετε την εντολή Προσθήκη . ενεργοποιείται η κατάσταση . επιλέγετε Παρειάς, Διάμετρο Παρειάς <u>Σ</u> Φ 16 Σmm και Τύπο\*
	- . γράφετε τον αριθμό ράβδων της παρειάς Αριθμός 6 Και ενδεχομένως τις αποστάσεις.
	- . με αριστερό κλικ δείχνετε τη μία γωνιακή ράβδο και μετά την απέναντι στη μια παρειά

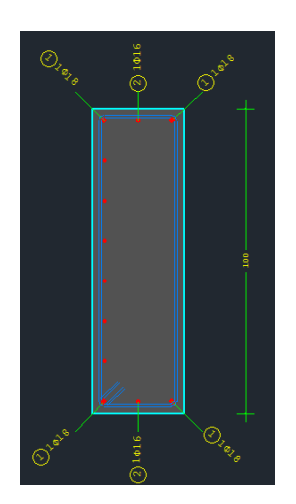

- . και στην άλλη παρειά
- . δεξί κλικ και ενεργοποιείται η κατάσταση

#### **ΠΑΡΑΤΗΡΗΣΗ**

Στις περιπτώσεις που δύο γωνιακές ράβδοι έχουν διαφορετικές διαμέτρους και θέλετε να

Info

εισάγετε ράβδους παρειάς ανάμεσα τους, ενεργοποιήστε το checkbox  $\overline{\nabla}$  Φορά και ακολουθήστε τη διαδικασία εισαγωγής ράβδων παρειάς.

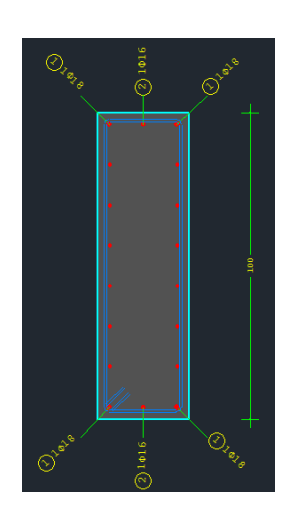

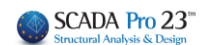

#### <span id="page-18-0"></span>**2.1.4 Για να διαγράψετε ράβδους**

. επιλέγετε από την οριζόντια μπάρα την εντολή

Διαγραφή . ενεργοποιείται η κατάσταση

. με αριστερό κλικ διαγράφετε τις ράβδους μέσα από την λεπτομέρεια της διατομής του υποστυλώματος.

Info

. δεξί κλικ και ενεργοποιείται η κατάσταση

#### <span id="page-18-1"></span>**2.1.5 Για να εισάγετε γραμμές διαστάσεων**

Προσθήκη

Προσθήκη Γραμμής Διάστασης (αποστάσεις σιδήρων) . επιλέγετε την εντολή

. ενεργοποιείται η κατάσταση

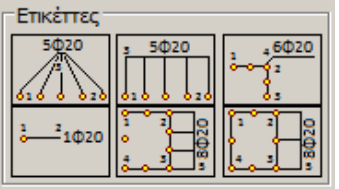

Info

. επιλέγετε τη μορφή της ετικέτας

. με αριστερό κλικ δείχνετε τις ράβδους αρχής και τέλους

. με δεξί κλικ ενεργοποιείτε την κατάσταση

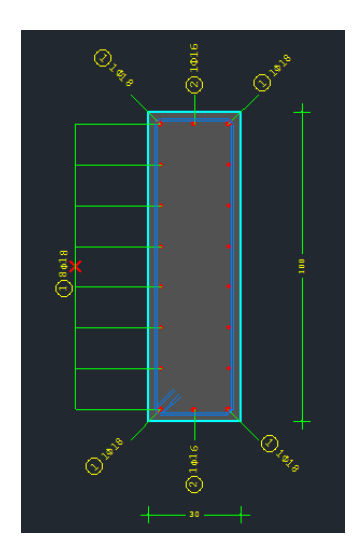

\*Επιπλέον, κατά την τροποποίηση και την προσθήκη των ράβδων, έχετε τη δυνατότητα να επιλέξετε και τον τύπο τους ανά περίπτωση.

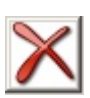

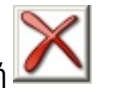

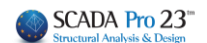

#### Μέσα στο πεδίο Τύπος:

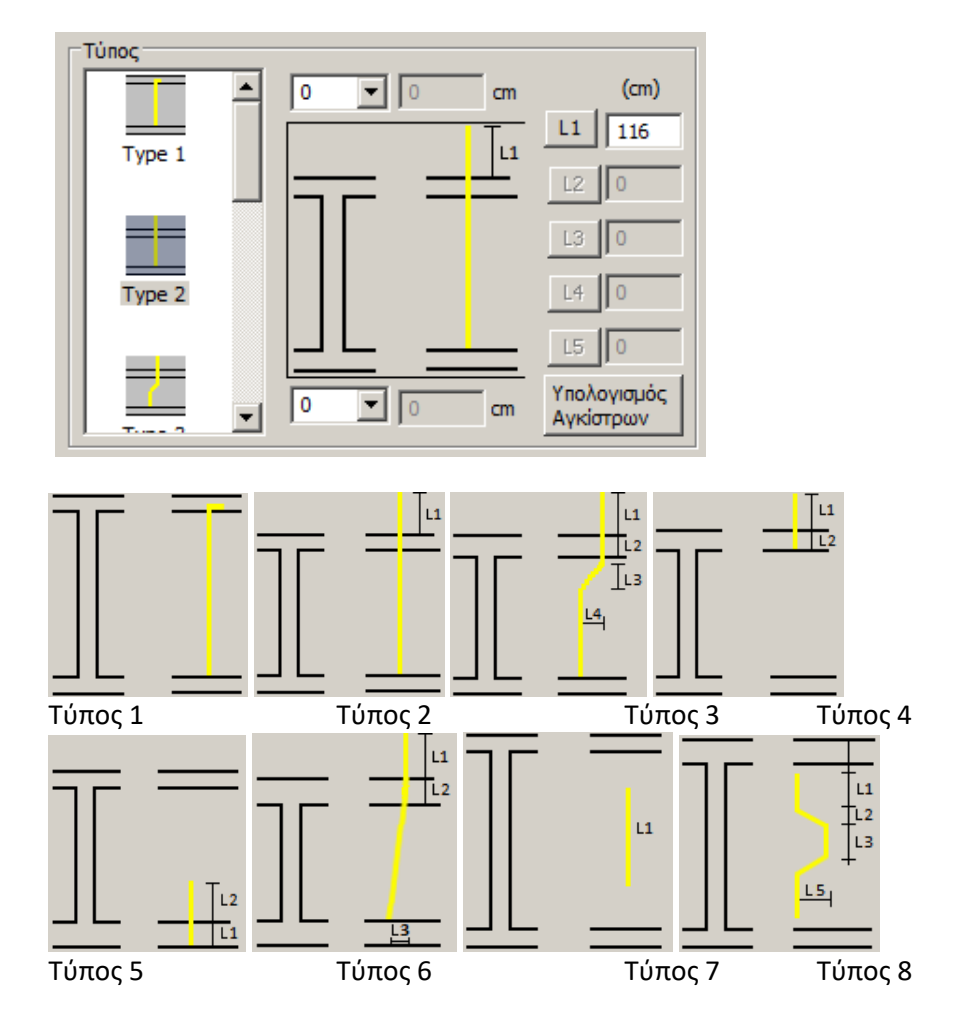

επιλέγετε έναν από τους τύπους. Ο κάθε τύπος ενεργοποιεί τα αντίστοιχα πεδία στα δεξιά, όπου εισάγετε τις αντίστοιχες τιμές σε cm.

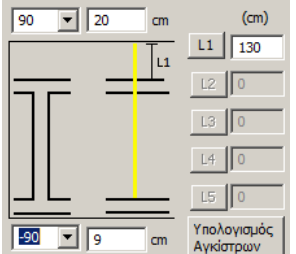

Σε όλους τους τύπους έχετε τη δυνατότητα να εισάγετε και Άγκιστρα άνω και κάτω.

επιλέγετε τη φορά –90, +90 και Υπολογισμό Αγκίστρων για τον αυτόματο υπολογισμό, ή εισάγετε κατευθείαν τις δικές σας τιμές.

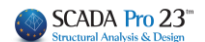

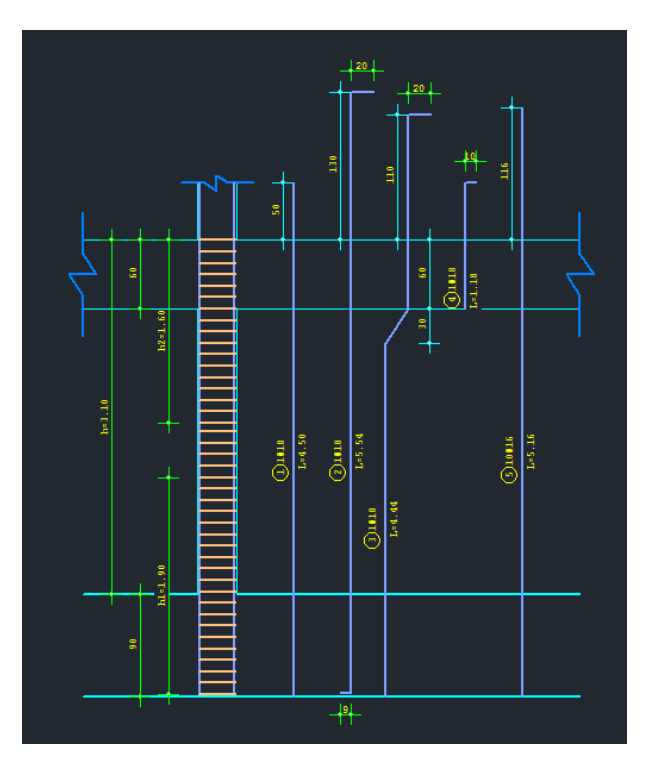

#### <span id="page-20-0"></span>**2.1.6 Για να εξαιρέσετε μία ράβδο από τον έλεγχο σε Διαξονική Κάμψη**

Διόρθωση Ράβδων . επιλέγετε την εντολή

. αριστερό κλικ σε μία ράβδο μέσα στη λεπτομέρεια της διατομής του υποστυλώματος.

Επεξεργασία . ενεργοποιείται η κατάσταση

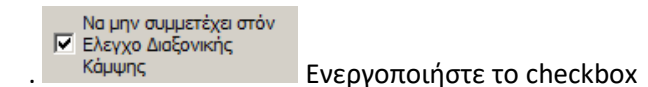

. με δεξί κλικ ενεργοποιείτε την κατάσταση

<span id="page-20-1"></span>**2.1.7 Για να εφαρμόσετε τις τροποποιήσεις που κάνετε σε όλες τις ίδιες ράβδους** 

Info

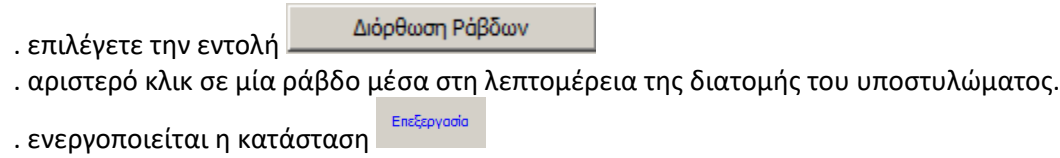

Γ Εφαρμογή σέ όλες τις ίδιες ράβδους

. ενεργοποιήστε το checkbox

. πραγματοποιήστε τις επιθυμητές τροποποιήσεις που θα εφαρμοστούν σε όλες τις ράβδους της ίδιας διαμέτρου.

Info . με δεξί κλικ ενεργοποιείτε την κατάσταση

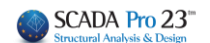

#### <span id="page-21-0"></span>**2.1.8 Νέα εντολή επεξεργασίας των οριζόντιων και κάθετων ράβδων κορμού στα τοιχεία**

Τώρα υπάρχει πλέον η δυνατότητα αλλαγής των κατακόρυφων και των οριζόντιων ράβδων κορμού στα τοιχεία, μία λειτουργία πολύ χρήσιμη ειδικά στις αποτιμήσεις υπαρχόντων κτηρίων.

Για τις κατακόρυφες ράβδους η αλλαγή γίνεται στον editor των υποστυλωμάτων με το γνωστό εργαλείο διόρθωσης των ράβδων. Με τις αλλαγές αυτές ενημερώνονται αυτόματα και τα αποτελέσματα στο τεύχος μελέτης και προφανώς οι ράβδοι αυτοί λαμβάνονται υπόψη και στην συνολική αντοχή του τοιχείου.

Οι κάθετες ράβδοι αναγράφονται στα αποτελέσματα ανά διεύθυνση y και z. Υπάρχει η δυνατότητα δύο αναγραφών ανά κατεύθυνση όπως είναι στο παρακάτω Ταυ

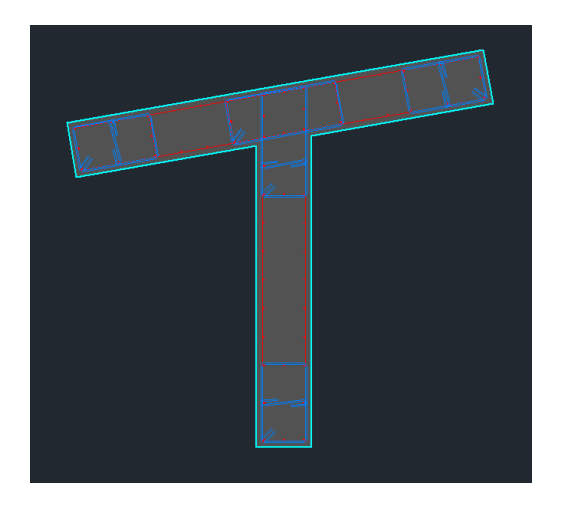

Όπου κατά y μπορούμε να έχουμε διαφοροποίηση των κάθετων ράβδων κορμού

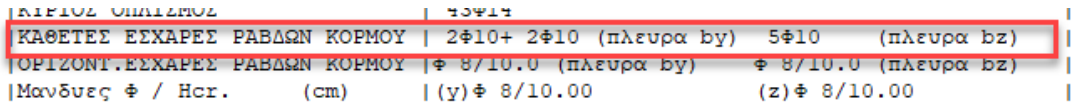

#### <span id="page-21-1"></span>**2.1.9 Διάβρωση**

Με δεξί κλικ πάνω σε μία κύρια ράβδο μπορείτε πλέον όχι μόνο να τροποποιήσετε τη διάμετρο της αλλά και να ορίσετε την απομένουσα διάμετρο λόγω διάβρωσης.

#### ΚΕΦΑΛΑΙΟ Β: «ΛΕΠΤΟΜΕΡΕΙΕΣ ΟΠΛΙΣΜΩΝ ΣΤΥΛΩΝ»

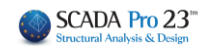

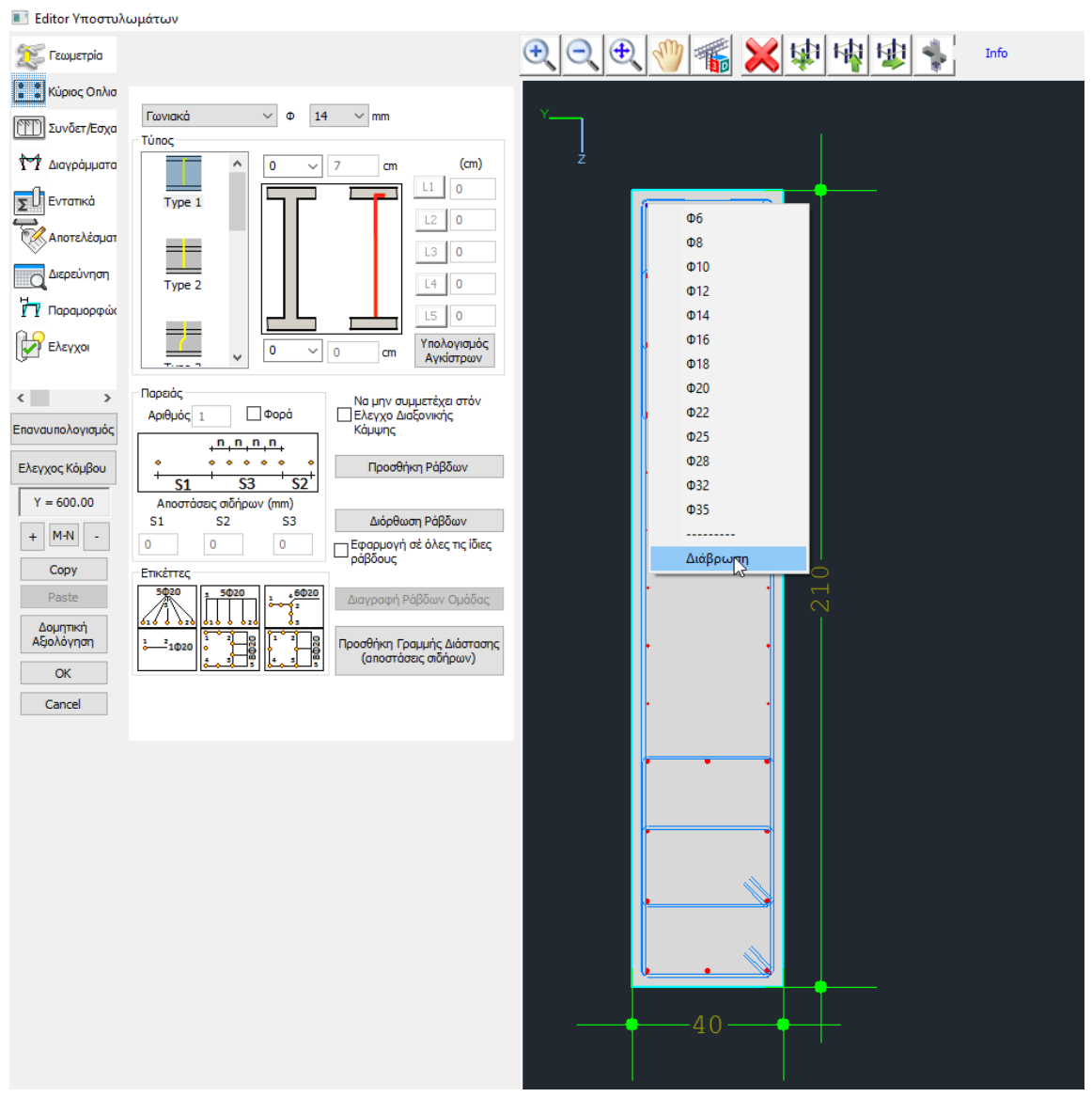

Επιλέγοντας «Διάβρωση» το ανοίγει ένα νέο παράθυρο διαλόγου με τίτλο Διάβρωση (ΚΑΝ.ΕΠΕ)

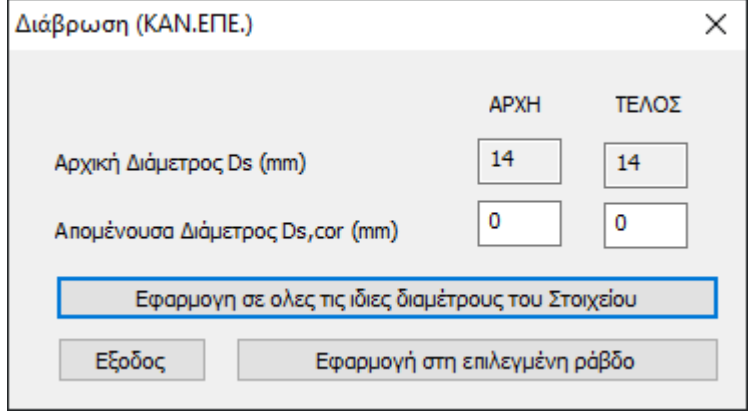

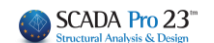

Η αρχική Διάμετρος αναγράφει την αρχική τιμή της επιλεγμένης διαμέτρου που είναι η ίδια στην αρχή και το τέλος της ράβδου.

Στην Απομένουσα αντοχή οι default τιμές είναι μηδενικές. Ο χρήστης καλείται να ορίσει την τιμή της απομένουσας, λόγω διάβρωσης, διαμέτρου στην αρχή και το τέλος της ράβδου.

Επιλέγοντας <u>Γεφαρμογη σε ολες τις ιδιες διαμέτρους του Στοιχείου και τιμές αυτές θα</u>

εφαρμοστούν σε όλες τις κύριες ράβδους του επιλεγμένου στοιχείου που έχουν την ίδια διάμετρο, ενώ θα αλλάξει και το χρώμα τους σε κίτρινο για να εντοπίζονται με ευκολία οι ράβδοι όπου έχει εφαρμοστεί η διάβρωση.

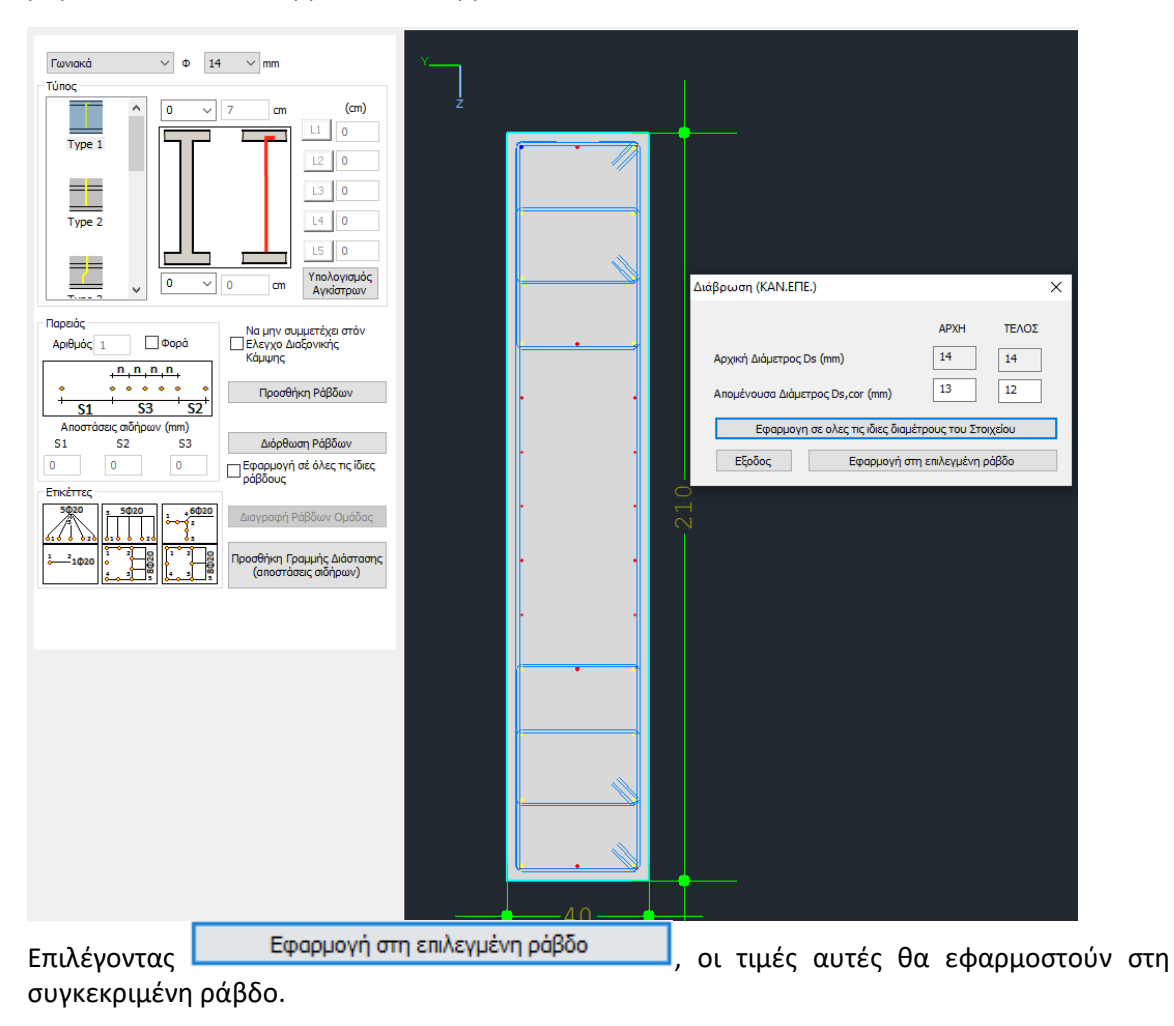

#### ΚΕΦΑΛΑΙΟ Β: «ΛΕΠΤΟΜΕΡΕΙΕΣ ΟΠΛΙΣΜΩΝ ΣΤΥΛΩΝ»

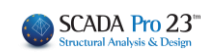

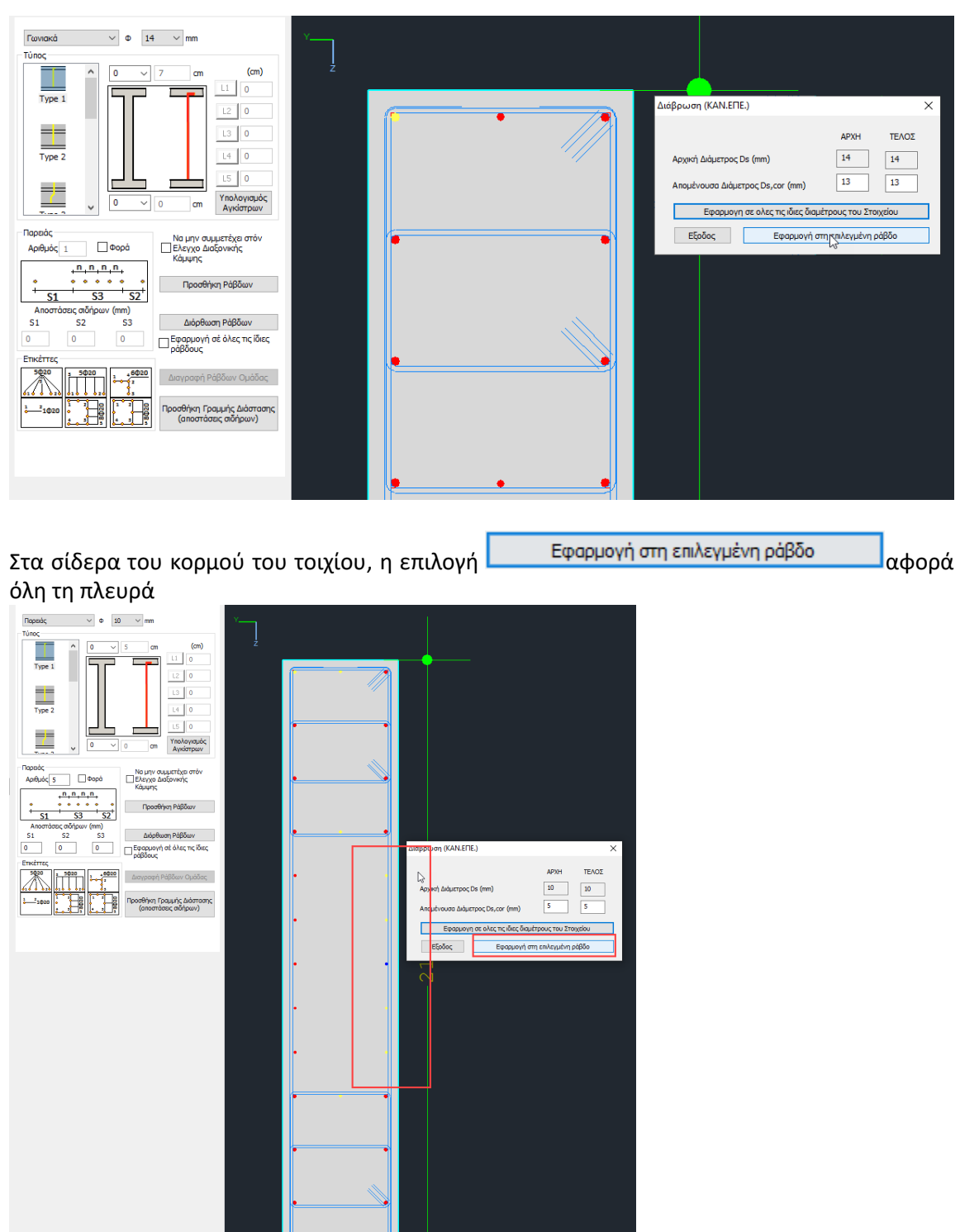

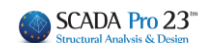

<span id="page-25-0"></span>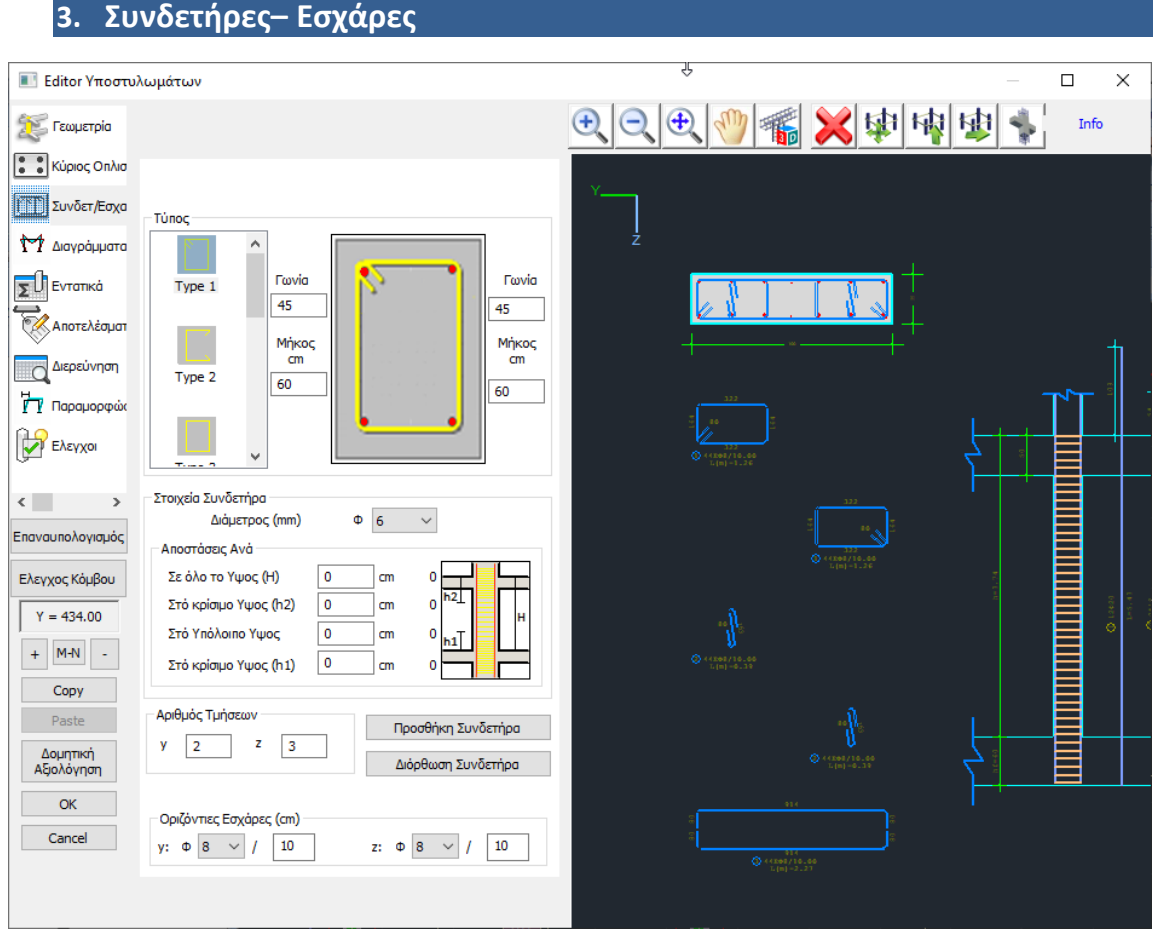

Στο πεδίο Συνδετήρες μπορείτε να πραγματοποιήσετε τροποποιήσεις και επεμβάσεις στους συνδετήρες του υποστυλώματος.

Η λογική που ακολουθείται είναι παρόμοια με τον Κύριο Οπλισμό. Επιλέγετε την εντολή, δείχνετε τον συνδετήρα, αλλάζετε τύπο, διάμετρο ή επιμέρους αποστάσεις.

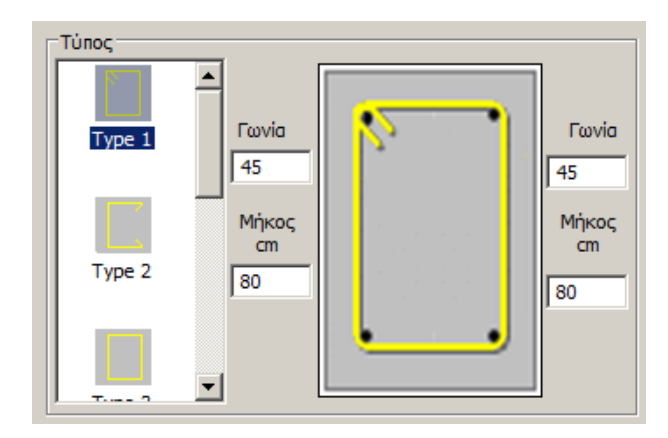

Μέσα από το πεδίο Τύπος μπορείτε να αλλάξετε τον τύπο του συνδετήρα. Για τους συνδετήρες Τύπου1 και 2 ορίζετε τη γωνία και το μήκος της.

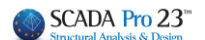

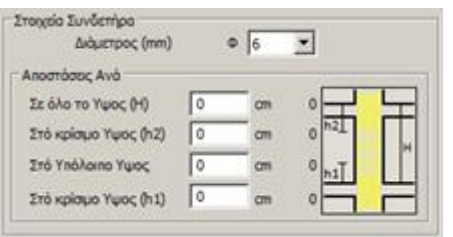

Το πεδίο Στοιχεία Συνδετήρα περιλαμβάνει τις Διαμέτρους από όπου επιλέγετε τη νέα διάμετρο, και τις Αποστάσεις.

Πλησιάζοντας τη λεπτομέρεια του συνδετήρα μέσα στο περιβάλλον σχεδίασης σε κατάσταση Info

, ο συνδετήρας κοκκινίζει και το πεδίο ενημερώνετε με τα στοιχεία του συνδετήρα, αναφέροντας τη διάμετρο και τις επιμέρους αποστάσεις μεταξύ τους σε όλο το ύψος του υποστυλώματος, στα κρίσιμα ύψη και στο υπόλοιπο ύψος.

### <span id="page-26-0"></span>**3.1 Πώς εκτελούνται οι επεμβάσεις στους συνδετήρες:**

#### <span id="page-26-1"></span> $3.1.1$ **Για να τα τροποποιήσετε έναν συνδετήρα**

Διόρθωση Συνδετήρα . επιλέξτε την εντολή Επεξεργασία

. ενεργοποιείται η κατάσταση

- . επιλέξτε συνδετήρα
- . επιλέξτε τη νέα διάμετρο, γράψτε τις νέες αποστάσεις, επιλέξτε νέο τύπο
- . πιέστε δεξί κλικ.

#### <span id="page-26-2"></span> $3.1.2$ **Για να εισάγετε νέο συνδετήρα**

. επιλέξτε την εντολή

Προσθήκη Συνδετήρα

Προσθήκη . ενεργοποιείται η κατάσταση

- . επιλέξτε διάμετρο, αποστάσεις και τύπο
- . με αριστερό κλικ δείξτε τις ράβδους που περικλείονται από τον νέο συνδετήρα.

Το σχέδιο ενημερώνεται αυτόματα και δημιουργείται μία νέα λεπτομέρεια συνδετήρα που αναγράφει όλα τα χαρακτηριστικά του.

#### <span id="page-26-3"></span> $3.1.3$ **Για να διαγράψετε έναν συνδετήρα**

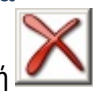

. επιλέγετε από την οριζόντια μπάρα την εντολή

Διαγραφή . ενεργοποιείται η κατάσταση

. με αριστερό κλικ διαγράφετε τον συνδετήρα μέσα από την λεπτομέρεια της διατομής του υποστυλώματος.

Info . με δεξί κλικ ενεργοποιείτε την κατάσταση

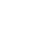

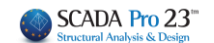

• Έχετε πλέον τη δυνατότητα αριθμητικής εισαγωγής ή μεταβολής του αριθμού των τμήσεων των συνδετήρων στα υποστυλώματα.

(Αν διαγράψετε έναν συνδετήρα φροντίστε ώστε να ενημερώσετε και τον αριθμό των τμήσεων στο αντίστοιχο πεδίο.)

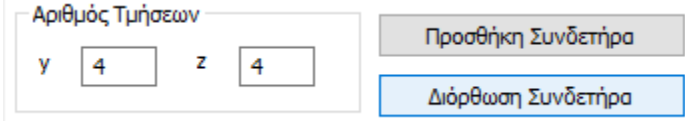

Το πρόγραμμα υπολογίζει και εμφανίζει αυτόματα τις τμήσεις του τοποθετημένου συνδετήρα. Υπάρχει όμως η δυνατότητα ορισμού του αριθμού των τμήσεων που επιθυμείτε, δυνατότητα ιδιαίτερα χρήσιμη στις αποτιμήσεις των υφιστάμενων κτηρίων.

#### **ΠΑΡΑΤΗΡΗΣΗ:**

Το πρόγραμμα στην επιλογή των συνδετήρων κατά τη διαστασιολόγηση των στύλων, λαμβάνοντας υπόψη τον ομοιομορφισμό, σημαίνει ότι, σε μία διατομή όλοι οι συνδετήρες θα έχουν την ίδια διάμετρο και τις ίδιες μεταξύ τους αποστάσεις.

Όταν λοιπόν πραγματοποιείτε τροποποιήσεις στους συνδετήρες, προτείνεται να φροντίζετε τον ομοιομορφισμό. Σε αντίθετες περιπτώσεις, στους επανελέγχους που θα ακολουθήσουν, το ίδιο το πρόγραμμα θα λάβει υπόψη του τον δυσμενέστερο συνδετήρα ανά περιοχή και θα ομοιομορφίσει με αυτόν.

Παρόλα αυτά έχετε τη δυνατότητα να έχετε διαφορετικούς συνδετήρες ανά περιοχή(κλάδο), π.χ. μία διατομή Γ. Το πρόγραμμα οπλίζει ιδία τους δυο κλάδους. Αν εσείς επιθυμείτε, μπορείτε μέσα στο πεδίο Έλεγχοι(βλ. &9) να επέμβετε στο πίνακα να αλλάξετε τους συνδετήρες και να κάνετε τον επανέλεγχο. Ύστερα επιστρέψτε στο Πεδίο Συνδετήρες και πραγματοποιήστε τις τροποποιήσεις ώστε να ενημερωθεί και το σχέδιο και οι εκτυπώσεις.

#### <span id="page-27-0"></span>**Οριζόντιος οπλισμός κορμού τοιχείων**

Στη νέα έκδοση του SCADA Pro προστέθηκε η δυνατότητα εισαγωγής, σχεδίασης και τροποποίησης του οριζόντιου οπλισμού κορμού στα τοιχεία.

Όσον αφορά την τροποποίηση του οριζόντιου οπλισμού, για την αλλαγή του προστέθηκε ένα νέο πεδίο στον editor στην ενότητα «Συνδετήρες – Εσχάρες».

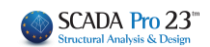

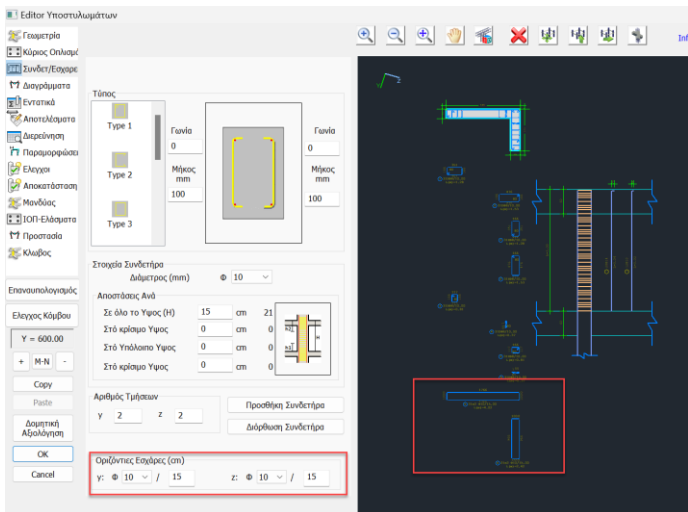

Ο ορισμός των οριζόντιων ράβδων γίνεται ανά κατεύθυνση y και z.

Οι κατευθύνσεις έχουν νόημα μόνο όταν υπάρχουν υποστυλώματα μορφής Τ ή Γ. Για ορθογωνικό υποστύλωμα ορίζετε κατά y ή z ανάλογα με την διεύθυνση του τοιχίου.

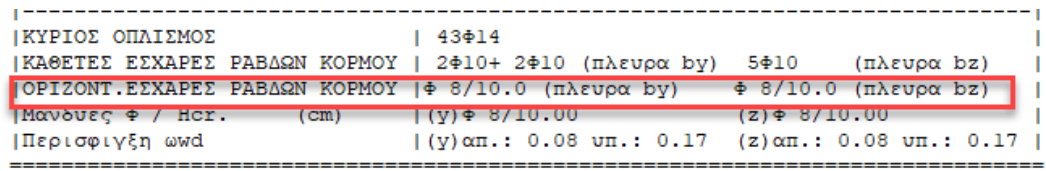

#### **ΠΑΡΑΤΗΡΗΣΗ:**

Υπενθυμίζεται ότι οι οριζόντιες ράβδοι κορμού προκύπτουν από τον έλεγχο του κορμού σε διάτμηση. Αν προκύψει ανάγκη πυκνότερων ράβδων από τους συνδετήρες των κολωνακίων αναγράφονται οι ράβδοι αυτοί. Αλλιώς τοποθετείται ως ελάχιστος οπλισμός αυτός που έχει οριστεί στις παραμέτρους.

Υπενθυμίζεται ότι μέχρι τώρα στο πρόγραμμα γινόταν ο υπολογισμός του οπλισμού και το αποτέλεσμα εμφανιζόταν μόνο στο τεύχος εκτύπωσης

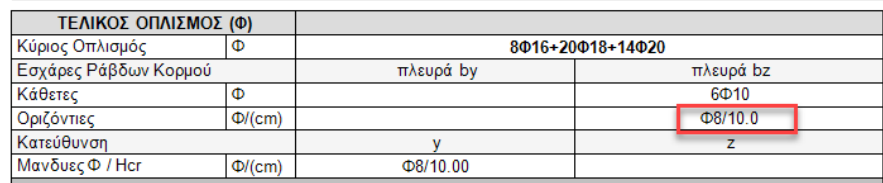

Στις Λεπτομέρειες οπλισμών των υποστυλωμάτων και στην ενότητα «Συνδετήρες – Εσχάρες»

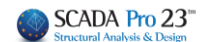

#### ΚΕΦΑΛΑΙΟ Β: «ΛΕΠΤΟΜΕΡΕΙΕΣ ΟΠΛΙΣΜΩΝ ΣΤΥΛΩΝ»

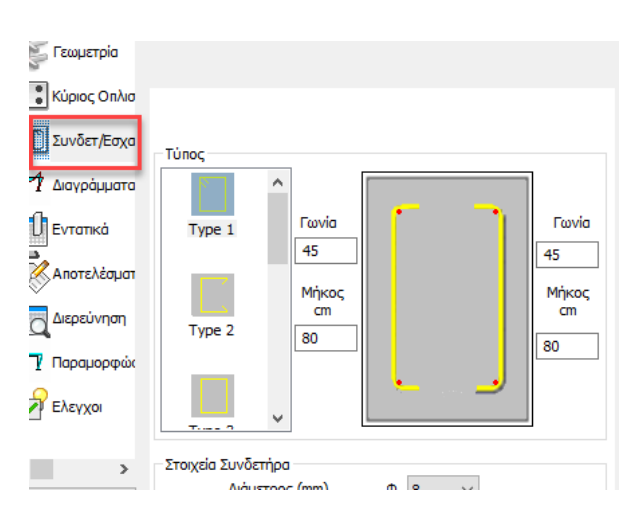

στους τύπους των συνδετήρων, έχει προστεθεί ένας νέος τύπος, η οριζόντια εσχάρα.

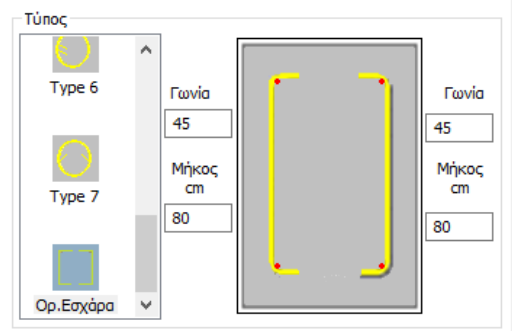

Με την αρχική διαστασιολόγηση του στοιχείου, τοποθετείται και σχεδιάζεται αυτόματα ο οριζόντιος οπλισμός κορμού.

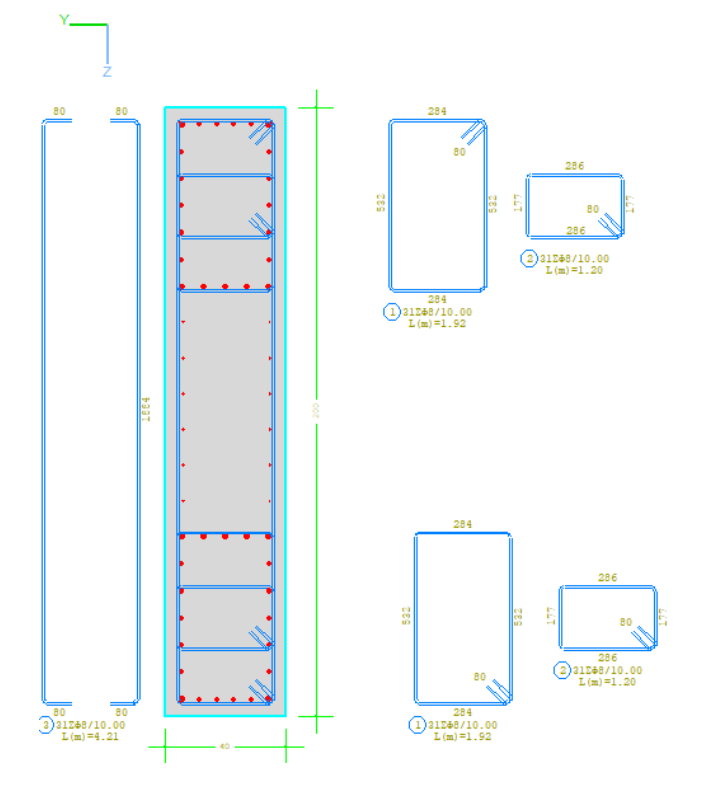

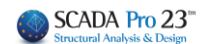

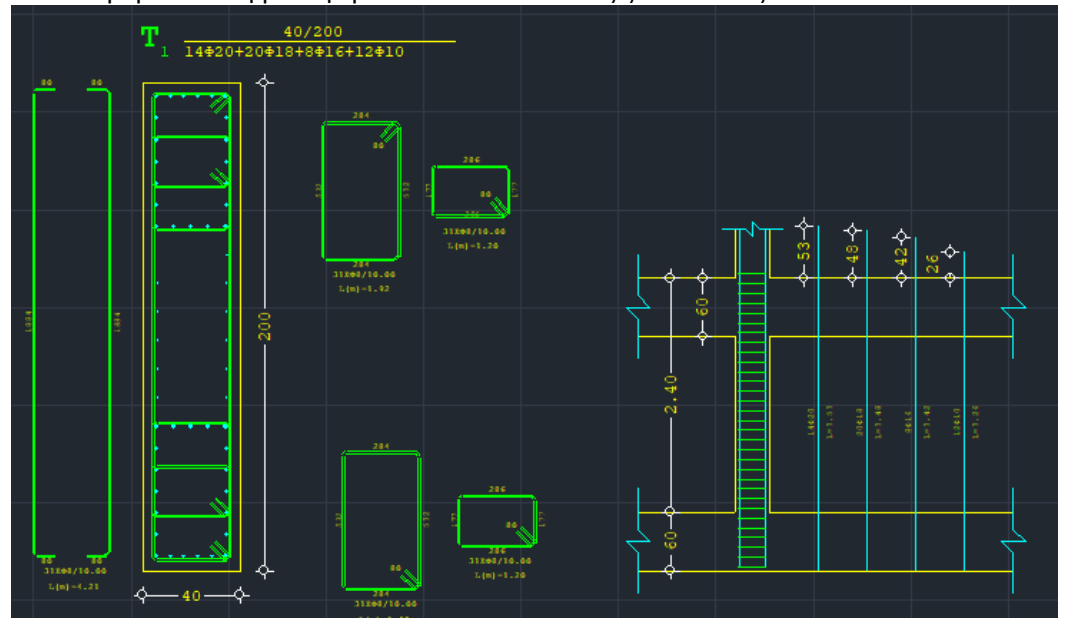

#### Η λεπτομέρεια αυτή μεταφέρεται πλέον και στους ξυλοτύπους

Για την **επεξεργασία** (τροποποίηση ή διαγραφή) του αρχικά τοποθετούμενου οριζόντιου οπλισμού κορμού, ισχύουν τα αντίστοιχα με αυτά για τους συνδετήρες.

Για την **εισαγωγή** νέου οπλισμού κορμού ακολουθείτε την παρακάτω διαδικασία: Αφού ανοίξετε το πλαίσιο διαλόγου των λεπτομερειών οπλισμών των υποστυλωμάτων, επιλέγετε την ενότητα «Συνδετήρες/Εσχάρες» και στη συνέχεια τον τύπο «Ορ. Εσχάρα»

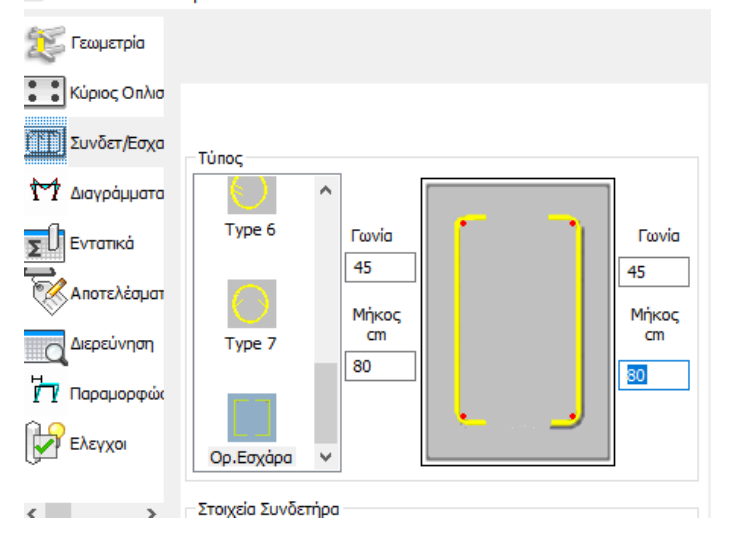

Αφού επιλέξετε στα αντίστοιχα πεδία που φαίνεται παρακάτω τη διάμετρο και την απόσταση (απαιτείται να τα καθορίσετε και στο πεδίο «Στοιχεία συνδετήρα» αλλά και στο πεδίο «Οριζόντιες Εσχάρες»)

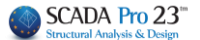

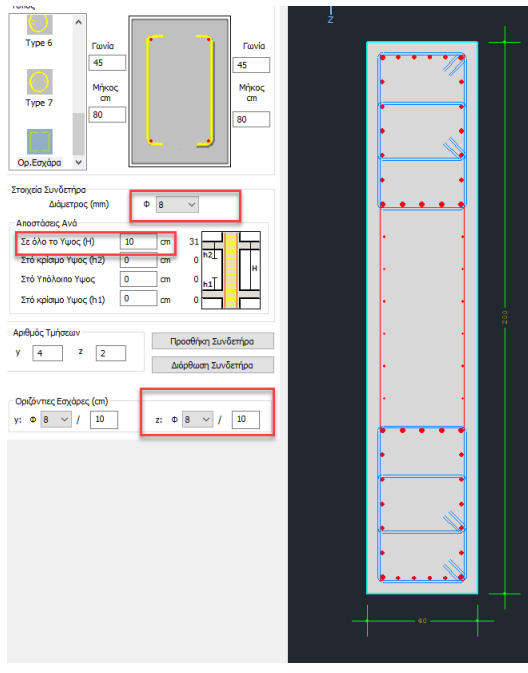

Επιλέγετε την εντολή «Προσθήκη Συνδετήρα» και στη συνέχεια δείχνετε σαν πρώτη κορυφή ένα γωνιακό σίδερο του τοιχείου και διαδοχικά τα επόμενα γωνιακά.

Σαν δεύτερο σίδερο πρέπει να δείξετε ΟΠΩΣΔΗΠΟΤΕ αυτό που βρίσκεται κατά μήκος της μεγάλης πλευράς. Με την ένδειξη και του τέταρτου γωνιακού, σχεδιάζεται αυτόματα ο οπλισμός και σαν ανάπτυγμα αλλά και σαν οπλισμός μέσα στη λεπτομέρεια.

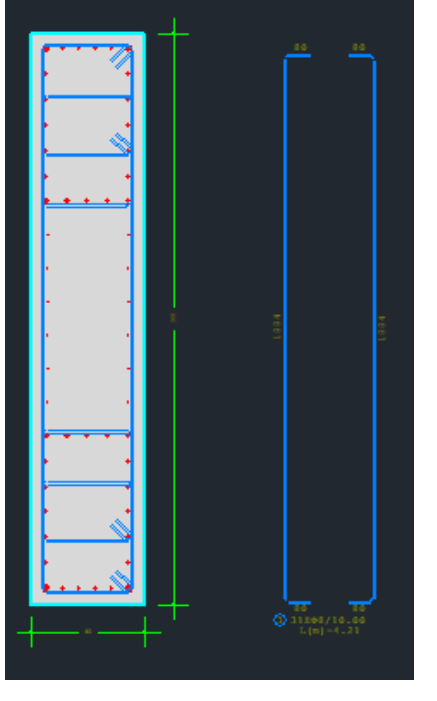

#### **ΠΑΡΑΤΗΡΗΣΗ**

Η επιλογή της διαμέτρου και της απόστασης στο πεδίο «Οριζόντιες Εσχάρες»

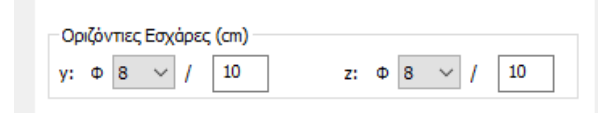

είναι αυτή που ενημερώνει το τεύχος των υπολογισμών και λαμβάνεται υπόψη και υπολογιστικά. Το πρόγραμμα, στην αρχική διαστασιολόγηση ενημερώνει αυτόματα αυτό το πεδίο, αλλά σε περίπτωση τροποποίησης ή τοποθέτησης εξαρχής, πρέπει να το ενημερώσετε «χειροκίνητα».

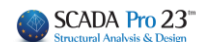

#### <span id="page-32-0"></span>**Διάβρωση**

Με δεξί κλικ πάνω σε ένα συνδετήρα μπορείτε πλέον όχι μόνο να τροποποιήσετε τη διάμετρο της αλλά και να ορίσετε την απομένουσα διάμετρο λόγω διάβρωσης.

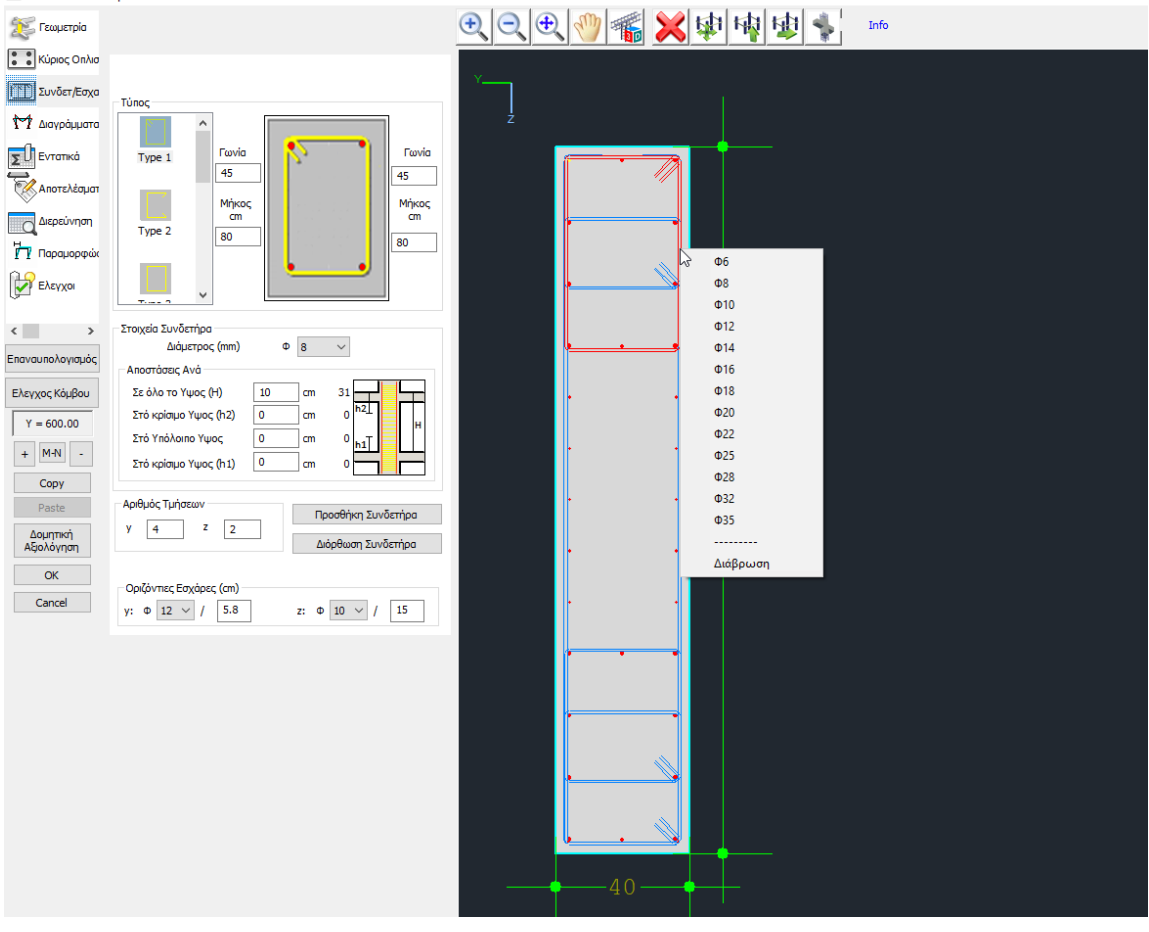

Επιλέγοντας «Διάβρωση» το ανοίγει ένα νέο παράθυρο διαλόγου με τίτλο Διάβρωση (ΚΑΝ.ΕΠΕ)

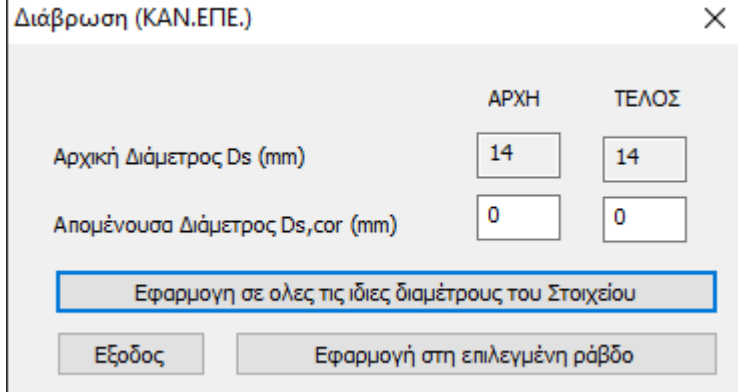

Η αρχική Διάμετρος αναγράφει την αρχική τιμή της επιλεγμένης διαμέτρου που είναι η ίδια στην αρχή και το τέλος της ράβδου.

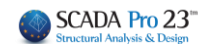

Στην Απομένουσα αντοχή οι default τιμές είναι μηδενικές. Ο χρήστης καλείται να ορίσει την τιμή της απομένουσας, λόγω διάβρωσης, διαμέτρου στην αρχή και το τέλος της ράβδου.

Επιλέγοντας **Γε**φαρμογη σε ολες τις ιδιες διαμέτρους του Στοιχείου και τιμές αυτές θα

εφαρμοστούν σε όλους τους συνδετήρες του επιλεγμένου στοιχείου που έχουν την ίδια διάμετρο, ενώ θα αλλάξει και το χρώμα τους σε κίτρινο για να εντοπίζονται με ευκολία οι ράβδοι όπου έχει εφαρμοστεί η διάβρωση.

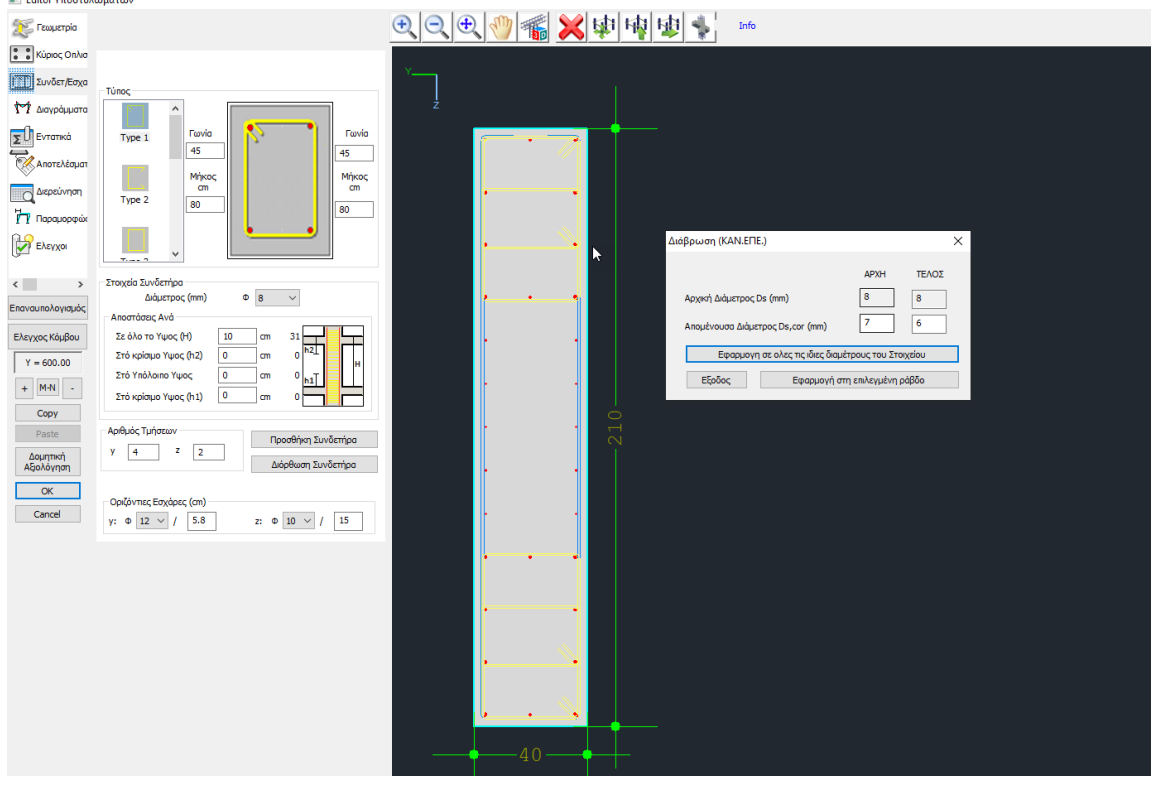

Επιλέγοντας **- Εφαρμογή στη επιλεγμένη ράβδο - Παραστικ**άς αυτές θα εφαρμοστούν μόνο στο συγκεκριμένο συνδετήρα.

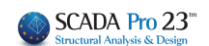

## <span id="page-34-0"></span>**4. Διαγράμματα**

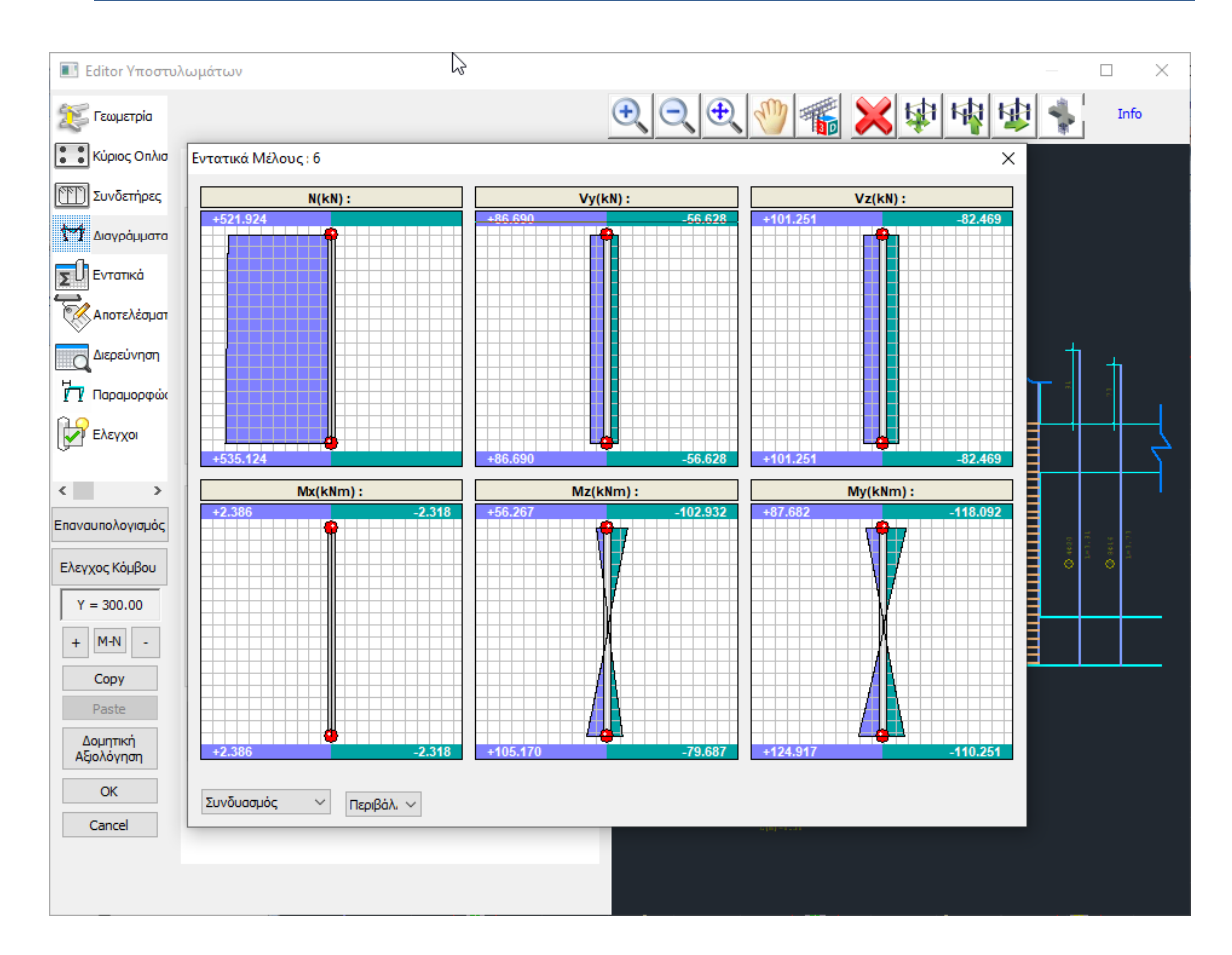

Το πεδίο Διαγράμματα (με ενεργό το σενάριο της διαστασιολόγησης που προηγήθηκε) ανοίγει το παράθυρο των διαγραμμάτων των εντατικών μεγεθών του στύλου, για κάθε φόρτιση και κάθε συνδυασμό. Καθώς κινείτε το mouse κατά μήκος του στύλου μέσα στα διαγράμματα, μπορείτε να διαβάζετε τις τιμές των εντατικών μεγεθών σε όλο το ύψος του υποστυλώματος. (Την εντολή αυτή την βρίσκετε και στα Αποτελέσματα και στο αντίστοιχο κεφάλαιο του manual).

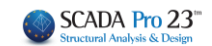

<span id="page-35-0"></span>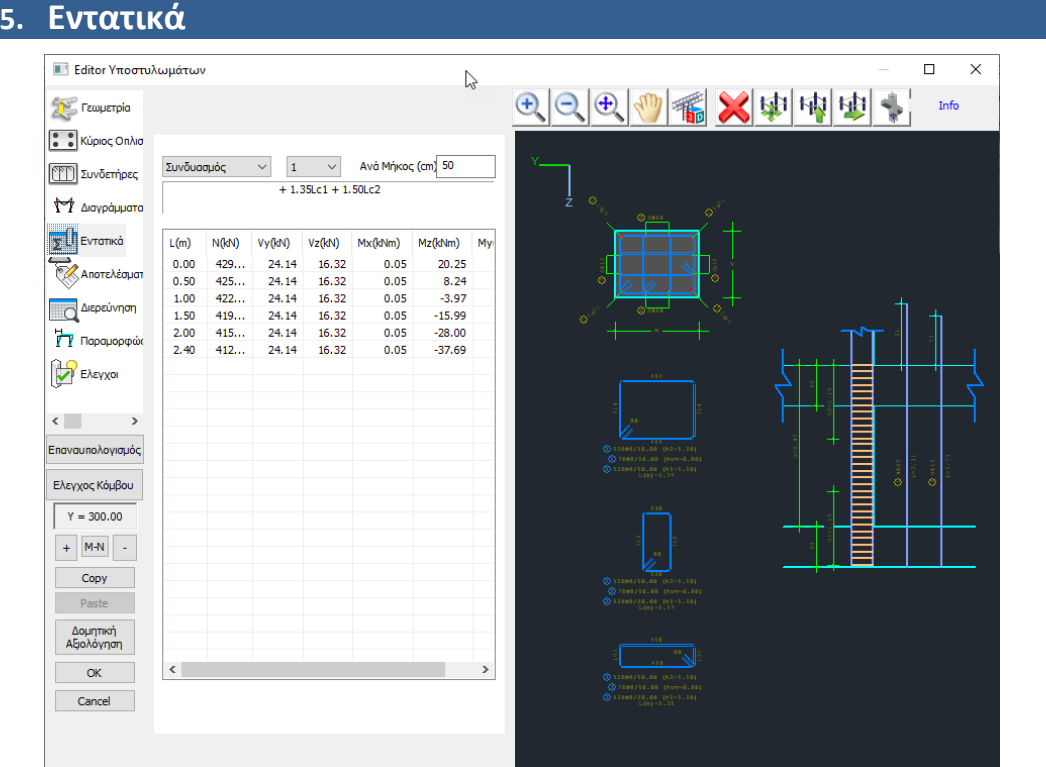

Στο πεδίο Εντατικά μπορείτε να διαβάσετε αναλυτικά τις τιμές όλων των εντατικών μεγεθών, για κάθε φόρτιση και συνδυασμό, ανά μήκος στύλου που (Ava Mήκος (cm) 50 - (Opίζετε εσείς .

<span id="page-35-1"></span>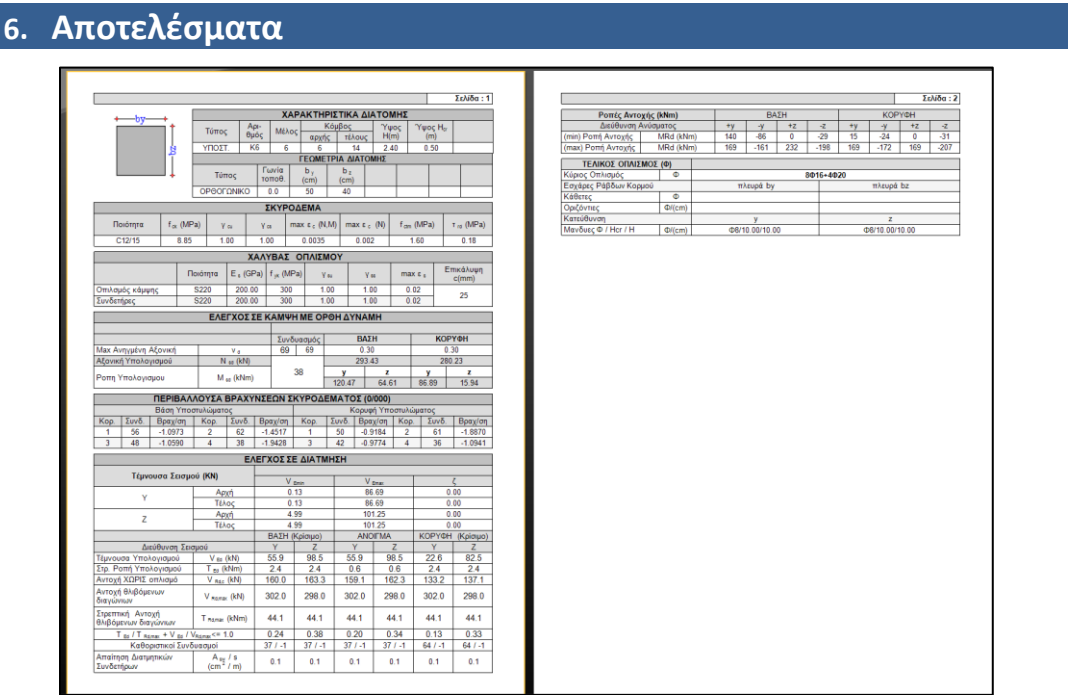

Το πεδίο Αποτελέσματα ανοίγει το αρχείο των αποτελεσμάτων των ελέγχων της διαστασιολόγησης για τον καθοριστικό συνδυασμό.
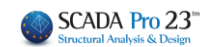

# **7. Διερεύνηση**

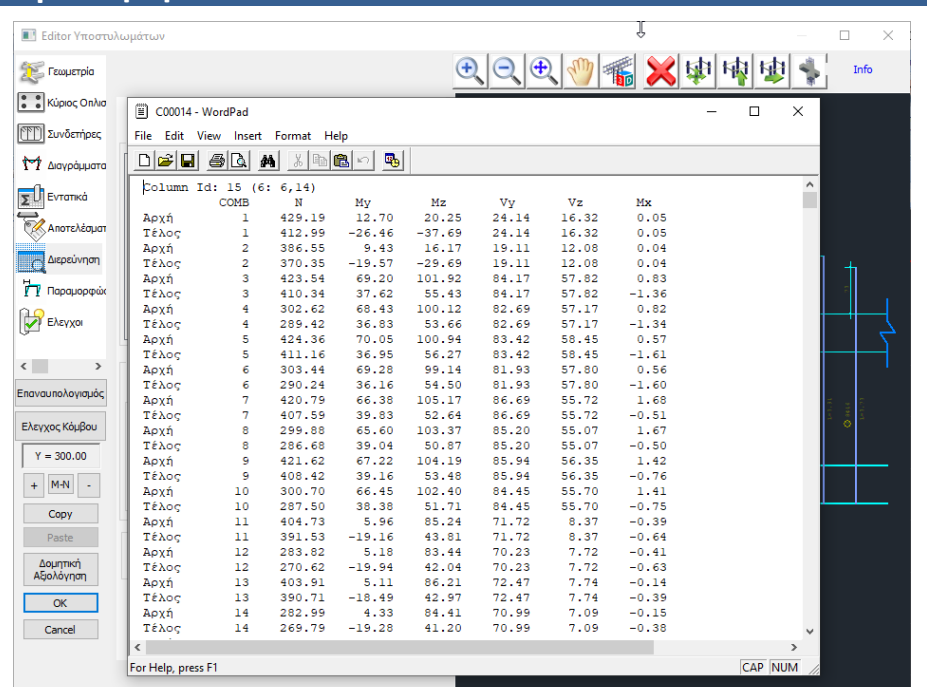

Το πεδίο Διερεύνηση, αντίστοιχα με το πεδίο Αποτελέσματα, ανοίγει το αρχείο txt που περιλαμβάνει τα αποτελέσματα των ελέγχων της διαστασιολόγησης για όλους τους συνδυασμούς αναλυτικά.

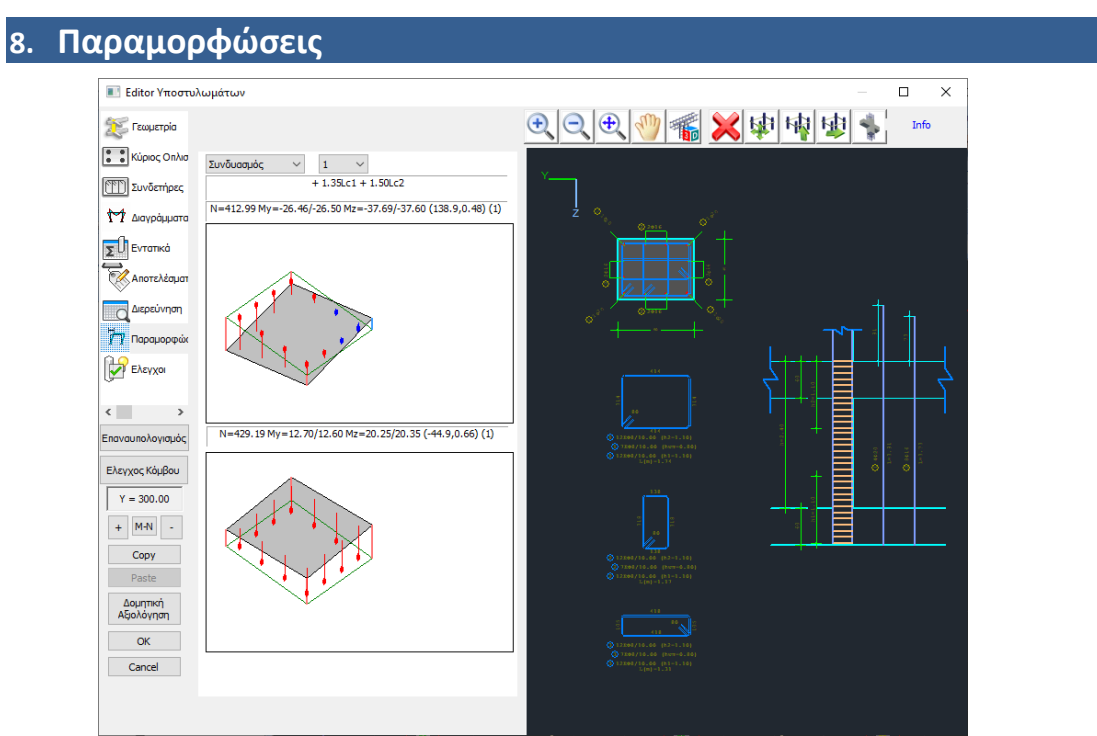

Στο πεδίο Παραμορφώσεις μπορείτε να δείτε πως παραμορφώνονται η άνω και κάτω διατομή του υποστυλώματος, σε κάθε φόρτιση και κάθε συνδυασμό, καθώς και τον οπλισμό που ανάλογα με το αν είναι θλιβόμενος ή εφελκυόμενος συμβολίζεται με μπλε ή κόκκινο αντίστοιχα.

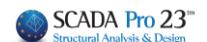

# **9. Έλεγχοι**

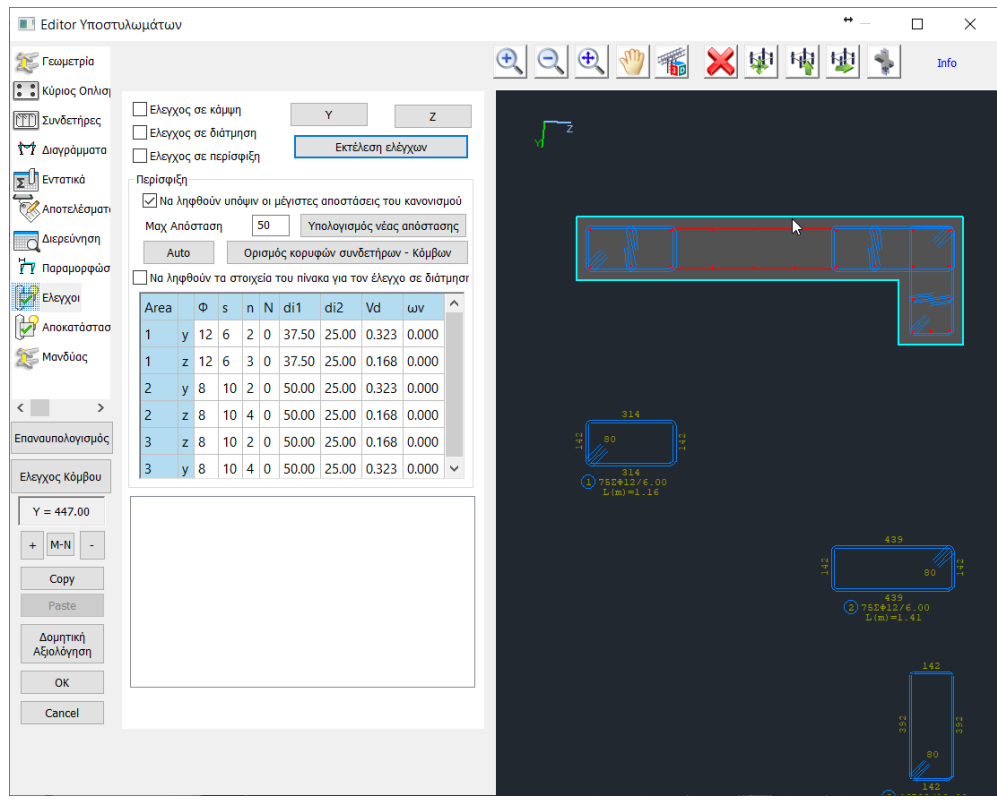

Μέσα από το πεδίο των Ελέγχων έχετε τη δυνατότητα να πραγματοποιήσετε τοπικούς ελέγχους στο στύλο ανάλογα με τις τροποποιήσεις που εφαρμόσατε στον οπλισμό του. Έτσι στις περιπτώσεις που έχουν γίνει τροποποίησης ή προσθήκες στον κύριο οπλισμό θα πρέπει να ενεργοποιήσετε τον έλεγχο σε κάμψη, και αν έχουν γίνει τροποποιήσεις ή προσθήκες στους συνδετήρες τότε θα πρέπει να ενεργοποιήσετε τον έλεγχο σε διάτμηση και περίσφιξη.

#### **ΠΑΡΑΤΗΡΗΣΗ:**

Επιπλέον, εφόσον κατά την αρχική διαστασιολόγηση, ο αριθμός των τμήσεων των συνδετήρων που λαμβάνει υπόψη του το πρόγραμμα στον αρχικό έλεγχο σε διάτμηση και περίσφιξη είναι πάντα n=2 (δυσμενέστερη κατάσταση) και για τις δύο διευθύνσεις, χωρίς να υπάρχει δυνατότητα σε αυτή τη φάση να ληφθούν υπόψη οι πραγματικές τμήσεις ανά κατεύθυνση. Αυτό μπορεί να γίνει στον επανέλεγχο.

#### **Για τον Επανέλεγχο σε Κάμψη:**

. ενεργοποιείτε το checkbox  $\overline{M}$  Ελεγχος σε κάμψη και Εκτέλεση ελέγχων . επιλέγετε την εντολή

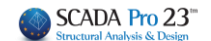

Το πρόγραμμα κάνει επανέλεγχο σε διαξονική κάμψη με βάση τις ράβδους που έχετε τοποθετήσει και σας εμφανίζει το μήνυμα "ΕΠΑΡΚΕΙ" ή σας εμφανίζει τους αριθμούς των συνδυασμών που η διατομή αστοχεί στην αρχή και στο τέλος της αντίστοιχα.

# **ΠΡΟΣΟΧΗ**

Ο επανέλεγχος σε διαξονική κάμψη αφορά μόνο την ισορροπία της διατομής με τον δεδομένο οπλισμό (έλεγχος επάρκειας) χωρίς την εξέταση των υπόλοιπων περιορισμών του κανονισμού (ελάχιστη απόσταση ράβδων, μέγιστο ποσοστό οπλισμού στη διατομή κλπ). Υπάρχει δηλαδή η περίπτωση, το πρόγραμμα στην αρχική διαστασιολόγηση να δείξει αστοχία από κάμψη και στον επανέλεγχο η ίδια διατομή, με τον ίδιο οπλισμό κάμψης, να δείξει ότι επαρκεί. Αυτό σημαίνει ότι η αρχική διαστασιολόγηση έδειξε αστοχία, είτε από υπέρβαση του μέγιστου ποσοστού οπλισμού, είτε από υπέρβαση μέγιστου αριθμού ράβδων.

Το είδος της αστοχίας φαίνεται και στο αρχείο της διερεύνησης στο τέλος του ελέγχου σε διαξονική κάμψη.

98 76.798 40.508 165.702 99  $\mathbf{1}$  $-24.810$  $-2.454$ 88.114 Αποτέλεσμα Διαξονικης : 1 (1=οkey, 0=δεν βγαίνει 10=max As 11=max αριθμός),

# **Για τον Επανέλεγχο σε Διάτμηση:**

. ενεργοποιείτε το checkbox  $\overline{M}$  Ελεγχος σε διάτμηση και

. επιλέγετε την εντολή και τον ταπολή για να συμπληρωθεί ο παρακάτω πίνακας, ενημερωμένος με τις τροποποιήσεις που έχετε πραγματοποιήσει.

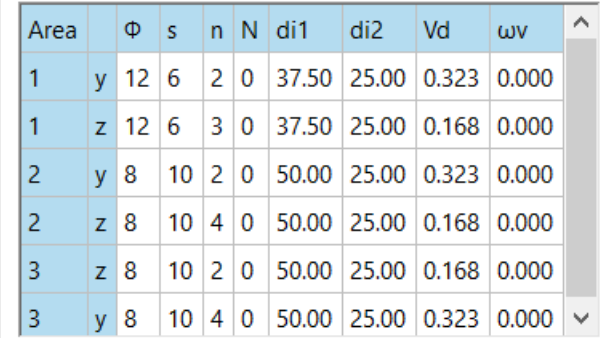

## **ΠΑΡΑΤΗΡΗΣΕΙΣ:**

- Έχετε και τη δυνατότητα να επέμβετε στον πίνακα αυτόν και να αλλάξετε τη διάμετρο φ, την απόσταση s ή των αριθμό των τμήσεων n.
- <u>Α</u> Με ενεργοποιημένη την εντολή Π Ναληφθούν τα στοιχεία του πίνακα για τον έλεγχο σε διάτμηση <sub>Οι</sub> αλλαγές που κάνετε κατευθείαν μέσα στον πίνακα, λαμβάνονται υπόψη στον επανέλεγχο. Αν δεν την ενεργοποιήσετε **Π**Να ληφθούν τα στοιχεία του πίνακα για τον έλεγχο σε διάτμηση <sub>τότε για</sub> τον επανέλεγχο θα ληφθούν υπόψη οι αρχικές τιμές, δηλαδή αυτές που έρχονται αυτόματα από τον editor με την επιλογή Auto.

. επιλέγετε την εντολή

Εκτέλεση ελέγχων

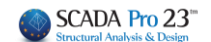

Κατά τον επανέλεγχο σε διάτμηση, το πρόγραμμα υπολογίζει την νέα απόσταση των συνδετήρων, με βάση τη νέα διάμετρο του συνδετήρα και τον νέο αριθμό των τμήσεων.

#### **Η διαδικασία που ακολουθείται είναι η εξής:**

Από την αρχική διαστασιολόγηση έχει προκύψει ένα απαιτούμενο Asw/s συνδετήρων κατά τις διευθύνσεις y και κατά z, για το κρίσιμο και το μη κρίσιμο μήκος. Συνολικά 6 τιμές.

Με βάση λοιπόν τη νέα μορφή του συνδετήρα και τη νέα διάμετρο, το πρόγραμμα ξεκινώντας από τις μέγιστες αποστάσεις που ορίζει ο κανονισμός, ξεκινάει επαναληπτική διαδικασία προκειμένου το Asw/s που θα προκύψει να είναι μεγαλύτερο από το απαιτούμενο. Το απαιτούμενο αναγράφεται μέσα στην παρένθεση.

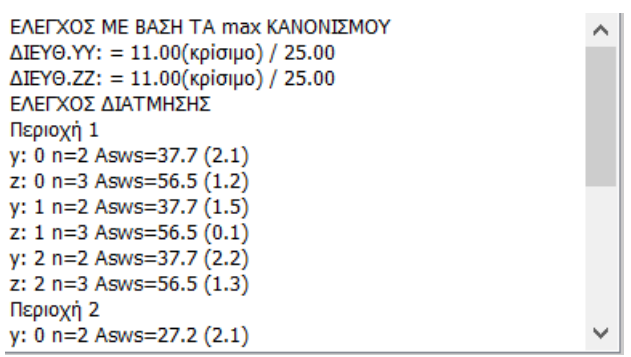

Τα αποτελέσματα εμφανίζονται μέσα στο πλαίσιο και χωρίζονται ανά:

- περιοχή (στις περιπτώσεις που η διατομή έχει περισσότερες από μια περιοχές, π.χ. διατομή Γ, Π),
- κατεύθυνση (y, z) και
- καθ'ύψος (0: κρίσιμη περιοχή άνω, 1: μη κρίσιμη περιοχή, 2: κρίσιμη περιοχή κάτω) :

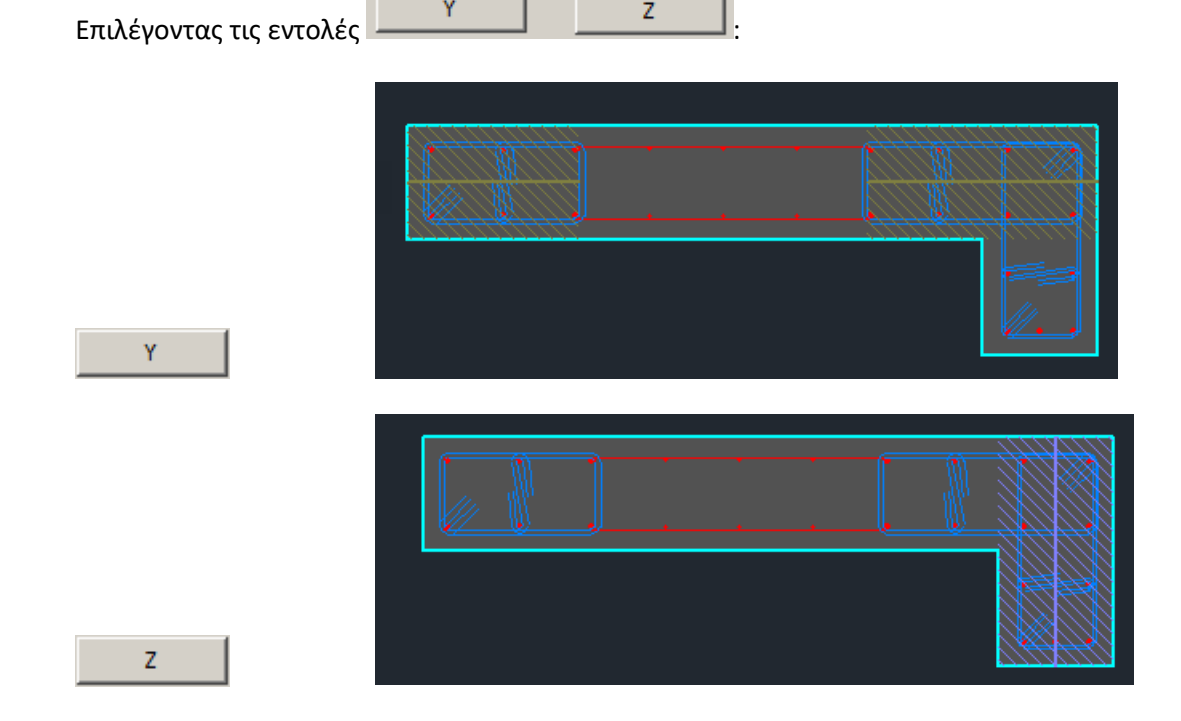

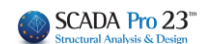

Στη διατομή εμφανίζεται με διαγράμμιση η περιοχή κατά Υ ή Ζ και με οριζόντια γραμμή η διεύθυνση y ή z, αντίστοιχα.

Έτσι μπορείτε να διακρίνετε εύκολα περιοχές και διευθύνσεις, και να διαβάσετε χωρίς δυσκολία τα αποτελέσματα του ελέγχου, που υπολογίζονται σύμφωνα με τις διευθύνσεις αυτές (ανεξάρτητα από της κατεύθυνση των τοπικών αξόνων τις διατομής).

Μπορείτε να κάνετε όσους ελέγχους θέλετε, απλά επεμβαίνοντας μέσα στον πίνακα και  $\blacktriangle$ αλλάζοντας είτε τη διάμετρο φ, είτε τις αποστάσεις s, είτε τις τμήσεις n.

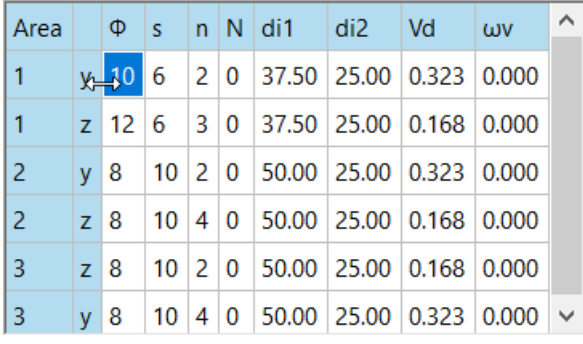

Θυμηθείτε μόνο να επιλέγετε | Μ Ναληφθούν τα στοιχεία του πίνακα για τον έλεγχο σε διάτμηση και κατόπιν αφού καταλήξετε στον οπλισμό, να πάτε στο πεδίο Συνδετήρες και να πραγματοποιήσετε τις τροποποιήσεις, ώστε να ενημερωθεί και το σχέδιο και το τεύχος.

## **Για τον Επανέλεγχο σε Περίσφιξη:**

. ενεργοποιείτε το checkbox  $\overline{K}$  Ελεγχος σε περίσφυξη και

. Στη συνέχεια επιλέγετε την εντολή <sup>Διιto</sup> για να συμπληρωθεί ο παρακάτω πίνακας, ενημερωμένος με τις τροποποιήσεις που έχετε πραγματοποιήσει.

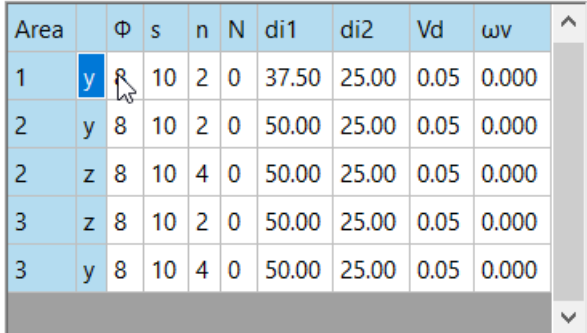

ο πίνακας ενημερώνει αυτόματα τη διάμετρο φ, τις αποστάσεις s, τις τμήσεις n, τις διαστάσεις της διατομής d1, d2 ανά περιοχή και κατεύθυνση. Για να συμπληρωθεί η κολώνα Ν που αντιπροσωπεύει τον αριθμό των κορυφών συνδετήρων – Κόμβων, δηλαδή τον αριθμό των περισφιγμένων σιδήρων, ακολουθείτε την εξής διαδικασία

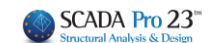

#### . επιλέγετε μία μία τις περιοχές στην κάθε μία κατεύθυνση

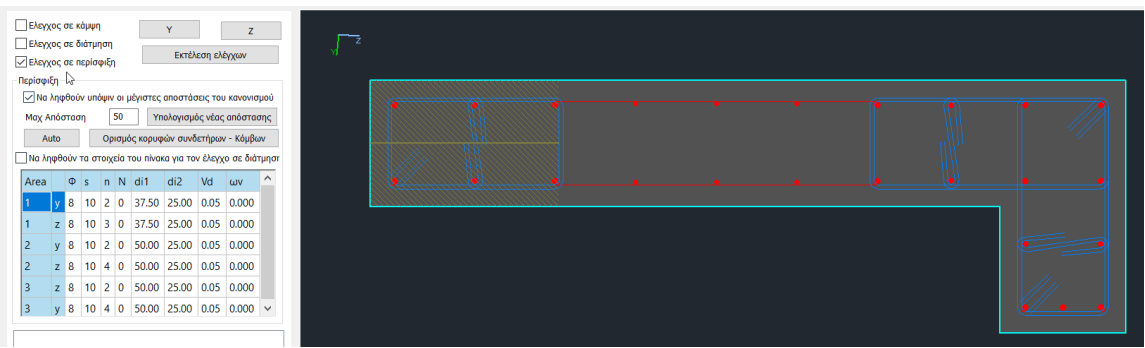

Αυτόματα, η περιοχή διαγραμμίζεται ώστε να εντοπίζεται με ευκολία

. επιλέγετε την εντολή

Ορισμός κορυφών συνδετήρων - Κόμβων

. με αριστερό κλικ δείχνετε όλα τα σίδερα της περιοχής αυτής που περισφίγγονται από τους συνδετήρες, ανεξάρτητα από την κατεύθυνση, ξεκινώντας από ένα σίδερο και καταλήγοντας στο ίδιο.

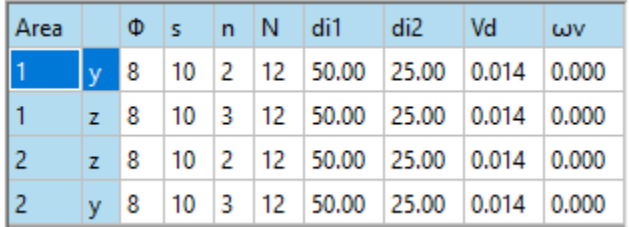

Επαναλαμβάνετε τη διαδικασία και στην άλλη κατεύθυνση, δείχνοντας ακριβώς τα ίδια σίδερα. Εναλλακτικά, αν επιλέξετε με shift και τις δύο κατεύθυνσης της ίδιας περιοχής και ορίσετε τις κορυφές μία μόνο φορά, θα συμπληρωθούν ταυτόχρονα και οι δύο τιμές του Ν.

#### **ΠΑΡΑΤΗΡΗΣΗ:**

Στην στήλη που προστέθηκε και που αφορά στο **ωv**, και σε αυτή την φάση, ο μελετητής πρέπει να πληκτρολογήσει χειροκίνητα τα μεγέθη (μόνο για τα κολωνάκια των τοιχίων, στους στύλους τα πεδία αυτά συμπληρώνονται αυτόματα). Η τιμή αναγράφεται στη διερεύνηση για το κάθε κολωνάκι αντίστοιχα. Επίσης πρέπει να συμπληρωθεί χειροκίνητα και η τιμή της ανοιγμένης αξονικής νd (μόνο για τα κολωνάκια των τοιχίων).

```
Κολωνάκι 0 (45.000-30.000) - 200.000
N=1453.55 Ac=0.60 Ao=0.08 vd=0.12 bo0=0.39 bol=0.20 Σbi=0.2344 μφ=1.667 pv=0.003 ων=0.062
a=0.31Wwdreq = 0.08 Wwdcalc=0.21Τελικοί Συνδετήρες Φ10/0.11
```
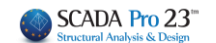

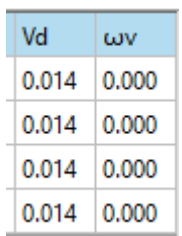

Στη στήλη που αφορά στο **ωv** ο μελετητής πρέπει να πληκτρολογήσει χειροκίνητα του μεγέθους. Η τιμή αναγράφεται στη διερεύνηση.

(μόνο για τα κολωνάκια των τοιχίων, στους στύλους τα πεδία αυτά συμπληρώνονται αυτόματα)

Την ίδια διαδικασία ακολουθείτε και για τη δεύτερη περιοχή, ώστε να συμπληρωθεί όλη η κολώνα Ν. Ο αριθμός τμήσεων n είναι ήδη συμπληρωμένος.

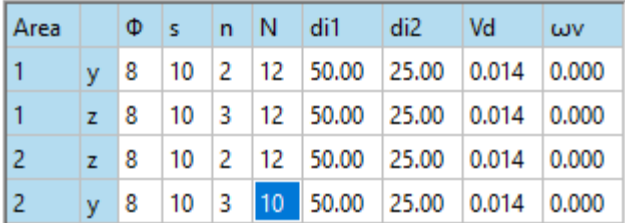

Στο σημείο αυτό έχετε 2 δυνατότητες:

- 1. Να εξετάσετε, ανά περιοχή και κατεύθυνση, αν ικανοποιούνται οι έλεγχοι σε περίσφιξη.
- 2. Να υπολογίσετε βάση μίας δεδομένης διαμέτρου την απόσταση που θα πρέπει να έχουν οι συνδετήρες ώστε να ικανοποιείται ο έλεγχος σε περίσφιξη.

#### **ΠΑΡΑΤΗΡΗΣΗ:**

Στα συνοπτικά αποτελέσματα ενημερώνονται και αναγράφονται οι τιμές σύμφωνα με τους τροποποιημένους οπλισμούς

#### **Ας δούμε αναλυτικά καθεμία περίπτωση:**

1. Για να εξετάσετε εάν η διατομή σας με τα στοιχεία του πίνακα ικανοποιείται κατά τον έλεγχο σε περίσφιξη:

Εκτέλεση ελέγχων . επιλέξτε την εντολή . δείτε τα αποτελέσματα των ελέγχων στο λευκό πλαίσιο ΕΛΕΓΧΟΣ ΠΕΡΙΣΦΙΞΗΣ Περιοχή 1 y: 0 Wwd=0.197 (Wwdt=0.100) Ikavonoistrai z: 1 Wwd=0.219 (Wwdt=0.100) Ikavonoistrai Περιοχή 2 z: 0 Wwd=0.205 (Wwdt=0.100) Ikavonoistrai y: 1 Wwd=0.219 (Wwdt=0.100) Ikavonoistrai

Επίσης έχετε τη δυνατότητα να κάνετε δοκιμές αλλάζοντας μέσα στον πίνακα είτε τη διάμετρο φ, είτε την απόσταση s ή και τον αριθμό των τμήσεων και με την Εκτέλεση ελέγχων να δείτε τα αποτελέσματα.

Θυμηθείτε αφού καταλήξετε, να πάτε στο πεδίο Συνδετήρες και να πραγματοποιήσετε τις τροποποιήσεις, ώστε να ενημερωθεί και το σχέδιο και το τεύχος.

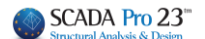

2. Για να υπολογίσετε την απόσταση των συνδετήρων για μια συγκεκριμένη διάμετρο:

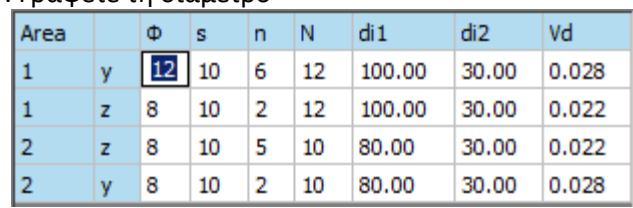

#### . Γράφετε τη διάμετρο

. ορίζετε μία μέγιστη απόσταση από την οποία το πρόγραμμα θα ξεκινήσει τον έλεγχο Μαχ Απόσταση (cm) 50

. επιλέγετε την εντολή <u>Υπολογισμός νέας απόστασης</u> και το πρόγραμμα συμπληρώνει την κολώνα s με τις υπολογιζόμενες αποστάσεις

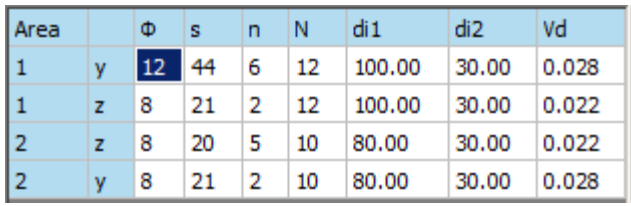

Εάν ενεργοποιήσετε το checkbox | Ο Ναληφθούν υπόψιν οι μέγιστες αποστάσεις του κανονισμού τότε, κατά τον υπολογισμό των αποστάσεων που ικανοποιούν τους ελέγχους, το πρόγραμμα θα λάβει υπόψη του και τις μέγιστες αποστάσεις του κανονισμού.

Θυμηθείτε, αφού καταλήξετε, να πάτε στο πεδίο Συνδετήρες και να πραγματοποιήσετε τις τροποποιήσεις, ώστε να ενημερωθεί και το σχέδιο και το τεύχος.

#### **ΕΥΡΩΚΩΔΙΚΑΣ 8-1 ΣΗΜΑΝΤΙΚΕΣ ΠΑΡΑΤΗΡΉΣΕΙΣ:**

Σχετικά με τον υπολογισμό των συνδετήρων περίσφιξης των άκρων των τοιχείων στο κρίσιμο ύψος τους, με βάση τον EC8-1.

Για την αρχική διαστασιολόγηση του τοιχείου ισχύουν τα εξής:

- 1. Γίνεται υποχρεωτικά ο έλεγχος σε περίσφιξη στο κρίσιμο μήκος του εκτός από την περίπτωση το νd να είναι μικρότερο του 0.15 (για DCM μόνο) και εκτός από την περίπτωση το αποτέλεσμα να βγαίνει αρνητικό.
- 2. Ο αριθμός των τμήσεων των συνδετήρων που λαμβάνει υπόψη του το πρόγραμμα στον αρχικό έλεγχο σε διάτμηση και περίσφιξη είναι πάντα n=2 (δυσμενέστερη κατάσταση) και για τις δύο διευθύνσεις. Δεν υπάρχει δυνατότητα σε αυτή τη φάση να ληφθούν υπόψη οι πραγματικές τμήσεις ανά κατεύθυνση. Αυτό μπορεί να γίνει στον επανέλεγχο.
- 3. Μία βασική αλλαγή σε σχέση με τον υπολογισμό του νd στον ΕΚΩΣ και στον EC8-1, είναι πως στον ΕΚΩΣ το νd υπολογίζεται και αφορά στο κολωνάκι (αξονική ανηγμένη στο κολωνάκι και εμβαδόν του κολωνακίου) ενώ στον EC8-1 το νd υπολογίζεται με ολόκληρη την αξονική και ολόκληρη την διατομή. Αυτό αφορά και τον έλεγχο ανηγμένης αξονικής. Να σημειωθεί πως με τα «ολόκληρα» μεγέθη αξονικής και εμβαδού τα αποτελέσματα κατά κανόνα είναι ευμενέστερα.

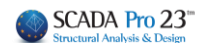

Στη διερεύνηση και στο τέλος του αρχείου, αναγράφονται αναλυτικά τα μεγέθη που υπολογίστηκαν.

```
Κολωνάκι 0 (60.000-40.000) - 200.000
N=753.13 Ac=0.80 Ao=0.18 vd=0.28 bo0=0.55 bol=0.32 Ebi=0.4087 µp=4.520 pv=0.002 wv=0.12
Wwdreq = 0.24 Wwdcalc=0.26
Τελικοί Συνδετήρες Φ8/0.10
```
Στο παραπάνω κείμενο, το 200 cm είναι η συνολική διάσταση του τοιχείου. Στη συνέχεια αναγράφεται η αξονική Ν που είναι η συνολική, το Ac=2x0.4=0.8 m2 (η συνολική διατομή για τον υπολογισμό του νd), νd που αφορά όπως είπαμε όλη τη διατομή και τα μεγέθη Ao, bo0, bo1, Σbi που αφορούν στο κολωνάκι. Τα μεγέθη ρv και ωv αφορούν το μηχανικό ποσοστό κατακόρυφων οπλισμών κορμού.

Το μέγεθος Wwdreq είναι το απαιτούμενο από την εξίσωση 5.20 του EC8, ενώ το Wwcalc είναι το υλοποιούμενο και αντιστοιχεί στο Φ8/10 (δίτμητος) και στον αντίστοιχο όγκο του κολωνακίου με βάση τον παρακάτω τύπο

 $= (V_s / V_o) \cdot (f_{vd} / f_{cd})$ Wwdcalc

Όσον αφορά το μέγεθος Vs που αφορά τους συνδετήρες, το πρόγραμμα, στην αρχική πάντα διαστασιολόγηση και πάντα για τα τοιχεία, λαμβάνει υπόψη του ευμενέστερα την κατεύθυνση που είναι κάθετη στην μικρή πλευρά του τοιχείου. Αυτό συμβαίνει για να αντισταθμιστεί το δυσμενές του δίτμητου συνδετήρα που λαμβάνεται υπόψη και στις δύο κατευθύνσεις ενώ κατά κανόνα στη μία τουλάχιστον κατεύθυνση προκύπτει συνδετήρας με περισσότερες από δύο τμήσεις. Τονίζω τέλος πως οι τμήσεις και το Vs αφορούν μόνο το Wwdcalc.

Στη συνέχεια θα διευκρινίσουμε κάποια πράγματα που αφορούν τον επανέλεγχο σε περίσφιξη μέσα στις λεπτομέρειες υποστυλωμάτων και πότε υπολογίζονται τα ίδια μεγέθη

Η λεπτομέρεια της διατομής είναι αυτή

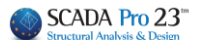

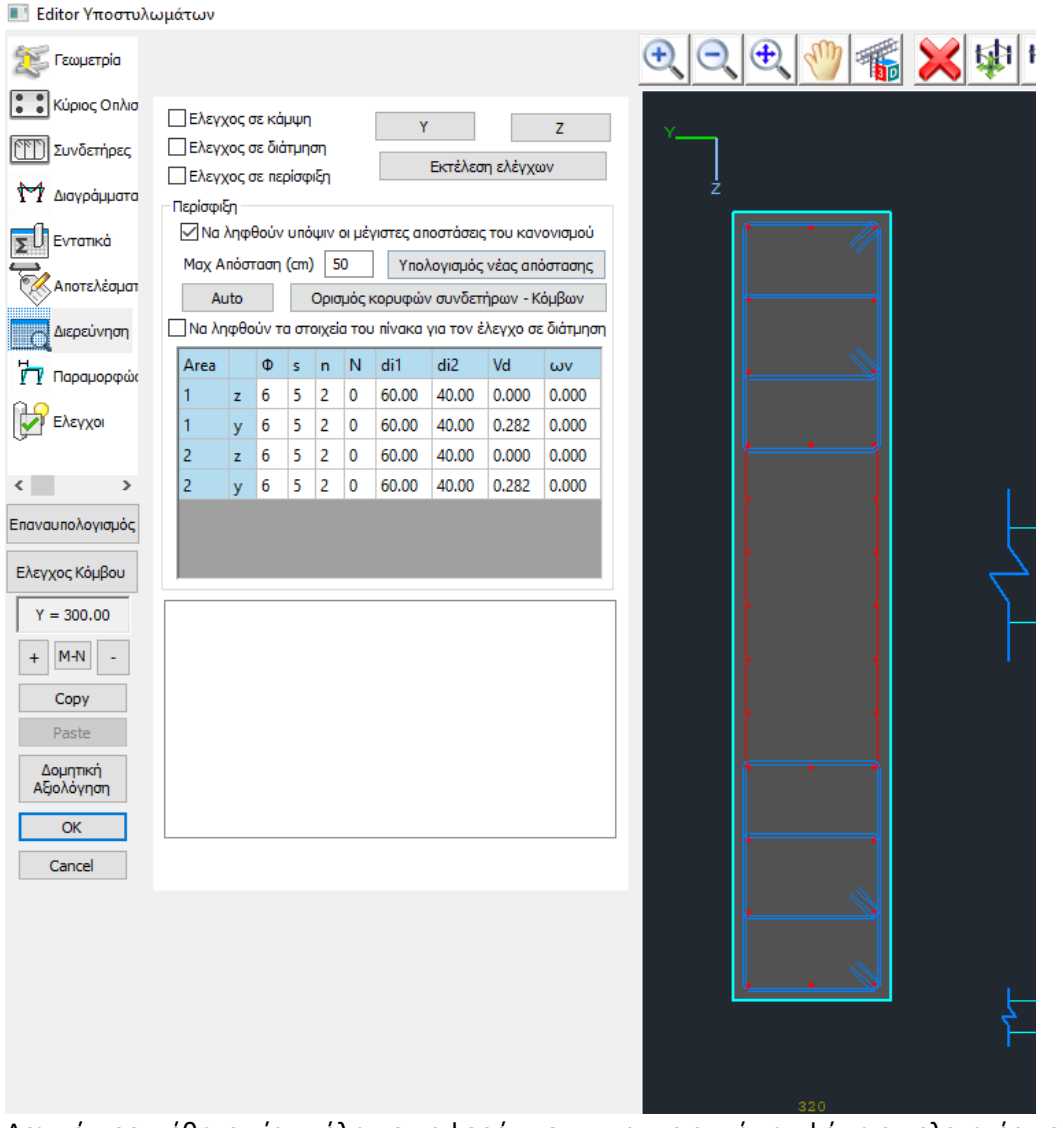

Αρχικά προστέθηκε μία στήλη που αφορά στο **ωv** και σε αυτή την φάση ο μελετητής πρέπει να πληκτρολογήσει χειροκίνητα του μεγέθους. Η τιμή αναγράφεται στη διερεύνηση και είναι παντού ίδια για το ορθογωνικό τοιχείο. Επίσης πρέπει να συμπληρωθεί χειροκίνητα και η τιμή του νd όπου είναι μηδέν και είναι και αυτή ίδια για ορθογωνικό τοιχείο.

Στη συνέχεια πρέπει να πιέσω το πλήκτρο "**Auto**" για να γεμίσει ο πίνακας με τα στοιχεία της διαστασιολόγησης

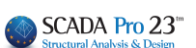

**Ε** Editor Υποστυλωμάτων

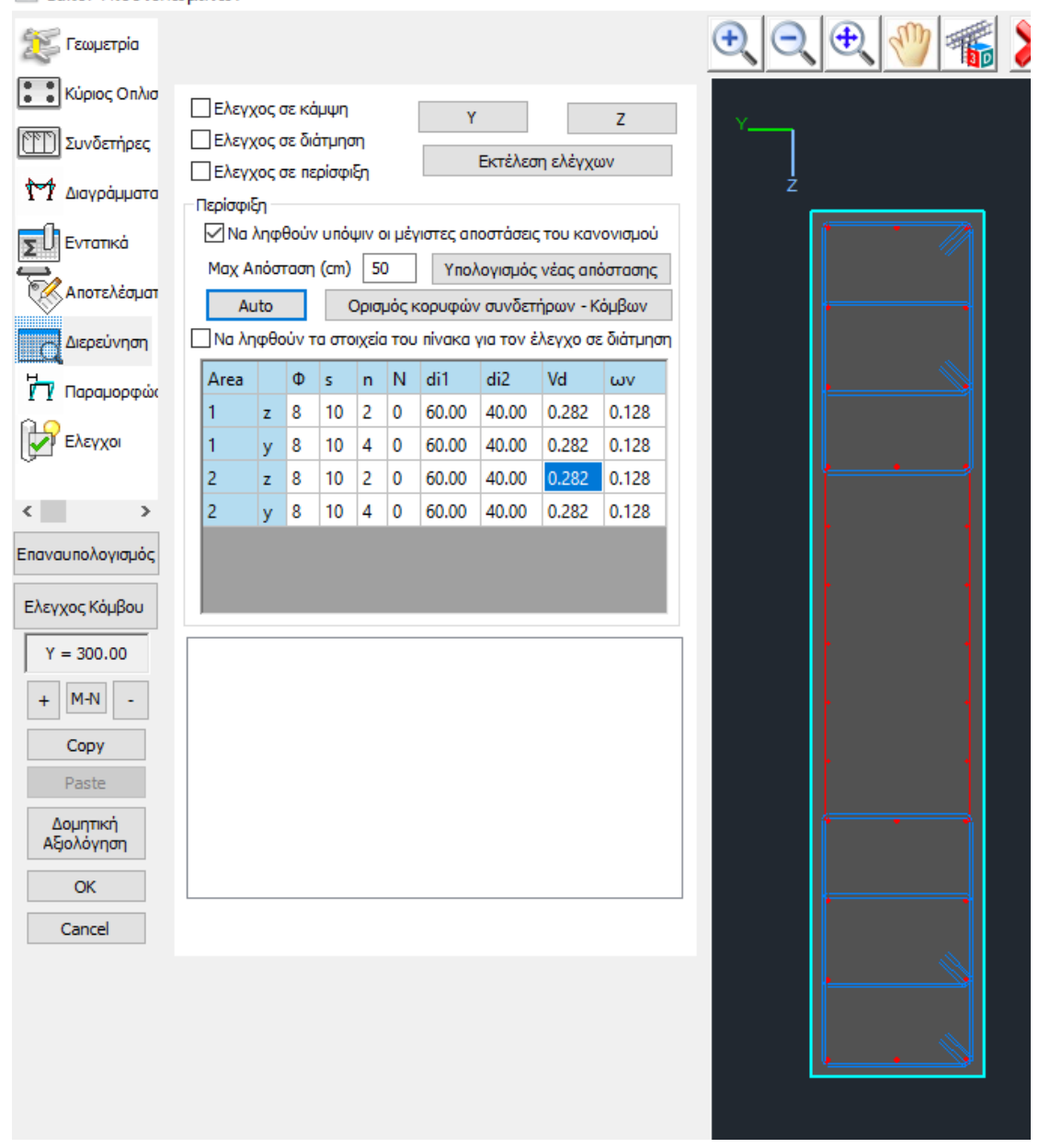

Επιλέγω την πρώτη γραμμή

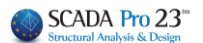

域

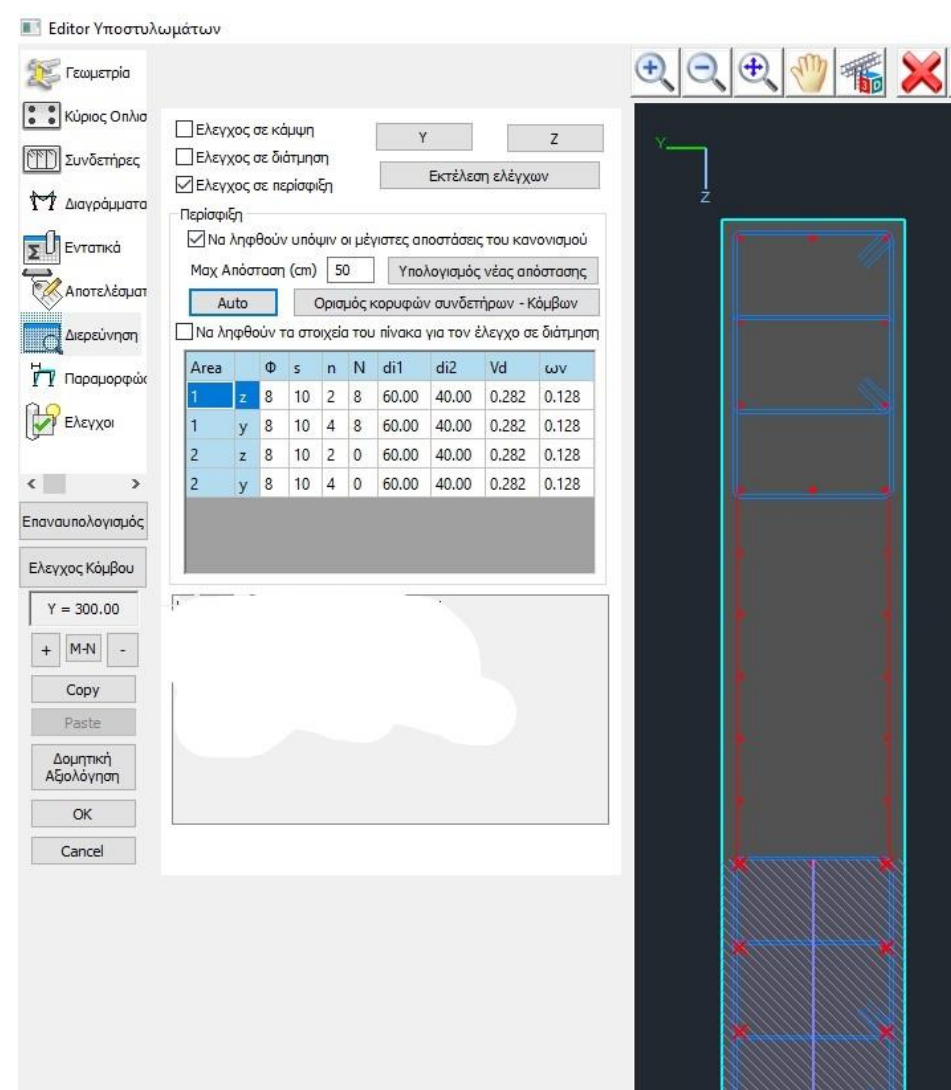

και δείχνω κατά τα γνωστά τις ράβδους που περικλείονται από συνδετήρες. Κάνω το ίδιο και για την δεύτερη γραμμή κατά y.

Με την εκτέλεση των ελέγχων

ΕΛΕΓΧΟΣ ΜΕ ΒΑΣΗ ΤΑ max ΚΑΝΟΝΙΣΜΟΥ ΔΙΕΥΘ.ΥΥ: = 8.00(κρίσιμο) / 20.00  $\Delta$ IEYO.ZZ: = 8.00(крісцю) / 20.00 ΕΛΕΓΧΟΣ ΠΕΡΙΣΦΙΞΗΣ Περιοχή 1 z: 0 Wwd=0.262 (Wwdt=0.218) Ikavonoistrai y: 1 Wwd=0.350 (Wwdt=0.218) Ikavonoistrai Περιοχή 2

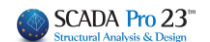

εμφανίζονται οι παραπάνω τιμές. Το Wwd είναι το Wwdcalc και το Wwdt είναι το Wwdreq. Πρέπει πάντα να ισχύει Wwdcalc > Wwdreq, Wwd > Wwdt

Για την πρώτη κατεύθυνση z (παράλληλα στην μεγάλη πλευρά) έχουμε Wwd=0.262 Wwdcalc=0.26 τα δύο αυτά μεγέθη συμπίπτουν.

Wwdt=0.218, ενώ από την αρχική διαστασιολόγηση Wwdreq=0.24. Εδώ έχουμε μία διαφορά σε σχέση με το μέγεθος της αρχικής διαστασιολόγησης η οποία δικαιολογείται από το γεγονός ότι στην αρχική δεν έχω με ακρίβεια τις θέσεις των σιδήρων κάμψης προκειμένου να υπολογιστούν σωστά οι αποστάσεις. Οι διαφορές πάντως δεν θα είναι μεγάλες. Το ακριβές είναι του επανελέγχου.

Αντίστοιχα, στην άλλη κατεύθυνση έχω μεγαλύτερη τιμή του μεγέθους Wwd λόγω της παρουσίας του τετράτμητου συνδετήρα.

Συνοψίζοντας, για να πετύχω στον επανέλεγχο των τοιχείων το ίδιο αποτέλεσμα με την αρχική διαστασιολόγηση, πρέπει να ορίσω 2 τμήσεις συνδετήρα και να επιλέξω την κατεύθυνση που είναι κάθετη στην μικρή πλευρά του τοιχείου.

Τέλος, όσον αφορά τις άλλες μορφές των τοιχείων (Γάμμμα, Ταυ κλπ) το στοιχείο διαχωρίζεται σε ορθογωνικά και ο έλεγχος γίνεται ανά ορθογωνικό σκέλος με τον ίδιο τρόπο που αναλύθηκε παραπάνω.

## **Σχετικά με τη Περίσφιγξη**

Συγκεκριμένα για την **Περίσφιγξη** επισημαίνεται ότι έχει ενσωματωθεί για όλα τα υπάρχοντα είδη ενισχύσεων στα υποστυλώματα καθώς και του μεταλλικού κλωβού στο πρόγραμμα. Η επαύξηση της αντοχής του σκυροδέματος και της παραμόρφωσης στη θραύση γίνεται για όλες τις ενισχύσεις (συνδετήρες, ελάσματα και ΙΟΠ).

Οι νέες τιμές φαίνονται στη σελίδα με τα δεδομένα της υπάρχουσας διατομής, στην εκτύπωση των ενισχύσεων.

Η περίσφιγξη δουλεύει μόνο σε στύλους (όχι σε τοιχία) και προϋποθέτει κλειστή από όλες τις πλευρές ενίσχυση.

Σχετικά με την περίσφιγξη των τοιχίων τελικά σε αυτά λαμβάνεται υπόψη μόνο όταν έχω ενίσχυση με ΙΟΠ ή ελάσματα.

Οι αυξημένες τιμές αντοχής και παραμορφώσεων εμφανίζονται στην πρώτη σελίδα της της εκτύπωσης της ενίσχυσης. Η σελίδα αυτή αφορά στην υπάρχουσα διατομή.

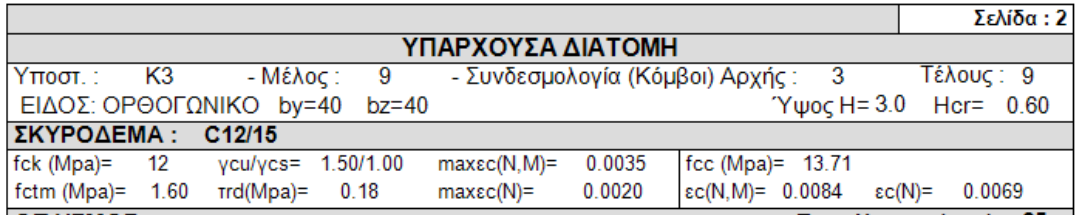

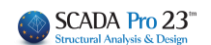

# **ΕΝΙΣΧΥΣΕΙΣ ΣΤΥΛΩΝ-ΤΟΙΧΙΩΝ**

Στο SCADA Pro έχουν ενσωματωθεί τα εργαλεία για τις ανάγκες αποκατάστασης και ενίσχυσης των στύλων και των τοιχίων, όπως προβλέπεται από τον κανονισμό επεμβάσεων (ΚΑΝ.ΕΠΕ)

Αποκατάστας

Μανδύας

ΙΟΠ-Ελάσματ

Ϋ Προστασία

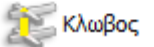

καθώς και όλοι οι έλεγχοι και οι διαδικασίες που απαιτούνται για αυτά.

#### *ΠΑΡΑΤΗΡΗΣΗ:*

*Η διαδικασία αρχικής τοποθέτησης ή αλλαγής των παραμέτρων της υπάρχουσας ενίσχυσης, είναι επαναληπτική και περιλαμβάνει συνοπτικά τα παρακάτω βήματα:*

- *1. Λεπτομέρειες Οπλισμών*
- *2. Επιλογή ενίσχυσης*
- *3. Default*
- *4. Τοποθέτηση ενίσχυσης*
- *5. Σε όλη τη διατομή*
- *6. Υπολογισμός ροπών αντοχής*
- *7. Έλεγχοι*
- *8. Τεύχος*
- *9. Ανάλυση*
- *10. Επιλογή σεναρίου*
- *11. Εκτέλεση σεναρίου*
- *12. Συνδυασμοί*
- *13. Έλεγχοι*
- *14. Τεύχος*
- *15. Εμφάνιση λ και εκτύπωσης ενίσχυσης (και πάλι απ' την αρχή)*
- *1. Λεπτομέρειες Οπλισμών*
- *2. Επιλογή ενίσχυσης*
- *3. Default*
- *4. Εισαγωγή στοιχείων διαφορετικής ενίσχυσης*
- *5. Υπολογισμός ροπών αντοχής*
- *6. Έλεγχοι*
- *7. Τεύχος*
- *8. Ανάλυση*

*και επαναλαμβάνεται η διαδικασία…*

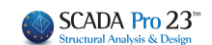

# **10. Αποκατάσταση**

Η ενότητα Αποκατάσταση περιλαμβάνει τα εργαλεία για τις ανάγκες αποκατάστασης των στύλων και των τοιχίων, όπως προβλέπεται από τον κανονισμό επεμβάσεων (ΚΑΝ.ΕΠΕ).

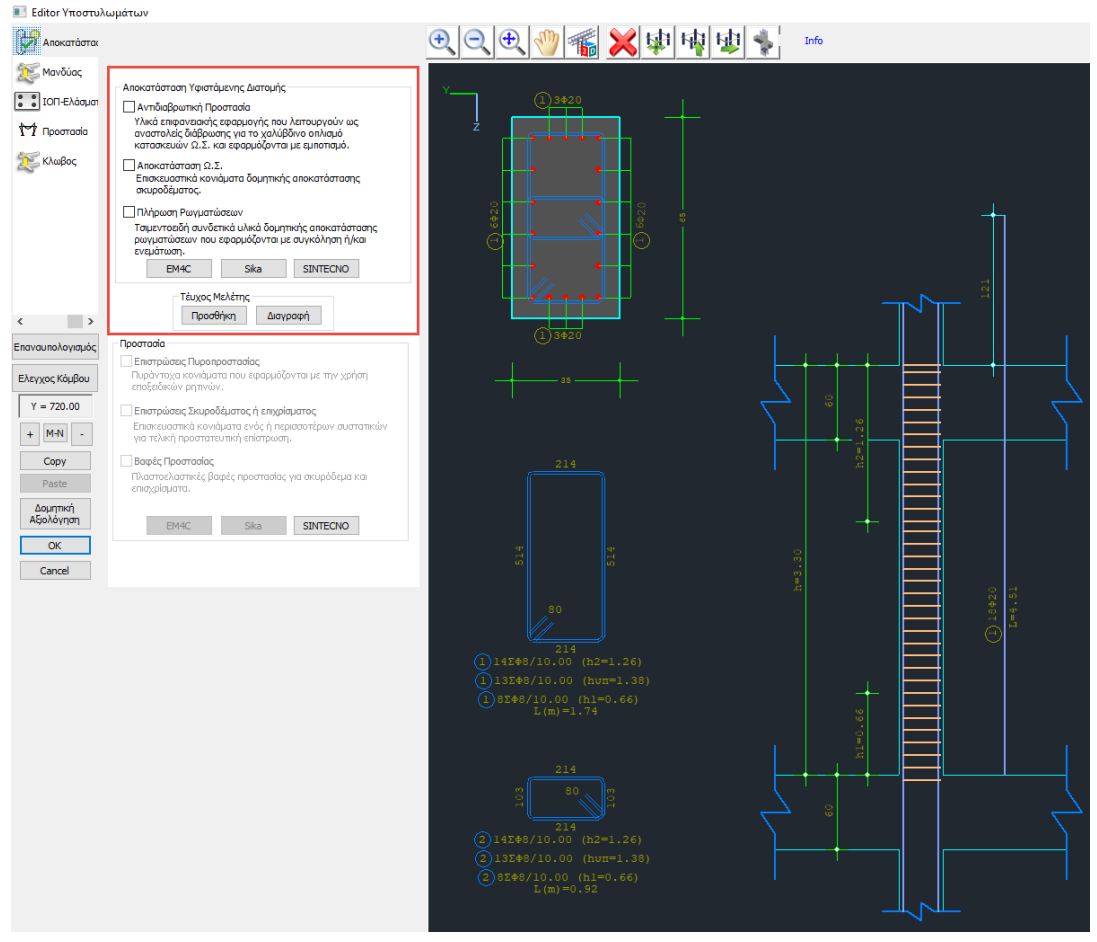

Ο μελετητής μπορεί να επιλέξει από τα τρία είδη αποκατάστασης , με ενεργοποίηση ενός ή

Τέυχος Μελέτης Προσθήκη περισσότερων και με την εντολή να τα συμπεριλάβει στο τεύχος.

Με την επιλογή "Διαγραφή" διαγράφεται από το τεύχος εκτύπωσης η αντίστοιχη ενότητα.

*Επιπλέον, στο SCADA Pro, οι τεχνικές και τα υλικά αποκατάστασης και ενίσχυσης των δομικών μελών, εμπλουτίζονται με τα υλικά και τις τεχνικές των εταιριών ΕΜ4C, Sika και SINTECNO. Ο μελετητής έχει άμεση πρόσβαση στις βιβλιοθήκες των ΕΜ4C ,Sika και SINTECNO μέσω των* 

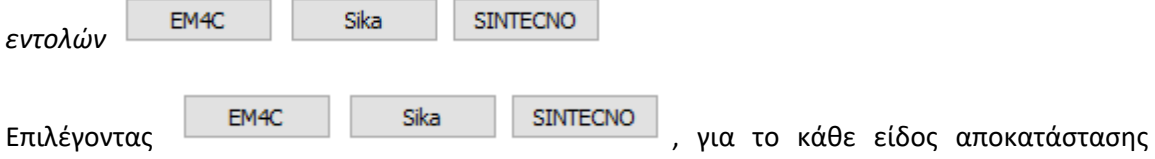

επιλέγετε και το αντίστοιχο υλικό, ενώ ταυτόχρονα γίνεται αναφορά στο συγκεκριμένο υλικό, με αναλυτική περιγραφή του προϊόντος, των χαρακτηριστικών του και της εφαρμογής του.

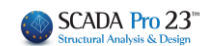

# **11. Μανδύες**

Η ενότητα Μανδύες περιλαμβάνει τα εργαλεία για της ανάγκες ενίσχυσης των στύλων και των τοιχίων, όπως προβλέπεται από τον κανονισμό επεμβάσεων (ΚΑΝ.ΕΠΕ).

Με βάση τον ΚΑΝ.ΕΠΕ., ως μανδύας οπλισμένου σκυροδέματος νοείται μία κλειστή ενίσχυση σε όλη τη διατομή, ενώ όταν υπάρχουν ενισχύσεις επιλεκτικά, σε κάποιες πλευρές του στύλου, αυτές ορίζονται σαν πρόσθετες στρώσεις σκυροδέματος.

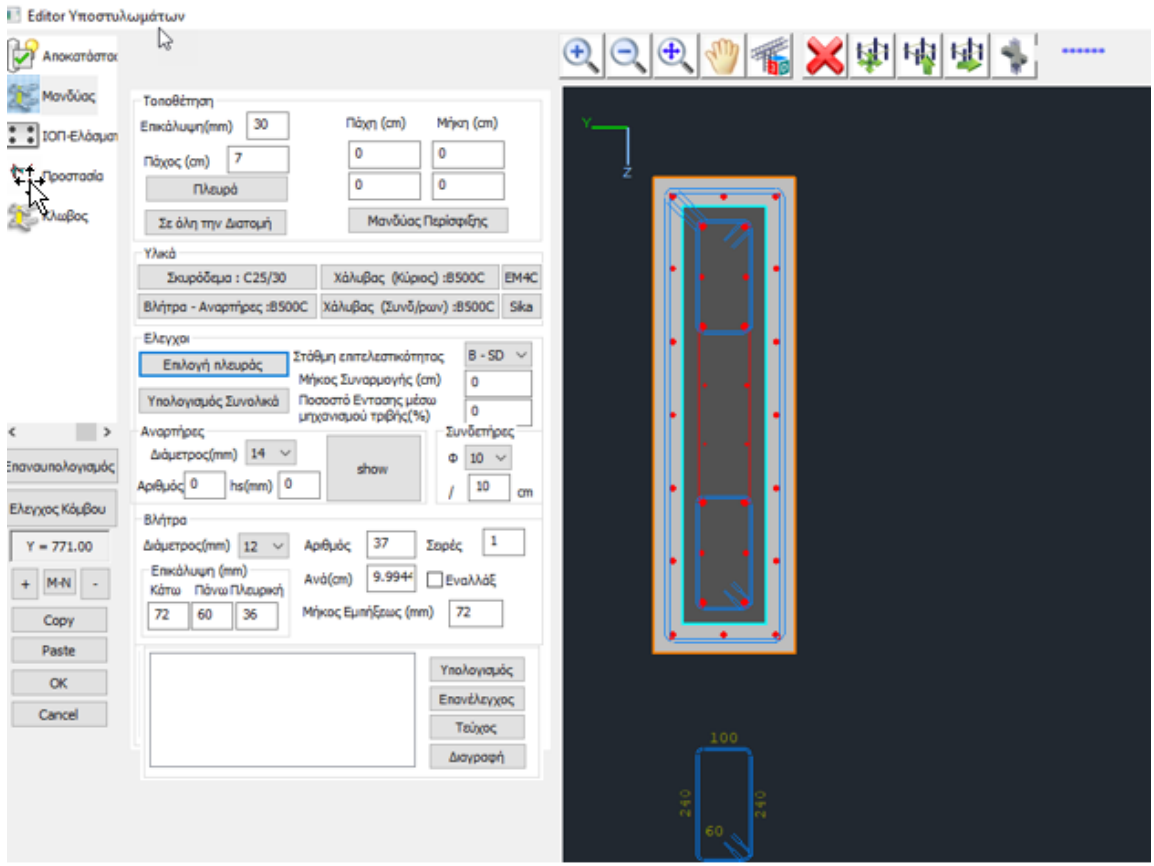

• Ορίζετε όλα τα **Υλικά** (μανδύα, κύριου οπλισμού και συνδετήρων)

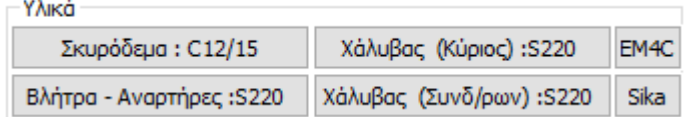

Στη νέα έκδοση του SCADΑ Pro 21 έχουν προστεθεί νέα υλικά ενίσχυσης και προστασίας υφιστάμενων κατασκευών και έχουν ενημερωθεί και προσαρμοστεί πλήρως οι κατάλογοι των υπαρχόντων. Τώρα πλέον με την επιλογή του υλικού της ενίσχυσης από το μελετητή, λαμβάνονται αυτόματα υπόψη όλα τα τεχνικά χαρακτηριστικά, συμπεριλαμβανομένου και του πάχους του. Σε όλα τα υλικά υπάρχει επίσης link στο αντίστοιχο τεχνικό φυλλάδιο της εταιρείας που το παράγει.

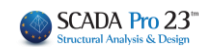

• Ορίζετε για τον μανδύα **Επικάλυψη** και **Πάχος**, και εφαρμόζετε το μανδύα είτε σε όλη τη διατομή είτε επιλέγοντας το πλήκτρο "Πλευρά" και δείχνοντας με το ποντίκι την αντίστοιχη πλευρά. Με αυτό τον τρόπο σας δίνεται η δυνατότητα να ορίσετε διαφορετικά πάχη ανά πλευρά.

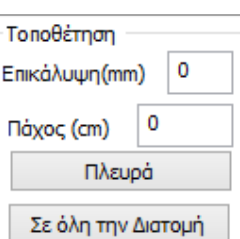

Η επικάλυψη όμως εφαρμόζεται ενιαία για όλο το μανδύα.

• Το ελάχιστο **Πάχος** του μανδύα μεταβάλλεται ανάλογα με το υλικό (έγχυτο, εκτοξευόμενο, ειδικό σκυρόδεμα)

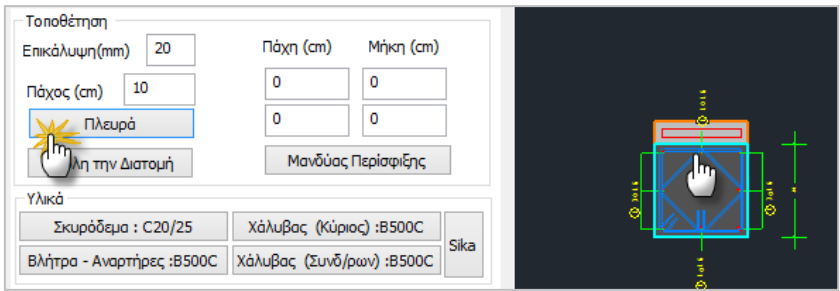

Όταν το Πάχος ανά πλευρά είναι διαφορετικό, επιλέγετε την εντολή "Πλευρά" και δείχνετε με το ποντίκι την αντίστοιχη πλευρά.

Εάν είναι το ίδιο σε όλη τη διατομή επιλέγετε "Σε Όλη τη Διατομή".

Επιπλέον έχετε τη δυνατότητα να εισάγετε Μανδύα Περίσφιξης (τμήμα μανδύα), ενισχύοντας τμήμα της διατομής, ορίζοντας τα αντίστοιχα Πάχη και Μήκη. Επιλέγετε την εντολή "Μανδύας Περίσφιξης" και δείχνετε με το ποντίκι την πλευρά:

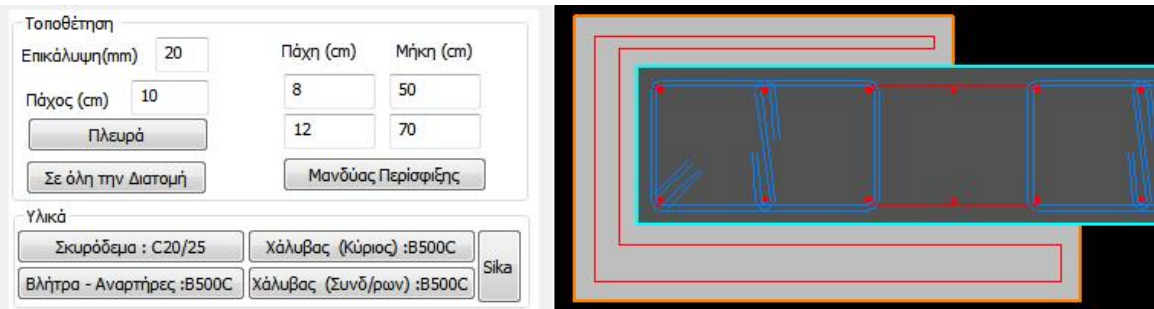

#### **ΠΑΡΑΔΕΙΓΜΑ**:

*Στο παραπάνω παράδειγμα, η επικάλυψη είναι 20 mm, το πάχος της κύριας (κάθετης) πλευράς είναι 10 cm, το πάχος και το μήκος της πρώτης (πάνω) οριζόντιας πλευράς είναι 8 cm και 50 cm αντίστοιχα και της δεύτερης (κάτω) οριζόντιας πλευράς είναι 12 cm και 70 cm αντίστοιχα.* 

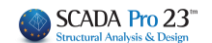

• Εισάγετε οπλισμό μανδύα, μέσω της εντολής "Κύριος Οπλισμός" και "Συνδετήρες" (βλέπε Κεφάλαια 2 και 3) και κατόπιν,

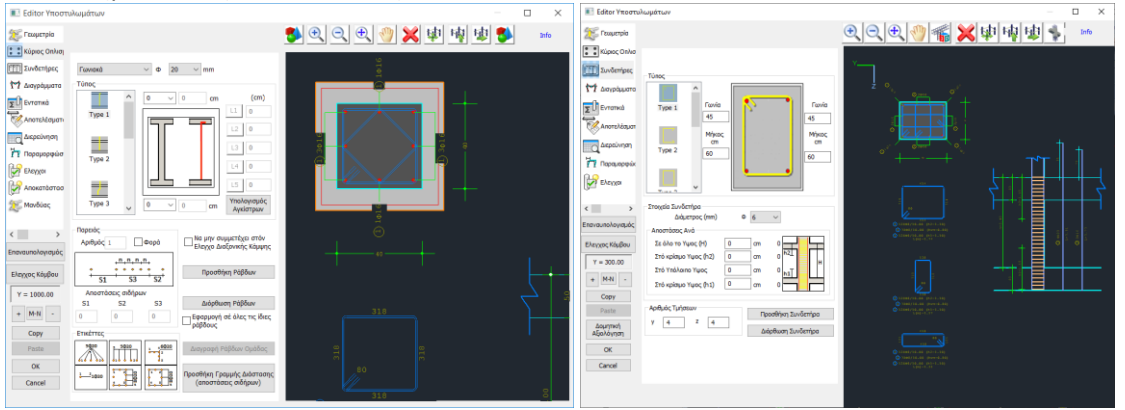

• υπολογίζετε τα νέα διαγράμματα αλληλεπίδρασης της νέας ενισχυμένης διατομής, μέσω του πλήκτρου

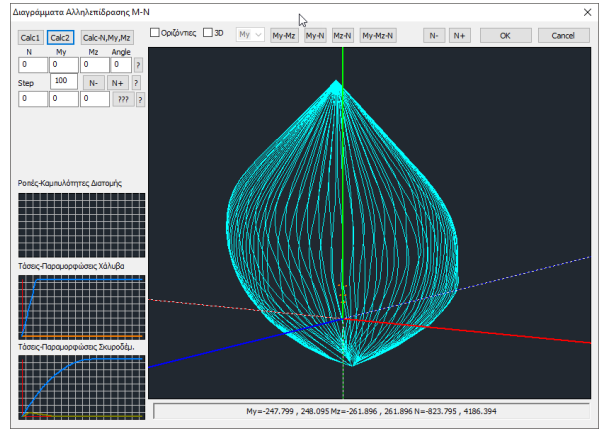

#### **ΠΑΡΑΤΗΡΗΣΗ**

Ολοκληρώθηκε η ενσωμάτωση της **περίσφιγξης** για όλα τα υπάρχοντα είδη ενισχύσεων στα υποστυλώματα. Η επαύξηση της αντοχής του σκυροδέματος και της παραμόρφωσης στη θραύση γίνεται για όλες τις ενισχύσεις.

Η περίσφιγξη δουλεύει μόνο σε στύλους (όχι σε τοιχία) και προϋποθέτει κλειστή από όλες τις πλευρές ενίσχυση.

Οι νέες τιμές φαίνονται στη σελίδα με τα δεδομένα της υπάρχουσας διατομής, στην εκτύπωση των ενισχύσεων.

Οι αυξημένες τιμές αντοχής και παραμορφώσεων εμφανίζονται στην πρώτη σελίδα της της εκτύπωσης της ενίσχυσης. Η σελίδα αυτή αφορά στην υπάρχουσα διατομή.

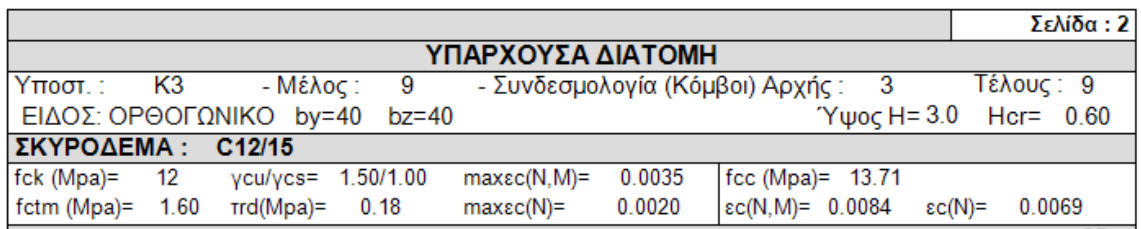

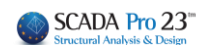

Επιστρέφετε στον "Μανδύα" για τον υπολογισμό των βλήτρων.

• Στο πεδίο **Συνδετήρες** δίνετε τη Διάμετρο και την μεταξύ τους απόσταση των συνδετήρων του μανδύα.

#### **ΠΑΡΑΤΗΡΗΣΗ:**

- *Ο σχεδιασμός τους μέσα το «Συνδετήρες» χρειάζεται για εμφανιστούν στον ξυλότυπο. Για τον υπολογισμό τους απαιτείται να συμπληρωθεί το πεδίο αυτό.*
- Επιλέγετε την επιθυμητή **Στάθμη Επιτελεστικότητας**

Στάθμη επιτελεστικότητας | Α - DL | ▼

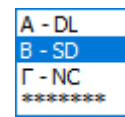

Α,Β ή Γ για ανελαστική ανάλυση

\*\*\*\*\* για τις ελαστικές αναλύσεις του ΚΑΝ.ΕΠΕ

- Υπάρχουν 3 μηχανισμοί μεταφοράς της θλιπτικής δύναμης Fcm του μανδύα, η οποία μεταφέρεται ως διατμητική δύναμη στη διεπιφάνεια:
	- μέσω τριβής
	- μέσω συγκολλημένων αναρτήρων
	- μέσω βλήτρων

και οι τρεις παραπάνω μηχανισμοί ενεργοποιούνται εντός διαθέσιμου μήκους συναρμογής "uo". Η διατμητική αντοχή στη διεπιφάνεια προκύπτει λοιπόν από τη συμβολή των μηχανισμών τριβής, αναρτήρων και βλήτρων.

#### **ΠΑΡΑΤΗΡΗΣΗ**

- *Στo SCADA Pro ο κύριος μηχανισμός ανάληψης της διατμητικής δύναμης είναι αυτός των βλήτρων. Ο μηχανισμός τριβής και ο μηχανισμός των αναρτήρων είναι προαιρετικοί και επιλέγονται από τον μελετητή αν θα συμμετάσχουν στη διατμητική αντοχή της διεπιφάνειας.*
- Για τη συμμετοχή των αναρτήρων απαιτείται να ορίσετε τη διάμετρο, το πλήθος καθώς και την απόσταση hs μεταξύ αρχικού και γειτονικού νέου διαμήκους οπλισμού.

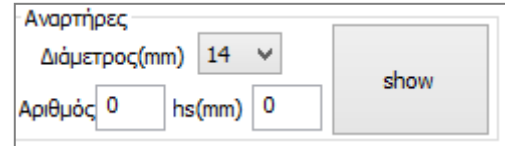

- Για τη συμμετοχή του μηχανισμού τριβής απαιτείται να ορίσετε ένα από τα δύο μεγέθη:
	- Είτε το μήκος συναρμογής και το πρόγραμμα υπολογίζει την ένταση που παραλαμβάνει η τριβή με συντελεστή τριβής μ=1
	- Είτε ένα ποσοστό της έντασης (%) που θα παραλάβει ο μηχανισμός τριβής
	- *Στην περίπτωση που δεν λαμβάνονται υπόψη οι μηχανισμοί τριβής και αναρτήρων όλη η ένταση παραλαμβάνεται από τα βλήτρα.*

Μήκος Συναρμογής (cm) ю Ποσοστό Εντασης μέσω 0 μηχανισμού τριβής(%)

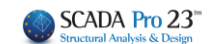

• Στο πεδίο **Βλήτρα** ορίζετε τη Διάμετρο και το πρόγραμμα υπολογίζει τον Αριθμό και τη μεταξύ τους απόσταση, καθώς και την Επικάλυψη Κάτω, Πάνω και Πλευρική:

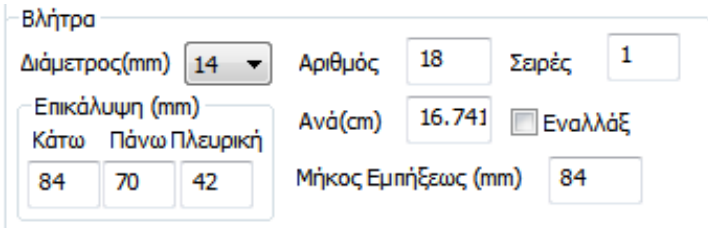

#### ΣΗΜΑΝΤΙΚΕΣ ΠΑΡΑΤΗΡΗΣΕΙΣ ΓΙΑ ΤΑ ΒΛΗΤΡΑ ΤΟΥ ΜΑΝΔΥΑ

Προκειμένου να υπολογιστούν τα απαιτούμενα βλήτρα του μανδύα σε δοκούς και υποστ/τα, απαιτείται να ακολουθηθούν τα εξείς βήματα:

- 1. Εισάγετε τους μανδύες
- 2. Εκτελείτε την ανάλυση του Καν.Επε (ελαστική/ανελατική)
- 3. Στη διαστασιολόγηση, καλείτε τους συνδυασμούς την πιο πάνω ανάλυσης
- 4. Ανοίγετε τις λεπτομέρειες οπλισμών των στοιχείων που έχουν μανδύες και στο πεδίο Μανδύες κάνετε Υπολογισμό

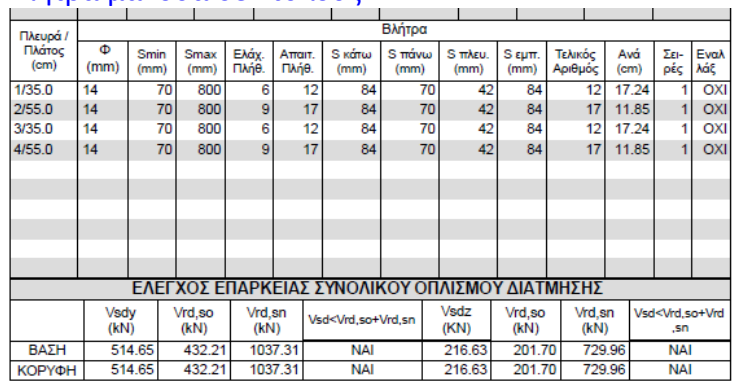

# Βλήτρα μανδύα σε Στύλους:

Sκάτω: η απόσταση του 1<sup>ου</sup> βλήτρου από τη βάση του υποστ/τος Sπάνω: η απόσταση του 1<sup>ου</sup> βλήτρου από τη κορυφή του υποστ/τος Sπλευρ.: η απόσταση του βλήτρου από το πλάι του υποστ/τος Sεμπ.: μήκος έμπηξης του βλήτρου

• Στο πεδίο **Έλεγχοι**, με την επιλογή των εντολών :

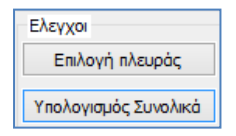

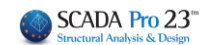

- **Υπολογισμός Συνολικά**: κάνει ελέγχους στον μανδύα (με βάση τον ΚΑΝ.ΕΠΕ. )σε όλες τις πλευρές και εμφανίζει τα αποτελέσματα ανά πλευρά

- **Επιλογή πλευράς**: Επιλέγετε πλευρά για να εκτελεστούν οι έλεγχοι ανά πλευρά. Δείχνετε με το ποντίκι την πλευρά, ορίζετε τη διάμετρο των βλήτρων και επιλέγετε το πλήκτρο "Υπολογισμός". Το πρόγραμμα υπολογίζει αυτόματα όλα τα απαιτούμενα στοιχεία των βλήτρων για τη συγκεκριμένη πλευρά.

Τα αποτελέσματα των ελέγχων εμφανίζονται στο κάτω μέρος του παραθύρου:

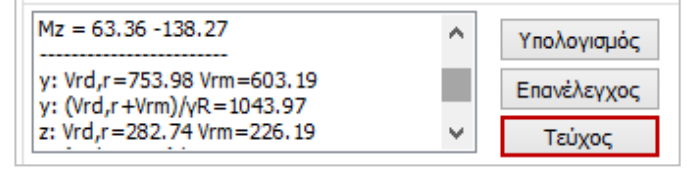

- Στην αρχή των ελέγχων εμφανίζονται τα εντατικά μεγέθη του στύλου στην κορυφή και τη βάση του

 $Mx = -0.71 -0.71$  $My = 14.38 - 42.38$  $Mz = -6.8315.24$ 

> - Στη συνέχεια εμφανίζονται τα μεγέθη των διατμητικών αντοχών ανά κατεύθυνση με βάση την § 8.2.2.2 του ΚΑΝ.ΕΠΕ.

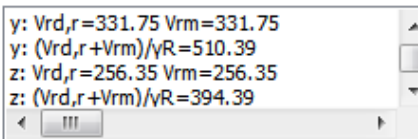

- Και τέλος εμφανίζονται το πάχος του μανδύα για τη συγκεκριμένη πλευρά καθώς και όλα τα μεγέθη που υπολογίζονται για τα βλήτρα.

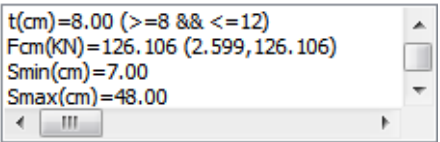

Το πρόγραμμα υπολογίζει τον απαιτούμενο αριθμό βλήτρων με βάση την ένταση αλλά και ένα ελάχιστο ποσοστό με βάση την επιφάνεια του μανδύα και τοποθετεί το μεγαλύτερο.

*Στο παραπάνω παράδειγμα ο ελάχιστος αριθμός σαν ποσοστό είναι 13 ενώ ο αριθμός που υπολογίστηκε είναι 18, που είναι και ο τελικός αριθμός των βλήτρων*.

#### **ΣΗΜΕΙΩΣΗ:**

Στη νέα έκδοση του SCADA Pro έχει προστεθεί η εντολή της διαγραφής των ενισχύσεων για τις δοκούς και τους στύλους αντίστοιχα.

Με το πάτημα του πλήκτρου «Διαγραφή» διαγράφεται ο μανδύας του επιλεγμένου στύλου και επαναυπολογίζονται τα διαγράμματα αλληλεπίδρασης.

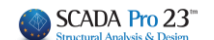

Τέλος, επιλέξτε την εντολή **Τεύχος** για να καταχωρηθούν οι έλεγχοι στο αντίστοιχο κεφάλαιο του Τεύχους της μελέτης.

Η εντολή "Επανέλεγχος" θα ενεργοποιηθεί σε επόμενη έκδοση του προγράμματος.

Η αναλυτική εκτύπωση των αποτελεσμάτων εμφανίζεται στην ενότητα "Πρόσθετα" και στην επιλογή "Εκτύπωση"

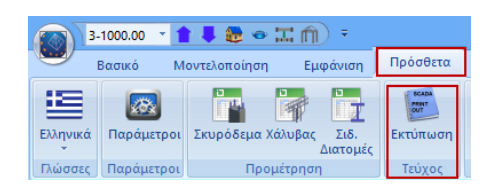

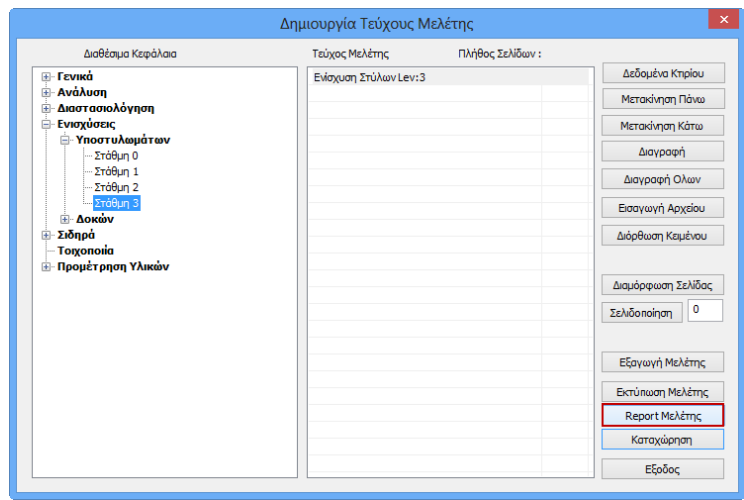

Επιλέγετε την ενότητα "Ενισχύσεις" και στη συνέχεια επιλέγετε τη στάθμη ή τις στάθμες που θέλετε να εκτυπωθούν και όπου αναγράφονται αναλυτικά όλα τα αποτελέσματα των ελέγχων για τον υπολογισμό του αριθμού των βλήτρων ανά πλευρά :

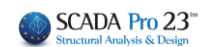

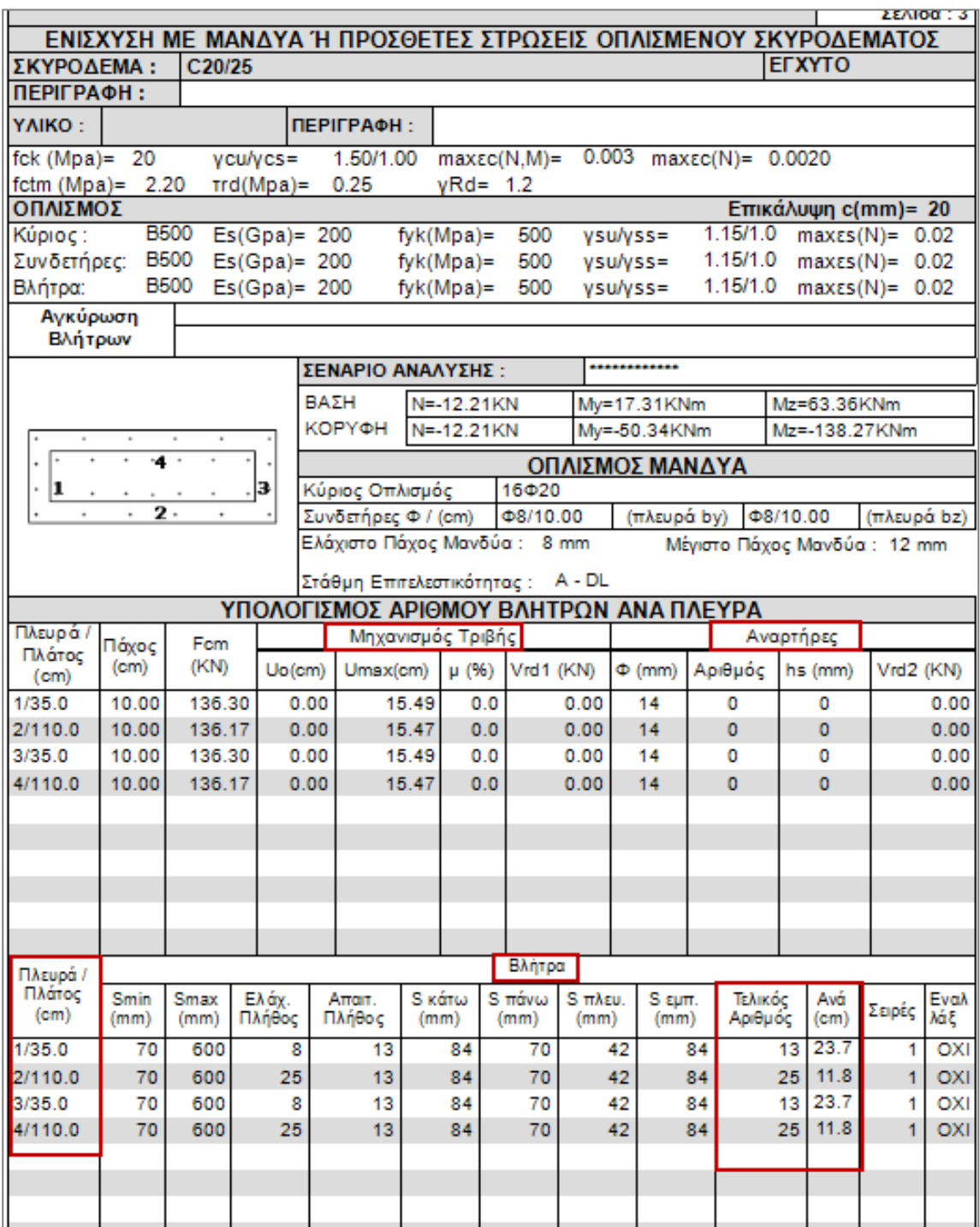

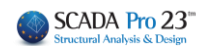

# **12. ΙΟΠ-Ελάσματα**

Τα ελάσματα από χάλυβα ή τα ινοπλισμένα πολυμερή (ΙΟΠ) είναι ένας τύπος ενίσχυσης με σκοπό την αύξηση της αντοχής σε κάμψη και την αύξηση της πλαστιμότητας μέσω περίσφιξης. Τα ελάσματα ανεξαρτήτως υλικού λειτουργούν ως πρόσθετος εξωτερικός εφελκυόμενος οπλισμός λόγω ανεπάρκειας του ήδη υπάρχοντος στην υφιστάμενη διατομή για ενίσχυση της εφελκυόμενης ζώνης έναντι ορθής έντασης.

*Σύμφωνα με την παράγραφο 8.2.1.3 του ΚΑΝ.ΕΠΕ. μια διατομή οπλισμένου σκυροδέματος, είναι δυνατόν να ενισχυθεί σε κάμψη με την προσθήκη ελασμάτων από χάλυβα ή ινοπλισμένα πολυμερή. Η τεχνική εφαρμόζεται κυρίως σε δοκούς και πλάκες και σπανίως σε υποστυλώματα, διότι δεν επιτρέπεται η εφαρμογή της σε περιοχές που ενδέχεται να βρεθούν υπό θλιπτική καταπόνηση. Κατ' εξαίρεση επιτρέπεται και η εφαρμογή σε περιοχές υπό θλίψη μόνο εφόσον ληφθούν κατάλληλα μέτρα, π.χ. παρεμπόδιση του τοπικού λυγισμού του διαμήκους χάλυβα με εφαρμογή περίσφιγξης.*

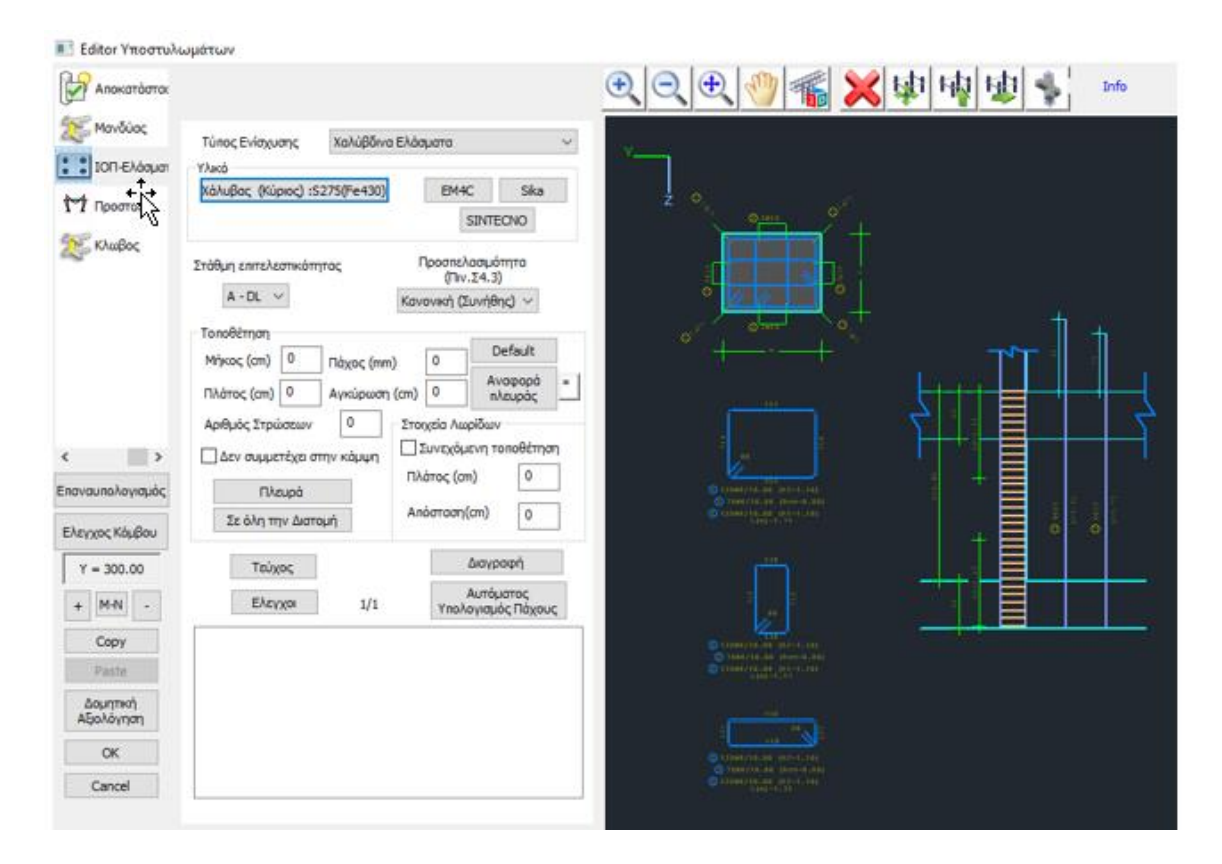

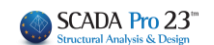

# • **Χαλύβδινα Ελάσματα:**

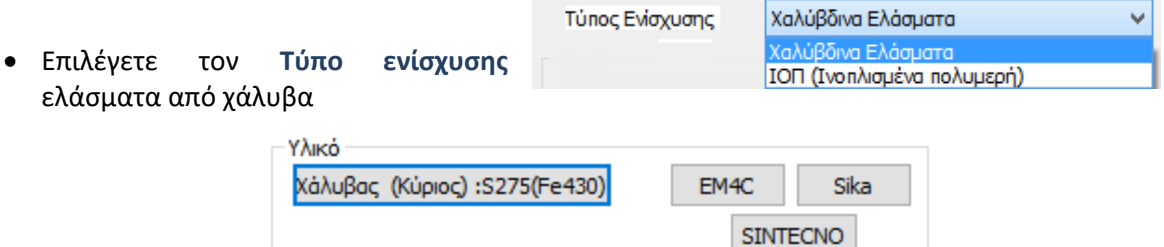

• Ορίζετε το **Υλικό**

Στη νέα έκδοση του SCADΑ Pro 21 έχουν προστεθεί νέα υλικά ενίσχυσης και προστασίας υφιστάμενων κατασκευών και έχουν ενημερωθεί και προσαρμοστεί πλήρως οι κατάλογοι των υπαρχόντων. Τώρα πλέον με την επιλογή του υλικού της ενίσχυσης από το μελετητή, λαμβάνονται αυτόματα υπόψη όλα τα τεχνικά χαρακτηριστικά, συμπεριλαμβανομένου και του πάχους του. Σε όλα τα υλικά υπάρχει επίσης link στο αντίστοιχο τεχνικό φυλλάδιο της εταιρείας που το παράγει.

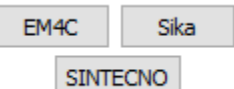

Επιλέγοντας , για είδος δομητικής ενίσχυσης επιλέγετε και το αντίστοιχο υλικό, ενώ ταυτόχρονα γίνεται αναφορά στο συγκεκριμένο υλικό, με αναλυτική περιγραφή του προϊόντος, των χαρακτηριστικών του και του τρόπου εφαρμογής του.

• Επιλέγετε τη **Στάθμη Επιτελεστικότητας** και την **Προσπελασιμότητα**

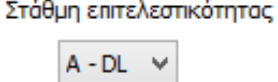

Προσηελασιμότητα  $(\Pi v \cdot \Sigma 4.2)$ Κανονική (Συνήθης) v

• Στο πεδίο **Τοποθέτηση**, επιλέγετε:

**Default**: για να συμπληρωθεί αυτόματα το Μήκος του στύλου και το Πλάτος του ελάσματος το οποίο προκαθορισμένα είναι ίσο με το πλάτος της κάθε πλευράς του στύλου που εφαρμόζεται.

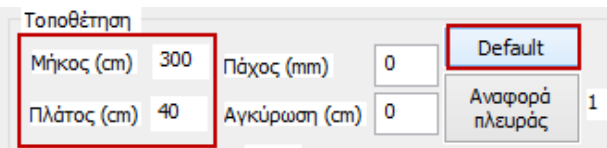

- Κατόπιν, εισάγετε το **Πάχος** και το **Μήκος Αγκύρωσης** του ελάσματος, με δύο τρόπους:
- 1. για την κάθε Πλευρά : με επιλογή του πλήκτρου" Πλευρά" και δείχνοντας με το ποντίκι την πλευρά )

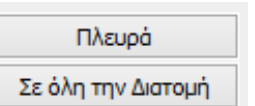

2. Για όλη τη διατομή: με επιλογή του πλήκτρου" Σε όλη την Διατομή"

## **ΠΑΡΑΤΗΡΗΣΕΙΣ**

Η επιλογή Default εισάγει τα στοιχεία όλων των πλευρών του στύλου.

62

- Εάν θέλετε να εισάγετε ελάσματα σε όλες τις πλευρές με ίδιο πάχος, πρώτα εισάγετε το πάχος και το μήκος αγκύρωσης, στη συνέχεια επιλέγετε το πλήκτρο "Default" και στη συνέχεια πιέζετε το πλήκτρο "Σε όλη τη Διατομή".
- Για αλλαγή εκ των υστέρων του πάχους συνολικά των ελασμάτων της διατομής, δίνετε την τιμή για το νέο πάχος, και πιέζετε το πλήκτρο "Default" χωρίς να πιέσετε ξανά το πλήκτρο "Σε όλη τη Διατομή". Τα υπάρχοντα ελάσματα προσαρμόζονται στο νέο πάχος.
- **Αναφορά Πλευράς**: για να εμφανίσετε τον αριθμό της πλευράς που επιλέγετε με το mouse και να εμφανίσετε τα στοιχεία ενίσχυσης για τη συγκεκριμένη πλευρά.
- **Αριθμός Στρώσεων**: ορίζετε τον αριθμό των στρώσεως της ενίσχυσης.

#### • **Στοιχεία Λωρίδων**:

Ελεγχοι

≺

Η τοποθέτηση των ελασμάτων μπορεί να είναι ενιαία είτε με τη μορφή λωρίδων συνεχόμενων ή διακοπτόμενων με ενδιάμεσα κενά.

Επομένως, με ενεργοποιημένη τη Συνεχόμενη Τοποθέτηση, ορίζετε το πλάτος της λωρίδας, και για διακοπτόμενη τοποθέτηση ορίζετε και την απόσταση των λωρίδων μεταξύ τους

 $1/1$ 

My: Msd(72.906) <= 2/3Mrd'(87.976)(1): Ikavonoisirai

Mz: Msd(-5.161) <= 2/3Mrd'(-6.227)(1): Ikavonoistrai My: Msd(-99.180) <= 2/3Mrd'(-87.093)(1): Δεν ικανοποιείται Mz: Msd(-7.226) <= 2/3Mrd'(-6.345)(1): Δεν ικανοποιείται

Vy: Vsd(0.688) < Vrd, c(81.512)(1) : Ikavonoistrai Vz: Vsd(-57.362) < Vrd, c(81.512)(1) : Ikavonoizirai Vy: Vsd(0.688) < Vrd, c(79.824)(1) : Ikavonoizirai Vz: Vsd(-57.362) < Vrd,c(79.824)(1): Ikavonoistrai

 $\overline{\mathcal{A}}$  Δεν συμμετέχει στην κάμψη με ενεργή την επιλογή, το έλασμα στη συγκεκριμένη πλευρά, δε θα συμμετέχει στη ροπή αντοχής της ενισχυμένης διατομής.

Αυτόματος

Υπολογισμός Πάχους

 $\boldsymbol{\lambda}$ 

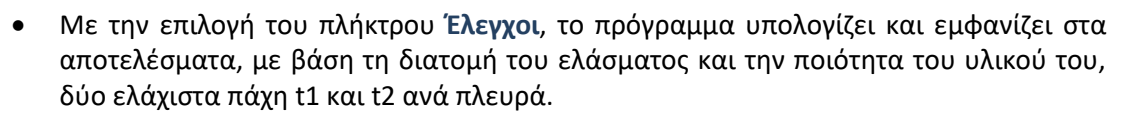

⋗

Στοιχεία Λωρίδων Συνεχόμενη τοποθέτηση 0 Πλάτος (cm) Απόσταση(cm) 0

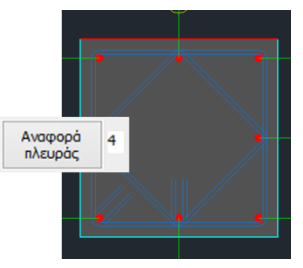

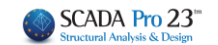

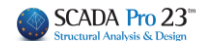

• Με το πάτημα του πλήκτρου «Διαγραφή» διαγράφεται το έλασμα ή το ΙΟΠ του επιλεγμένου στύλου και επαναυπολογίζονται τα διαγράμματα αλληλεπίδρασης.

#### **ΠΑΡΑΤΗΡΗΣΗ**

Πρέπει εκ νέου να προσαρμόσετε το πάχη των ελασμάτων με βάση τα ελάχιστα t1 και t2 και να ξανακάνετε τους ελέγχους. Επειδή όμως ο τρόπος υπολογισμού του πάχους t2 είναι μία επαναληπτική διαδικασία, με την επιλογή του πλήκτρου:

Αυτόματος Υπολογισμός Πάχους Το πρόγραμμα υπολογίζει αυτόματα το τελικό ελάχιστο πάχος t2 που απαιτείται.

- Πρέπει όμως και σε αυτή την περίπτωση να το εισάγετε και να κάνετε τους τελικούς  $\blacktriangle$ ελέγχους.
- *Η επάρκεια του ελάσματος ή του ΕΟΠ επιτυγχάνεται είτε με την αύξηση του πάχους είτε με την αύξηση του αριθμού των στρώσεων.* 
	- Στην ενότητα των αποτελεσμάτων

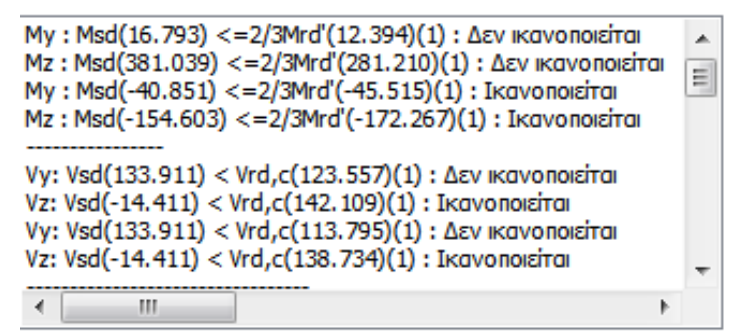

- Εμφανίζονται αρχικά οι έλεγχοι επάρκειας των αντοχών σε κάμψη για όλη τη διατομή και αντοχής σε διάτμηση του σκυροδέματος, ανά κατεύθυνση με βάση την ενότητα (vi) της § 8.2.1.3 (α) του ΚΑΝ.ΕΠΕ.

```
NAEYPA: 1
- Στη συνέχεια και ανά πλευρά 
                                       \Delta M = 45.86\sigmaid1 = 293995.859ojd2 = 447795.526
                                      min T(mm) : t=0.400 t1=0.693 t2=0.455
```
υπολογίζεται η ΔΜ δηλαδή η διαφορά της ροπής σχεδιασμού και της ροπής αντοχής της αρχικής διατομής και εφόσον η διαφορά αυτή είναι θετική (που σημαίνει ότι απαιτείται ενίσχυση) υπολογίζονται τα t1 και t2 με βάση τα όσα αναφέρθηκαν παραπάνω. Το μέγεθος t είναι το πάχος που έχει δώσει ο μελετητής.

#### **ΠΑΡΑΔΕΙΓΜΑ**

*Στο παραπάνω παράδειγμα, το πάχος t που έχει εισαχθεί είναι μικρότερο από το απαιτούμενο t1 και t2. Πρέπει να εισαχθεί t=0.7. Εάν όμως διατηρηθεί το πάχος t=0.4 και εισαχθούν 2 στρώσεις, τότε τα αποτελέσματα γίνονται*

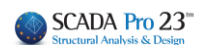

**NAEYPA: 1**  $\Delta M = 45.86$  $\sigma$ jd1 = 293995.859  $q/d2 = 316639.253$ min T(mm): t=0.400 t1=0.347 t2=0.322

*Δηλαδή απαιτείται με δύο στρώσεις ένα ελάχιστο πάχος t=0.35*

Εάν ΔΜ=0, δεν απαιτείται ενίσχυση οπότε t1=t2=0

- Τέλος εμφανίζεται ο έλεγχος σε διάτμηση με βάση την § 8.2.2.2 (iii) του ΚΑΝ.ΕΠΕ.

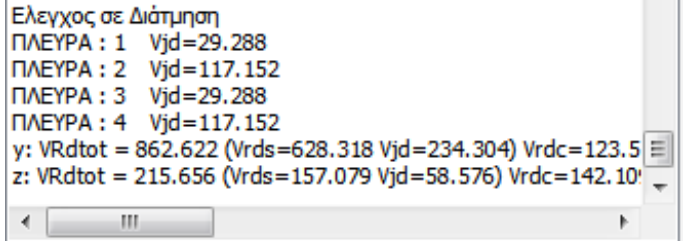

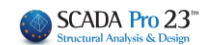

Τεύχος

Επιλέξτε την εντολή **Τεύχος** για να καταχωρηθούν οι έλεγχοι στο αντίστοιχο

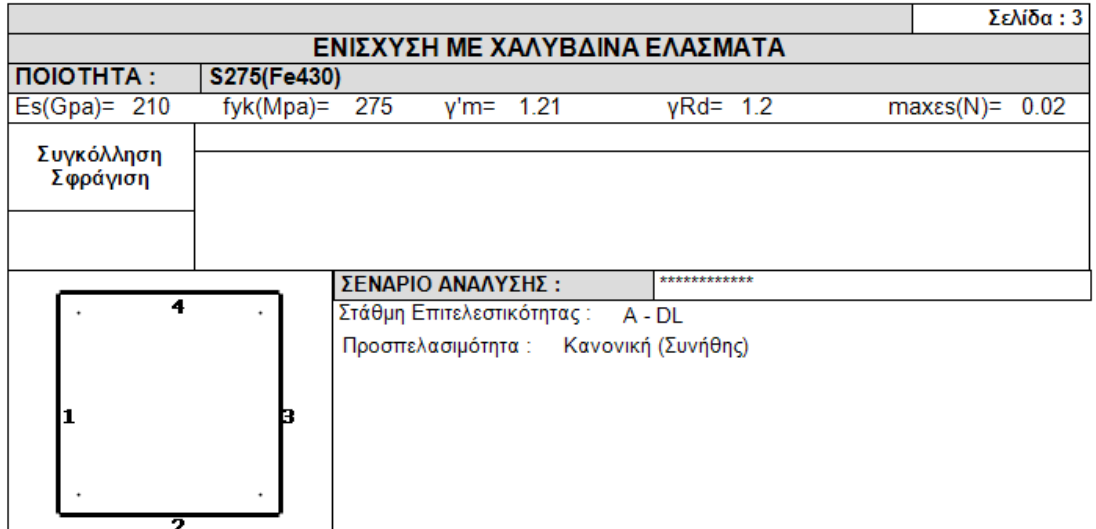

# ΕΝΤΑΤΙΚΑ ΜΕΓΕΘΗ ΚΑΙ ΑΝΤΙΣΤΟΙΧΕΣ ΡΟΠΕΣ ΑΝΤΟΧΗΣ ΕΝΙΣΧΥΜΕΝΗΣ (ΤΕΛΙΚΗΣ)<br>ΔΙΑΤΟΜΗΣ

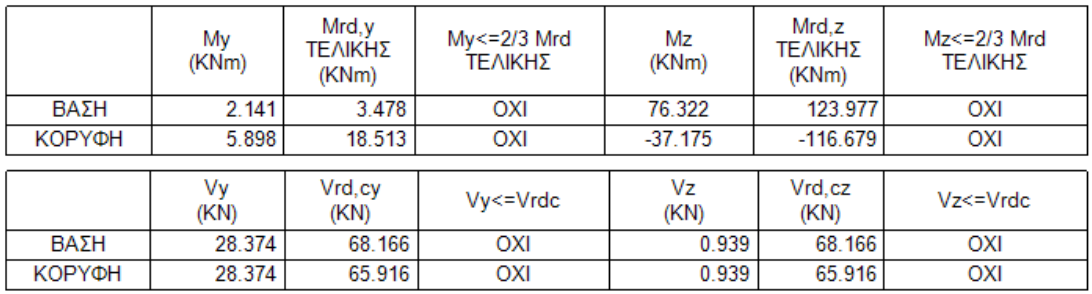

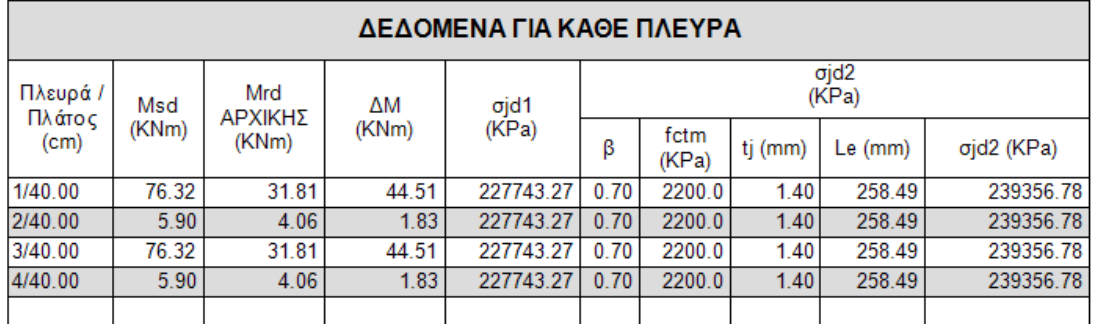

κεφάλαιο του Τεύχους της μελέτης:

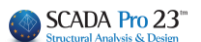

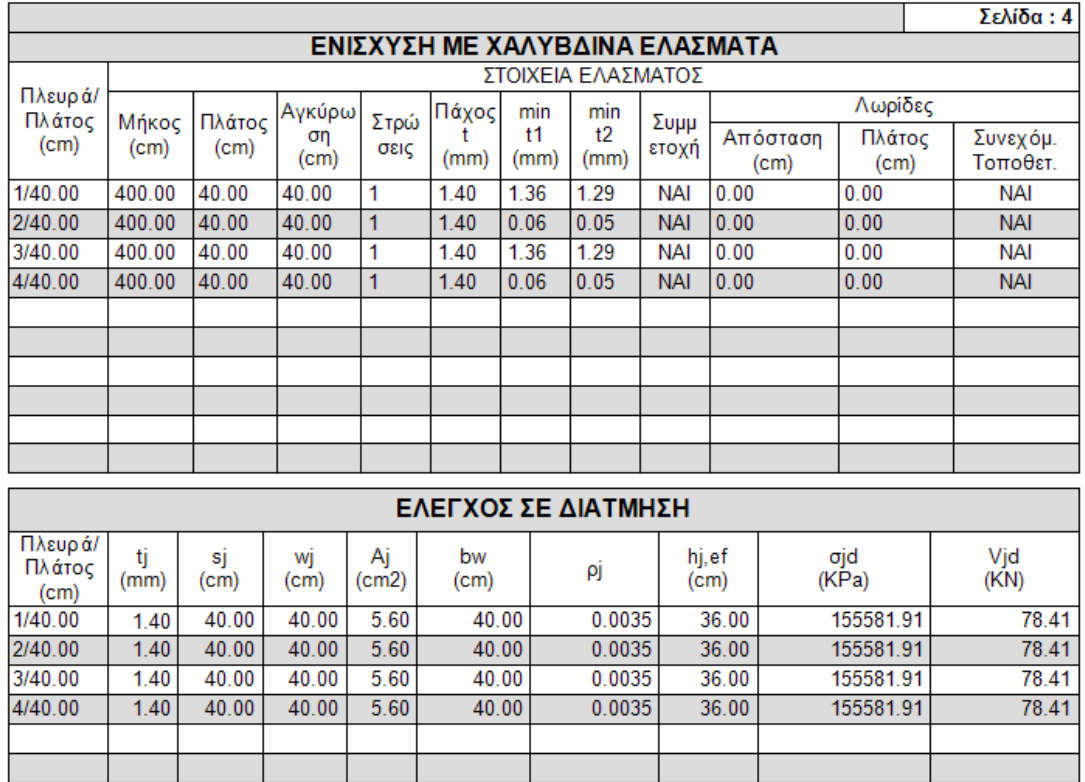

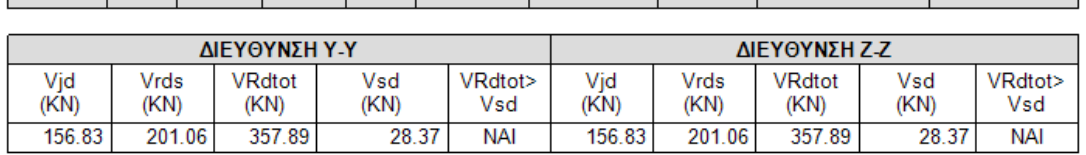

## • **Ινοπλισμένα πολυμερή (ΙΟΠ):**

Στη νέα έκδοση του SCADA Pro βελτιώθηκε ο τρόπος εισαγωγής και υπολογισμού των ΙΟΠ στα υποστυλώματα.

Πιο συγκεκριμένα, στο πλαίσιο διαλόγου εισαγωγής των ΙΟΠ, όταν επιλεγεί ο συγκεκριμένος τύπος ενίσχυσης, στο υλικό αναγράφεται όχι πλέον ποιότητα χαλύβδινων ελασμάτων αλλά το αντίστοιχο ΙΟΠ με την χαρακτηριστική αντοχή του.

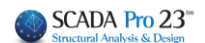

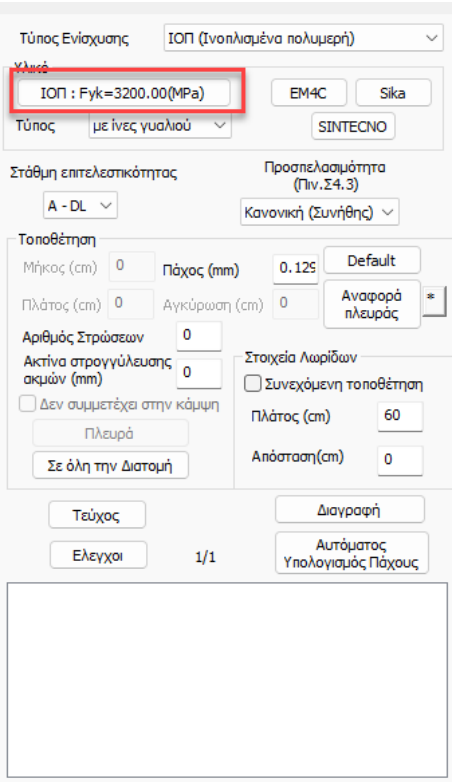

Υπάρχει επίσης πεδίο επιλογής για τον τύπο του ΙΟΠ.

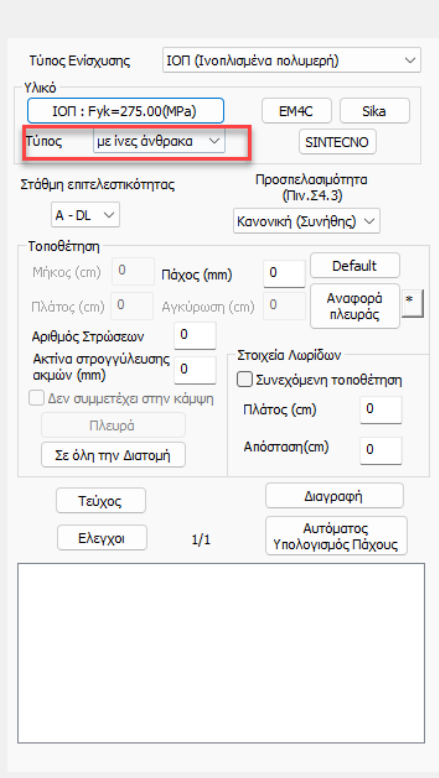

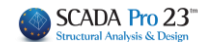

Ακόμα, τα πεδία «Μήκος», «Πλάτος» και «Δεν συμμετέχει στην κάμψη» έχουν απενεργοποιηθεί γιατί δεν νοείται ενίσχυση με ΙΟΠ «ανοιχτή», τοποθετείται δηλαδή πάντα σε όλη τη διατομή και πάντα συμμετέχει.

Επίσης, απενεργοποιήθηκε το πεδίο «Αγκύρωση», στοιχείο που χρειαζόταν για τον υπολογισμό του σjd2 μέγεθος που πλέον δεν υπολογίζεται και δεν λαμβάνεται υπόψη εφόσον η ενίσχυση είναι κλειστή.

Τέλος, δημιουργήθηκε νέο πεδίο για την εισαγωγή της ακτίνας στρογγύλευσης των ακμών, μέγεθος που απαιτείται για τον υπολογισμό της νέας θλιπτικής αντοχής και των νέων μέγιστων παραμορφώσεων του σκυροδέματος λόγω περίσφιξης.

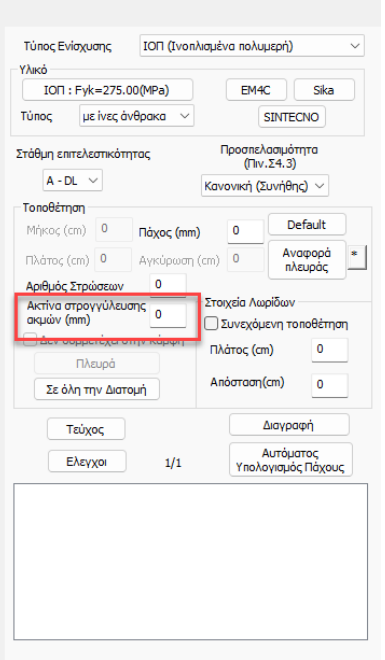

Η νέα αυτή θλιπτική αντοχή καθώς και οι δύο νέες μέγιστες παραμορφώσεις του σκυροδέματος αναγράφονται πλέον στην εκτύπωση της υπάρχουσας διατομής

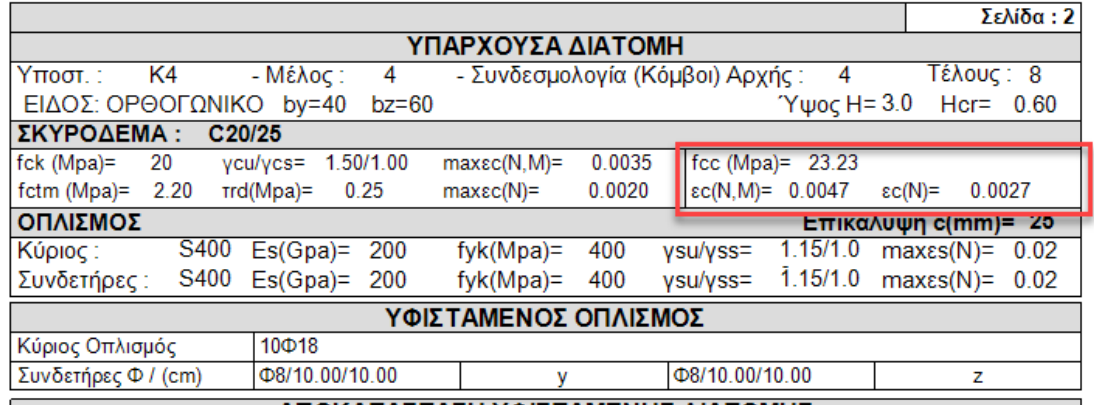

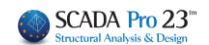

# **13. Προστασία**

Η ενότητα **Προστασία** περιλαμβάνει τα εργαλεία για της ανάγκες προστασίας στύλων και των τοιχίων, όπως προβλέπεται από τον κανονισμό επεμβάσεων (ΚΑΝ.ΕΠΕ).

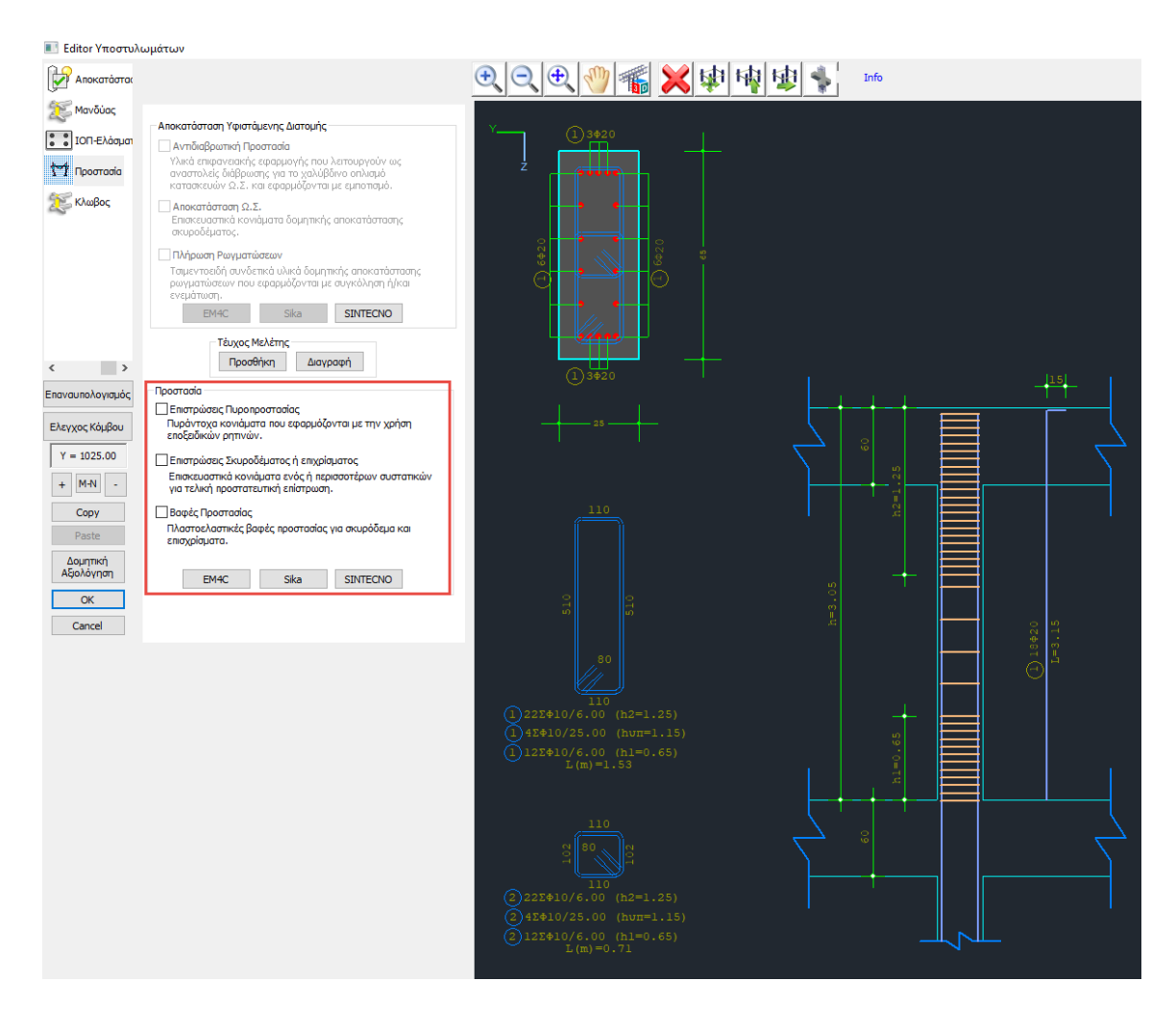

Ο μελετητής μπορεί να επιλέξει από τα τρία είδη προστασίας , με ενεργοποίηση ενός ή Τέυχος Μελέτης

περισσότερων και με την εντολή Προσθήκη να τα συμπεριλάβει στο τεύχος.

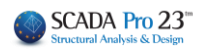

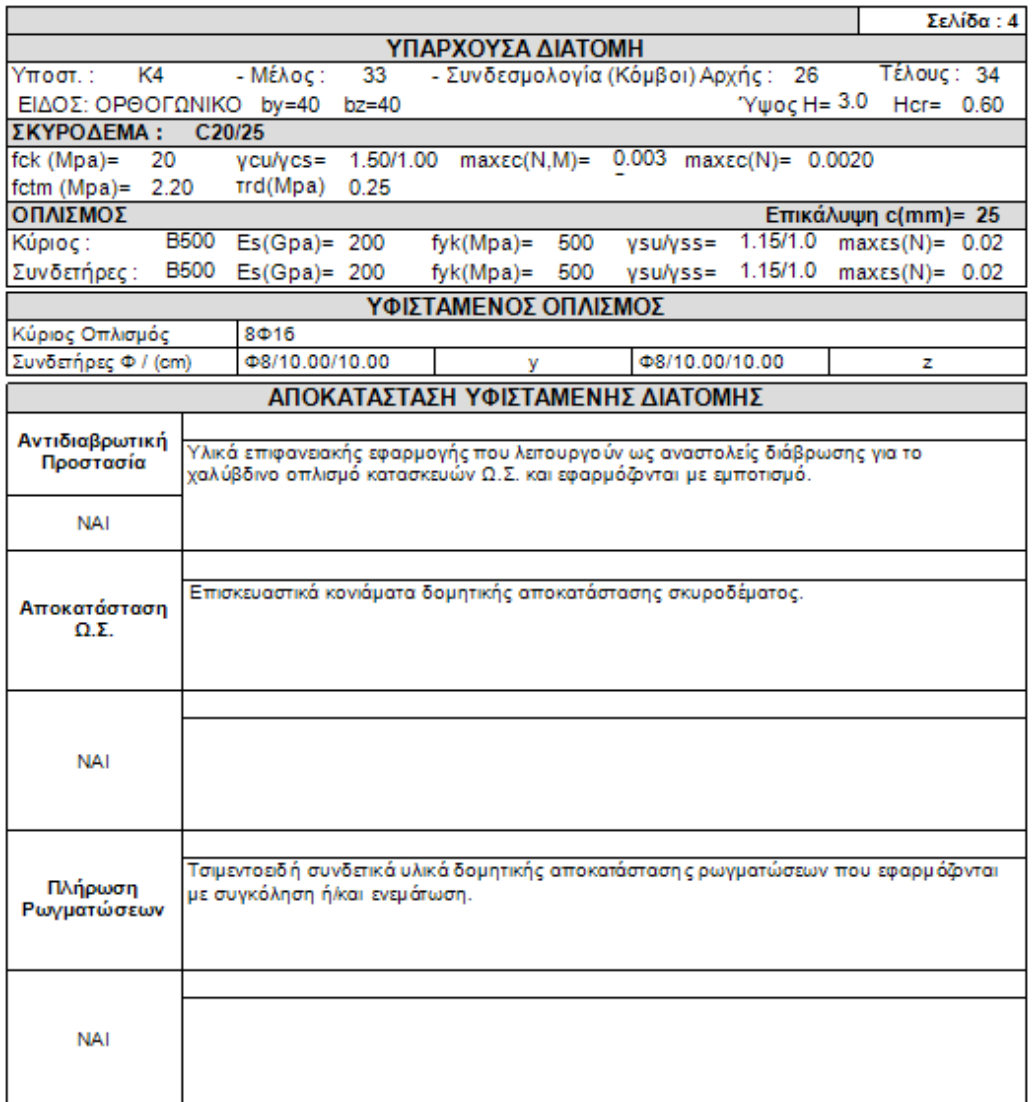

#### **ΠΑΡΑΤΗΡΗΣΗ:**

Στη νέα έκδοση του SCADΑ Pro 21 έχουν προστεθεί νέα υλικά ενίσχυσης και προστασίας υφιστάμενων κατασκευών και έχουν ενημερωθεί και προσαρμοστεί πλήρως οι κατάλογοι των υπαρχόντων. Τώρα πλέον με την επιλογή του υλικού της ενίσχυσης από το μελετητή, λαμβάνονται αυτόματα υπόψη όλα τα τεχνικά χαρακτηριστικά, συμπεριλαμβανομένου και του πάχους του. Σε όλα τα υλικά υπάρχει επίσης link στο αντίστοιχο τεχνικό φυλλάδιο της εταιρείας που το παράγει.

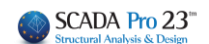

# **14. Κλωβός**

Η ενότητα Κλωβός περιλαμβάνει τα εργαλεία για της ανάγκες ενίσχυσης στύλων και των τοιχίων, όπως προβλέπεται από τον κανονισμό επεμβάσεων (ΚΑΝ.ΕΠΕ). Η συνεισφορά του κλωβού είναι στην περίσφιγξη και στην αντοχή σε διάτμηση.

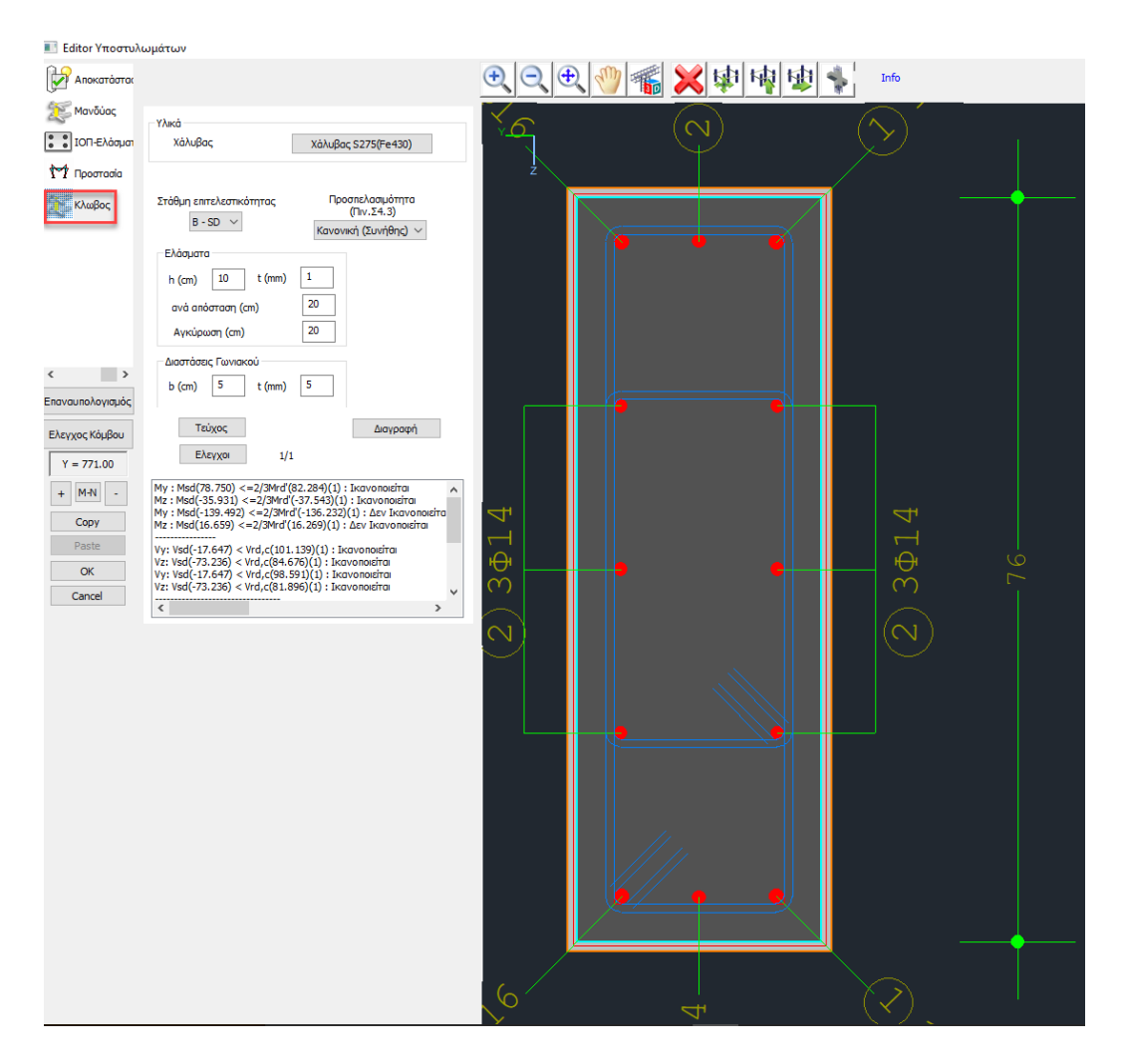

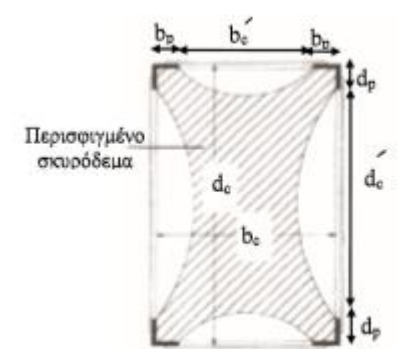

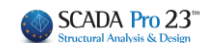

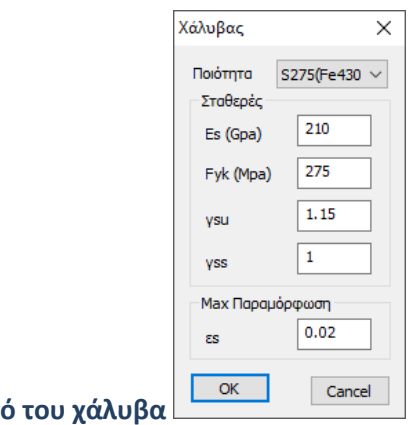

- **Ορίζετε το Υλικ**
- Επιλέγετε την επιθυμητή **Στάθμη Επιτελεστικότητας** και την **Προσπελασιμότητα**

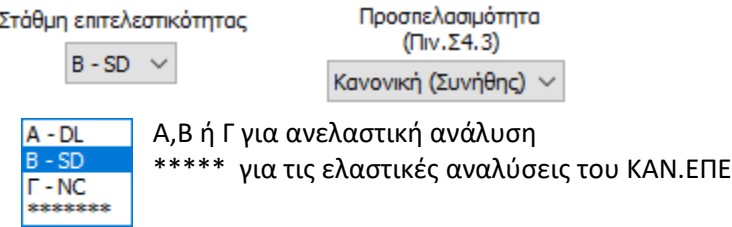

• Στο πεδίο **Ελάσματα**, ορίζετε το ύψος και το πάχος των ελασμάτων καθώς και τη μεταξύ τους απόσταση και το μήκος αγκύρωσης.

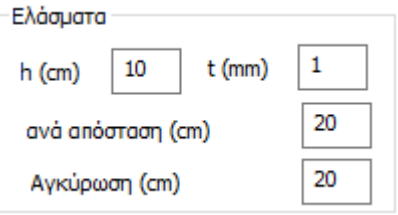

• Στο πεδίο **Διαστάσεις Γωνιακού**, ορίζετε τη διάσταση του γωνιακού ελάσματος, που θεωρείται ισοσκελές, και το πάχος του.

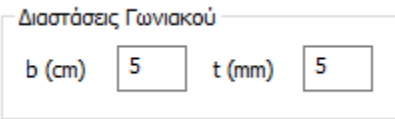

• Με την επιλογή του πλήκτρου **Έλεγχοι**, το πρόγραμμα υπολογίζει και εμφανίζει στα αποτελέσματα.

Στην αρχή των ελέγχων εμφανίζονται ο έλεγχος επάρκειας σε κάμψη και ο έλεγχος επάρκειας του σκυροδέματος σε διάτμηση .

Στη συνέχεια εμφανίζονται ο έλεγχος σε διάτμηση του ενισχυμένου στοιχείου.
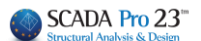

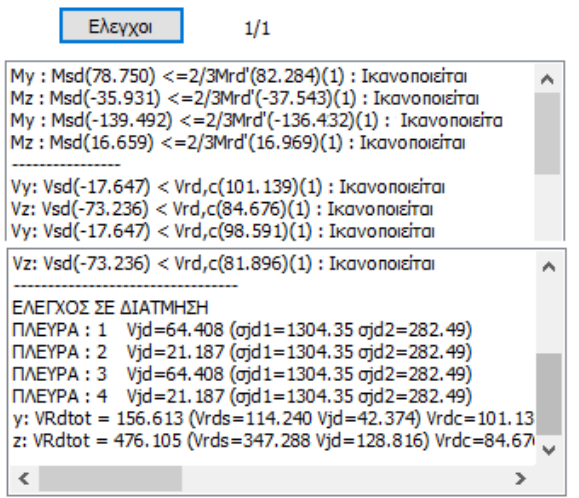

Οι αυξημένες τιμές αντοχής και παραμορφώσεων εμφανίζονται στην πρώτη σελίδα της της εκτύπωσης της ενίσχυσης. Η σελίδα αυτή αφορά στην υπάρχουσα διατομή.

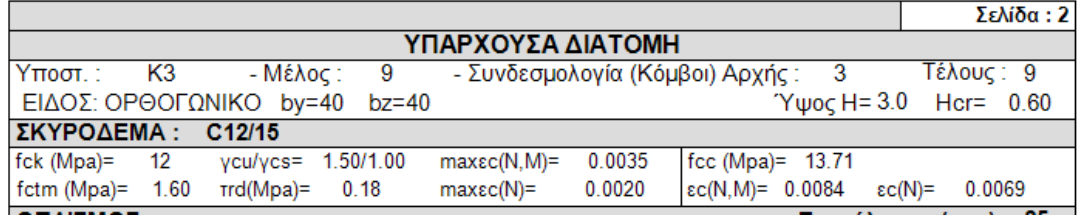

Επίσης, στη περίπτωση του κλωβού στη δεύτερη σελίδα με την ενίσχυση εμφανίζονται και οι διαστάσεις του γωνιακού

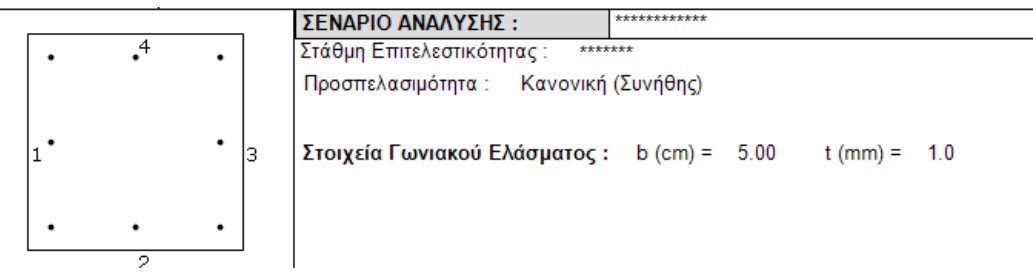

Τέλος, οι διαστάσεις των ελασμάτων εμφανίζονται στον επόμενο πίνακα, στον έλεγχο σε διάτμηση

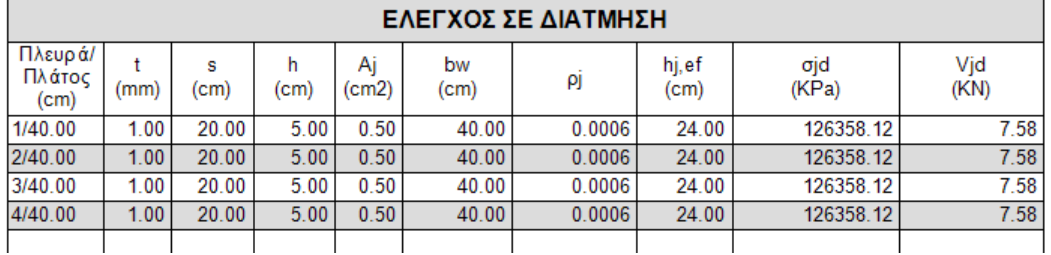

• Με το πάτημα του πλήκτρου «Διαγραφή» διαγράφεται ο κλωβός του επιλεγμένου στύλου και επαναυπολογίζονται τα διαγράμματα αλληλεπίδρασης.

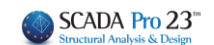

## **ΓΕΝΙΚΕΣ ΠΑΡΑΤΗΡΗΣΕΙΣ:**

Τα μέλη των υποστυλωμάτων ή/και των τοιχίων που έχουν ενισχυθεί επισημαίνεται στην οθόνη:

- 1. Σε κάτοψη: ο κόμβος χρωματίζεται με "κίτρινο»
- 2. Σε 3D: το μέλος χρωματίζεται με "κίτρινο»

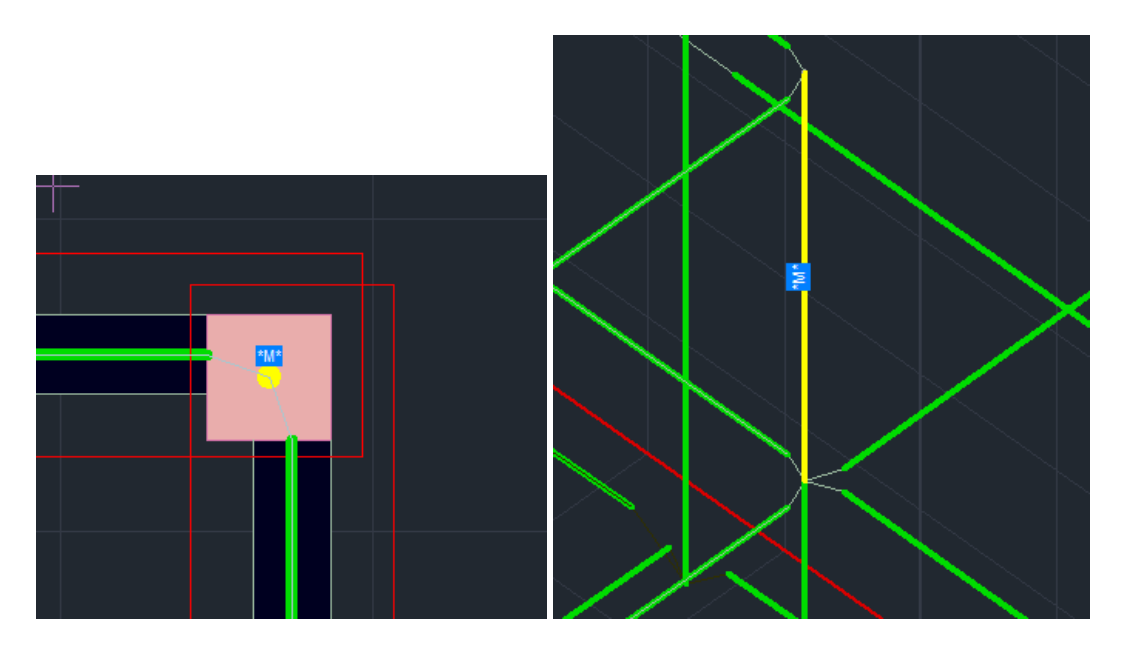

Επιπλέον ανάλογα με το είδος της ενίσχυσης εμφανίζεται το αντίστοιχο ενδεικτικό γράμμα:

- ❖ Μανδύας: "M"
- ❖ Έλασμα (Λάμα) : "Λ"<br>❖ ا∩⊓:
- ❖ ΙΟΠ: "Ι"
- ❖ Κλωβός: "K"

Προϋπόθεση για την εμφάνιση της επισήμανσης είναι να έχετε επιλέξει το πλήκτρο Τεύχος μέσα στο παράθυρο της αντίστοιχης ενίσχυσης

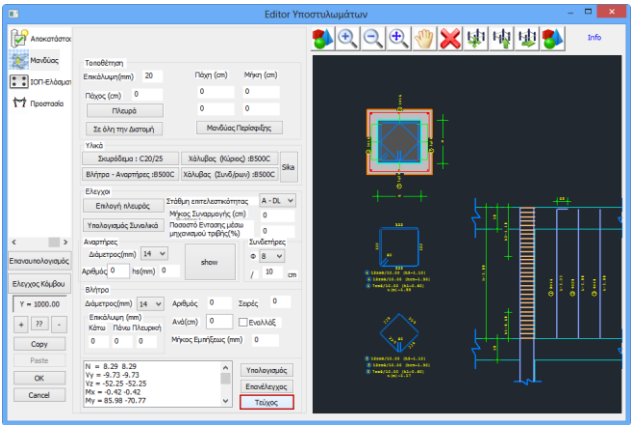

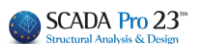

 $K_2$   $\frac{70/71}{16021}$ 

- Προϋπόθεση για την εισαγωγή των αναλυτικών λεπτομερειών στύλων και τοιχίων μέσα στο περιβάλλον σχεδίασης είναι:
- 1. να έχει προηγηθεί η επιλογή της εντολής "Λεπτομέρειες Οπλισμών" για τους αντίστοιχους στύλους και τοιχία, και

2. στα αντίστοιχα παράθυρα να πιέσετε το πλήκτρο "ΟΚ".

Τότε, η εισαγωγή του σχεδίου μελέτης "project.inf" θα περιλαμβάνει και τις αναλυτικές λεπτομέρειες στύλων και τοιχίων.

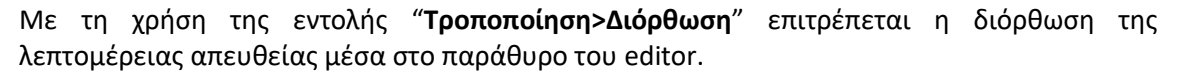

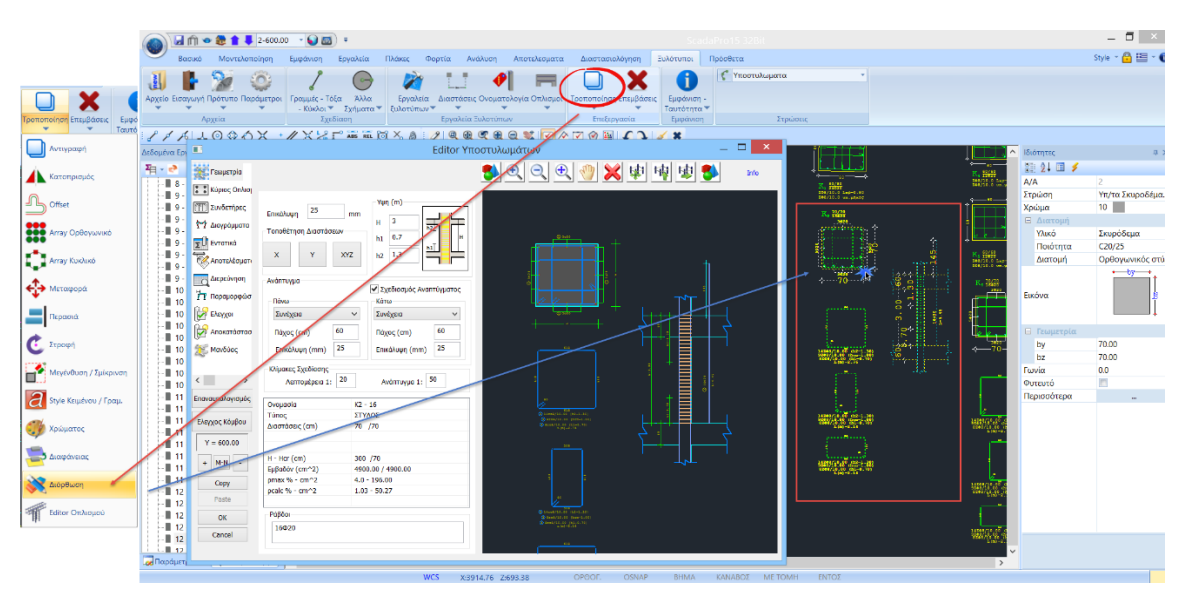

Επιλέξτε την εντολή "**Διόρθωση**" και αριστερό κλικ στη λεπτομέρεια. Αυτόματα ανοίγει το αντίστοιχο παράθυρο του editor όπου μπορείτε να κάνετε τις απαραίτητες τροποποιήσεις. Πιέζοντας το πλήκτρο ΟΚ αποθηκεύετε τις αλλαγές που αυτόματα ενημερώνουν και το σχέδιο και το τεύχος.

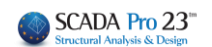